# **ESCUELA POLITÉCNICA NACIONAL**

## **ESCUELA DE FORMACIÓN DE TECNÓLOGOS**

## **DESARROLLO DE PRÁCTICAS DE LABORATORIO PARA MANEJO DE CERTIFICADORA DE COBRE TEST-PRO CV100-K50 Y** *KIT* **DE HERRAMIENTAS PARA CABLEADO ESTRUCTURADO**

**TRABAJO PREVIO A LA OBTENCIÓN DEL TÍTULO DE TECNÓLOGO EN ELECTRÓNICA Y TELECOMUNICACIONES** 

### **WILSON VINICIO NARVÁEZ LÓPEZ**

wilson.narvaez@epn.edu.ec

## **MARÍA BELÉN ORELLANA LARA**

maria.orellana@epn.edu.ec

**DIRECTORA: Ing. GABRIELA KATHERINE CEVALLOS SALAZAR MSc.** 

gabriela.cevalloss@epn.edu.ec

**CODIRECTORA: Ing. MÓNICA DE LOURDES VINUEZA RHOR MSc.** 

monica.vinueza@epn.edu.ec

**QUITO, julio 2021**

## **CERTIFICACIÓN**

Certificamos que el presente trabajo fue desarrollado por el Sr. Narváez López Wilson Vinicio y la Srta. Orellana Lara María Belén como requerimiento parcial a la obtención del título de TECNÓLOGO EN ELECTRÓNICA Y TELECOMUNICACIONES, bajo nuestra supervisión:

**Ing. Gabriela Cevallos MSc.** 

DIRECTORA DEL PROYECTO

**Ing. Mónica Vinueza Rhor MSc.** 

CODIRECTORA DEL PROYECTO

## **DECLARACIÓN**

Nosotros, Wilson Vinicio Narváez López con CI: 1726754458 y María Belén Orellana Lara con CI:1725384935 declaramos bajo juramento que el trabajo aquí descrito es de nuestra autoría; que no ha sido previamente presentado para ningún grado o calificación profesional; y que hemos consultado las referencias bibliográficas que se incluyen en este documento.

Sin prejuicio de los derechos reconocidos en el primer párrafo del artículo 144 del Código Orgánico de la Economía Social de los Conocimientos, Creatividad e Innovación – COESC, somos titulares de la obra en mención y otorgamos una licencia gratuita, intransferible y no exclusiva de uso con fines académicos a la Escuela Politécnica Nacional.

Entregamos toda la información técnica pertinente, en caso de que hubiese una explotación comercial de la obra por parte de la EPN, se negociará los porcentajes de los beneficios conforme lo establece la normativa nacional vigente.

Wilson Vinicio Narváez López **Maria Belén Orellana Lara** 

## ÍNDICE DE CONTENIDOS

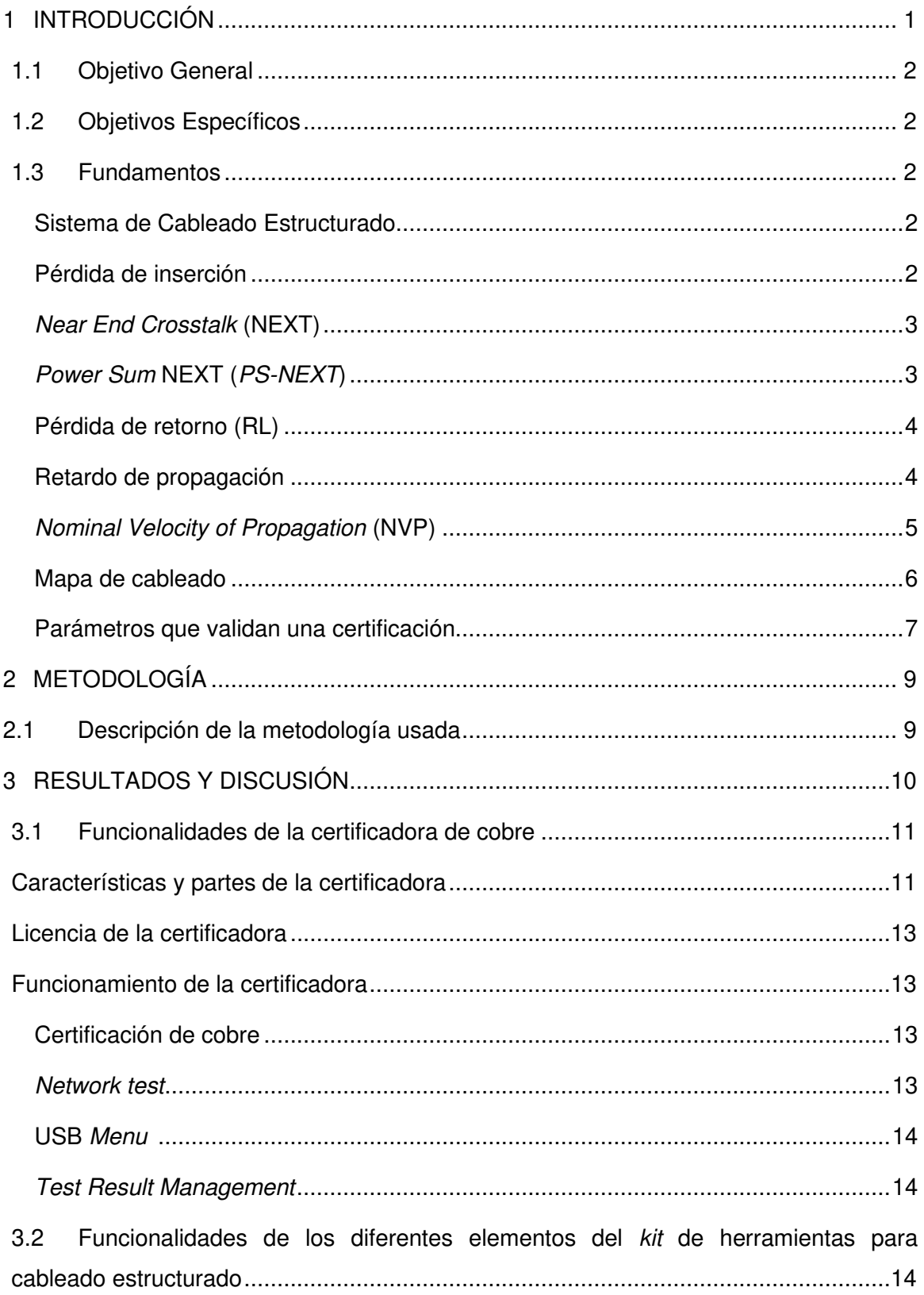

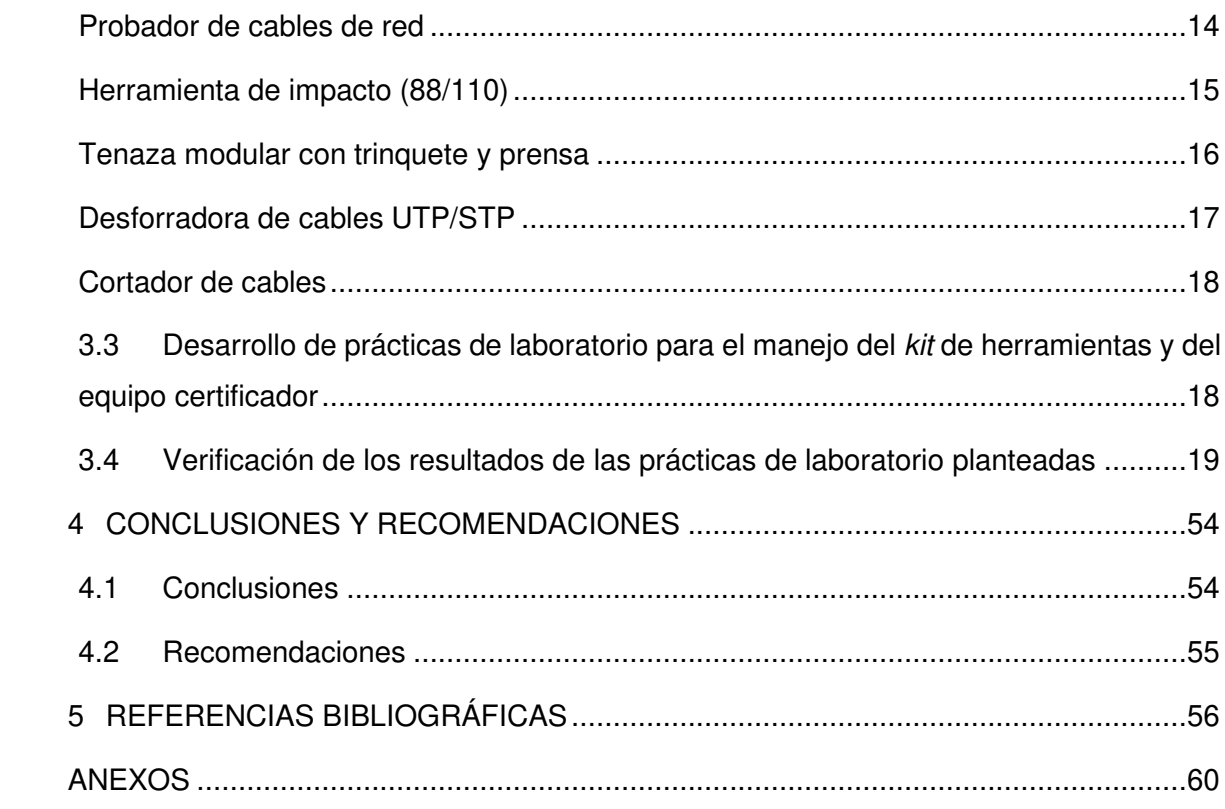

## **ÍNDICE DE FIGURAS**

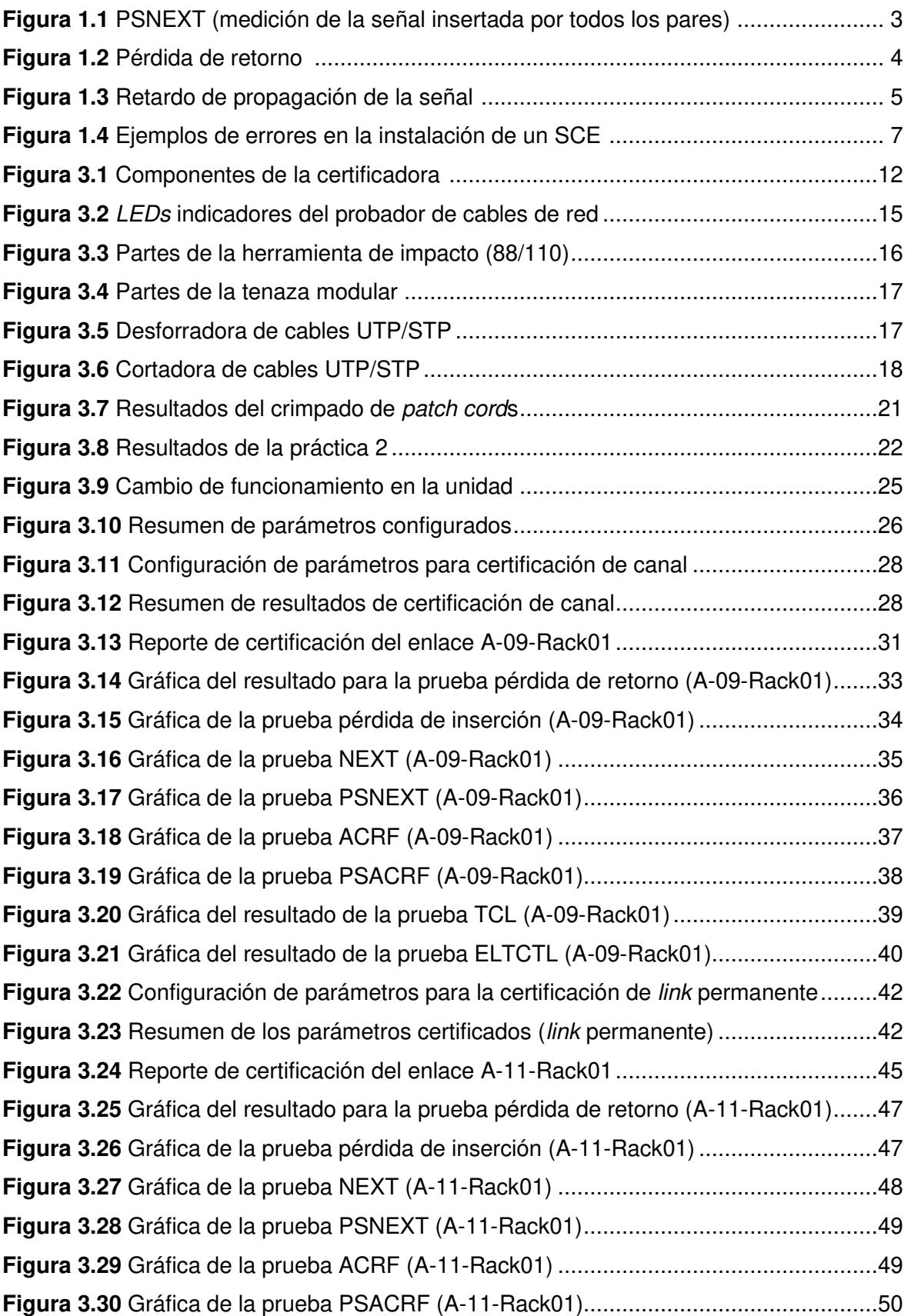

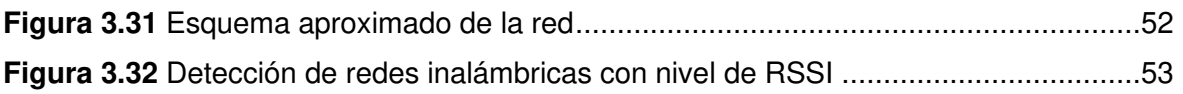

## **ÍNDICE DE TABLAS**

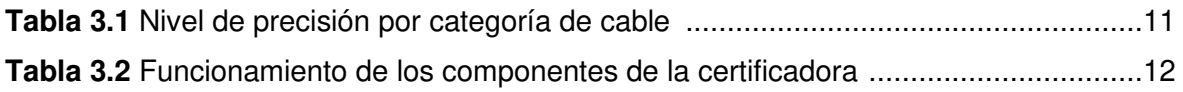

## **ÍNDICE DE ECUACIONES**

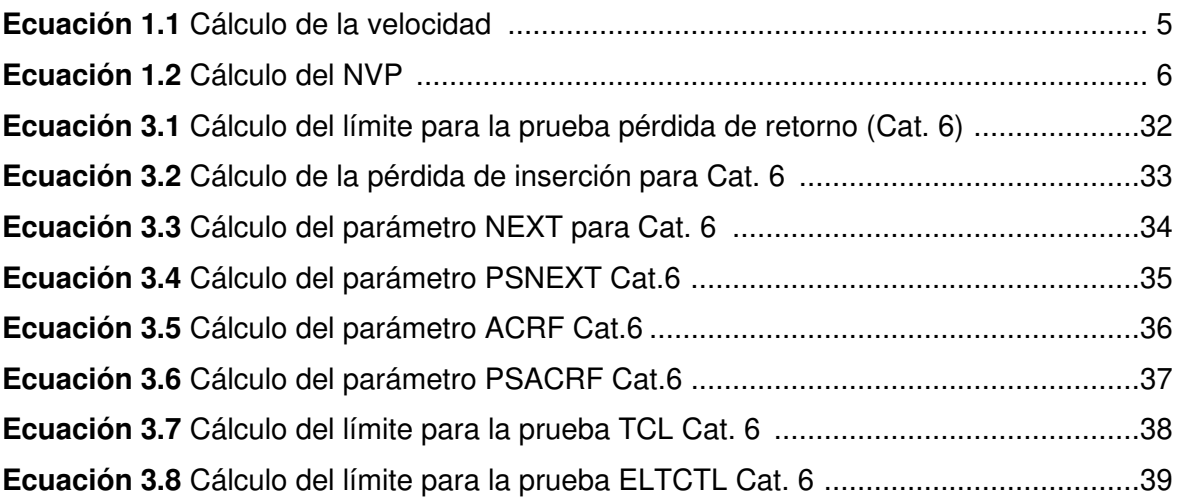

## **RESUMEN**

El presente proyecto de titulación tiene por objetivo desarrollar prácticas de laboratorio que describen el proceso de certificación de un Sistema de Cableado Estructurado (SCE) partiendo del reconocimiento de equipos, herramientas, parámetros de medición y el uso de la norma ANSI/TIA para el análisis de resultados obtenidos a partir del proceso de certificación.

La primera sección trata el análisis de las funcionalidades de la certificadora de cobre Test Pro CV100-K50 abordando el funcionamiento de los componentes, parámetros de configuración para la certificación de un SCE y la función de detección de redes LAN / WLAN para visualizar sus respectivos parámetros de configuración.

La segunda sección detalla cada uno de los instrumentos disponibles en el kit de herramientas, examinando sus partes y forma de operación para un adecuado manejo durante la ejecución de las prácticas de laboratorio.

Considerando el análisis realizado en estas secciones, la tercera sección incluye el desarrollo de 8 prácticas de laboratorio con hojas guías para docentes y estudiantes orientadas a la elaboración de *patch cords*, manipulación de la certificadora, procesos de certificación de canal y link permanente, análisis de resultados del certificador y la observación de parámetros de una red LAN / WLAN.

La última sección aborda las conclusiones en las que se evidencia el beneficio educativolaboral del desarrollo del presente proyecto para los estudiantes de la ESFOT; además, se presentan recomendaciones que permitan a futuro aumentar el alcance del proyecto incorporando nuevas funciones al certificador.

**PALABRAS CLAVE:** Resultados de certificación, cableado estructurado, certificadora, kit de herramientas.

## *ABSTRACT*

The principal aim of this degree project is to develop laboratory guides which describe the certification process for a Structured Cabling System (SCS) considering the equipment*'s* recognition, tools, measurement parameters and the use of ANSI / TIA standard to analyze the certification*'s* results.

The first chapter talks about the available functionalities of the Test Pro CV100-K50 multifunction cable certifier such as components operation, *certification's* parameters configuration for a SCS certification and LAN / WLAN *network's detection function* to review its parameters.

The second chapter describes the available tool kit examining their parts and operation for proper handling during the development of laboratory guides.

The third chapter comprehends the development of 8 laboratory guides for teachers and students which are focused on the patch cord elaboration, certifier device operation, permanent link and channel certification processes, *certification's results* analysis and the observation of LAN / WLAN network parameters.

The final chapter is about the conclusions which show professional and academic benefits from the development of this project to the ESFOT students. In addition, there are recommendations that could improve the project by incorporating new certifier functions.

*KEYWORDS:* Certification*'s results*, Structured Cabling, Certifier device, *Tool's* kit

## <span id="page-11-0"></span>**1 INTRODUCCIÓN**

Un SCE permite la intercomunicación de diferentes dispositivos en la red, asegura la interoperabilidad, seguridad en transmisión de datos, fácil administración y mantenimiento de la red. El SCE se apoya en el uso de herramientas que permitan procesos de elaboración de cableado horizontal y vertical empleando medios de transmisión como cables de par trenzado y fibra óptica [1].

El eje principal del SCE es la certificación, que debe incluir la interpretación y un análisis técnico especializado que permita comprobar el funcionamiento de los enlaces instalados mediante pruebas realizadas a través de equipos certificadores regidos por estándares como ISO, CENELEC o ANSI/TIA para asegurar la calidad de transmisión en los enlaces [2] [3].

Con el objetivo de que los estudiantes de carreras afines al campo de Redes y Telecomunicaciones de la Escuela de Formación de Tecnólogos (ESFOT) desarrollen conocimientos y destrezas en el proceso de certificación de un SCE, la institución adquirió el equipo necesario que permite verificar el cumplimiento de estándares internacionales basados en la norma ANSI/TIA 568.2-D. Cumpliendo así con el artículo 5, literal C de la Ley Orgánica de Educación Superior (LOES), donde establece que los y las estudiantes deben contar y acceder a los recursos adecuados para su formación profesional [4].

El presente proyecto propone el desarrollo de 8 prácticas de laboratorio para el uso de la certificadora de cobre Test Pro CV100-K50 y del kit de herramientas para cableado estructurado en la ESFOT, esto repercutirá directamente en el desarrollo de destrezas requeridas por los estudiantes para la inserción al campo laboral.

A través de la certificadora de cobre Test Pro CV100-K50 se realizarán pruebas tanto de canal, como de link permanente, además se abordará el análisis e interpretación propios de certificación de un SCE. Por otra parte, haciendo referencia a los diferentes elementos del kit de herramientas, estos permitirán la elaboración de patch cords y el crimpado de distintos tipos de conectores para par trenzado y regletas de telefonía.

## **1.1 Objetivo General**

<span id="page-12-0"></span>Desarrollar prácticas de laboratorio para el manejo de la certificadora de cobre Test Pro CV100-K50 y kit de herramientas para cableado estructurado.

## <span id="page-12-1"></span>**1.2 Objetivos Específicos**

- Analizar las funcionalidades de la certificadora de cobre Test Pro CV100-K 50.
- Analizar las funcionalidades de los diferentes elementos del kit de herramientas para cableado estructurado.
- Desarrollar 8 prácticas de laboratorio para el manejo del kit de herramientas y el equipo certificador.
- Verificar los resultados de las prácticas de laboratorio planteadas.

## <span id="page-12-2"></span>**1.3 Fundamentos**

## <span id="page-12-3"></span>**Sistema de Cableado Estructurado**

Físicamente un SCE contempla una infraestructura única de cable que generalmente es una combinación de fibra óptica y pares de cobre empleada en una residencia o edificio comercial para brindar servicios de datos, telefonía, comunicación, entre otros [2].

En el año 1985 la Computer Communications Industry Association (CCIA) designó a la Electronics Industry Association (EIA) el desarrollo de estándares acerca de infraestructuras de cableado para edificios comerciales y residenciales. El objetivo siempre ha sido el garantizar que los servicios, que se brinden sobre un SCE certificado, sean capaces de soportar las diferentes aplicaciones en Telecomunicaciones presentes y futuras en un margen de 10 años [2] [5].

## <span id="page-12-4"></span>**Pérdida de inserción**

En transmisiones a largas distancias se presenta la atenuación provocando que el receptor interprete incorrectamente las señales generando errores que requieren retransmisión perdiendo rendimiento en el enlace. El desacople de impedancias en un enlace de cobre provoca reflexiones en la señal que se transmite debido a que una parte se refleja hacia el trasmisor [6] [7] .

Este efecto es más visible a medida que aumenta la categoría del cable, ya que a mayor frecuencia se evidencia el efecto skin, en el cual las señales eléctricas circulan por el contorno del conductor en lugar de circular de forma uniforme por el mismo, esto provoca que la resistencia del conductor aumente, así como la pérdida de señal, ya que no existe una densidad eléctrica uniforme en el conductor [8] [9].

### <span id="page-13-0"></span>*Near End Crosstalk* **(NEXT)**

En un SCE la diafonía o *crosstalk* se origina por la interferencia electromagnética que induce una señal sobre otro par que trabaja de forma paralela en la transmisión o recepción de datos propagándose a lo largo de cada par [2] [8].

Para minimizar la presencia de este efecto los pares de cobre se trenzan de tal forma que los campos electromagnéticos creados por cada par se cancelan entre sí; un mal trenzado en los pares da lugar a la diafonía en el extremo cercano. Este parámetro se calcula como la relación de amplitud medida en voltios entre la señal de prueba transmitida y la señal de interferencia recibida cuando se mide desde el mismo extremo del enlace [2] [6].

El NEXT mide la pérdida que presenta la señal inducida, al realizar la prueba de medición los equipos de medida arrojan valores altos si los valores de las señales de interferencia recibidas son las más bajas. Esta relación se expresa en decibelios (dB) [6] [8].

### <span id="page-13-1"></span>*Power Sum* **NEXT (***PS-NEXT***)**

Power Sum NEXT (PS-NEXT) no es una medida, es un parámetro calculable que se deriva de la suma de los efectos NEXT individuales en cada par y que son provocados por los tres pares restantes como se aprecia en la [Figura 1.1.](#page-13-2) PS-NEXT es crítico para calificar el cableado que será destinado a la transmisión, en especial para las redes de alta velocidad como Gigabit Ethernet que emplean una transmisión paralela simultánea de 4 pares [6]  $[10]$ .

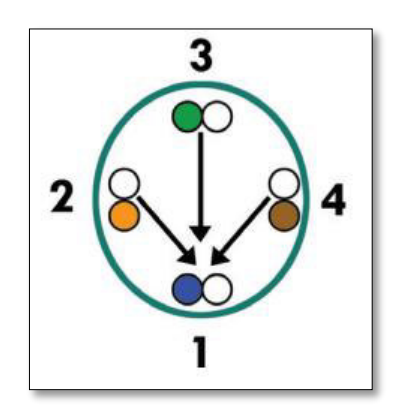

**Figura 1.1** PSNEXT (medición de la señal insertada por todos los pares) [6]

<span id="page-13-2"></span>PSNEXT al derivarse de NEXT también representa la diferencia en la intensidad de la señal entre el par perturbado y los pares perturbadores; por tanto, un número mayor implica una menor diafonía (más deseable). El PSNEXT varía significativamente con la frecuencia por ello es importante medir dicho valor a través de una gama de frecuencias que varían dependiendo de la categoría del cableado utilizado [6] [11].

Para mejorar el PSNEXT, que es un parámetro dependiente directamente de NEXT, sólo es necesario aislar y reparar el problema NEXT; es decir, rehacer las terminaciones en los extremos del patch cord, donde generalmente el trenzado se ve alterado por la manipulación de los operadores [11].

### <span id="page-14-0"></span>**Pérdida de retorno (RL)**

Este parámetro representa la potencia de las reflexiones de una señal transmitida y que son causadas por las variaciones de impedancia a lo largo del cable UTP y aunque típicamente son 100 (Ω) también son dependientes de la geometría del cable y de los cambios del medio lo que genera señales reflejadas [2] [12].

Otras causas de la pérdida de retorno son: conectores desgastados o dañados, cables abiertos, en corto o dañados, puntos de consolidación, empalmes, conexiones en patch panel, etc. Estas producen cambios de impedancia, misma que aumenta conforme exista un mayor número de conexiones. Ver [Figura 1.2](#page-14-2) [2] [12].

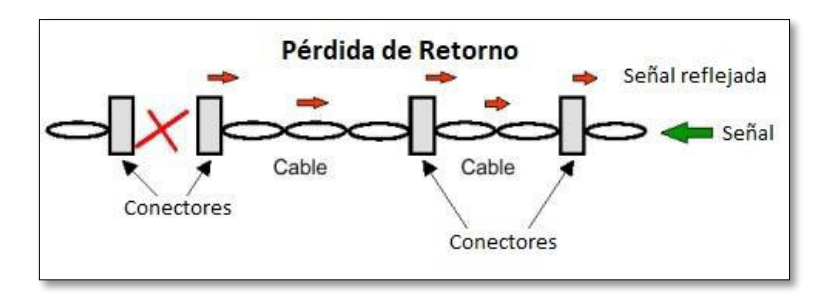

**Figura 1.2** Pérdida de retorno [2]

<span id="page-14-2"></span>La pérdida de retorno en la implementación de Gigabit Ethernet y transmisiones Full Duplex genera efectos negativos como el aumento de la pérdida de inserción, provocando una menor potencia en la señal de salida, generación de señales reflejadas, consideradas como ruido, que se suman a la señal de información transmitida. En la pérdida de retorno es deseable un valor más alto, ya que este indica una menor cantidad de reflexión [2] [6] [12].

### <span id="page-14-1"></span>**Retardo de propagación**

El retardo de propagación es una medida del tiempo expresado en nano segundos (ns) que tarda una señal en viajar desde un extremo del circuito al otro. Este retardo de propagación es la principal razón para limitar la longitud de un enlace LAN; ya que, para aplicaciones de red como, por ejemplo, aquellas que emplean CSMA/CD existe un retardo máximo que puede ser soportado sin perder el control de las comunicaciones.

Para ejemplificar, en un enlace categoría 5e el retardo de propagación comúnmente es de 5 (ns/m), máximo 5.7 (ns/m); en 100 (m) de cable se obtendría un retardo de aproximadamente 500 (ns) como se presenta en la [Figura 1.3](#page-15-1) [6].

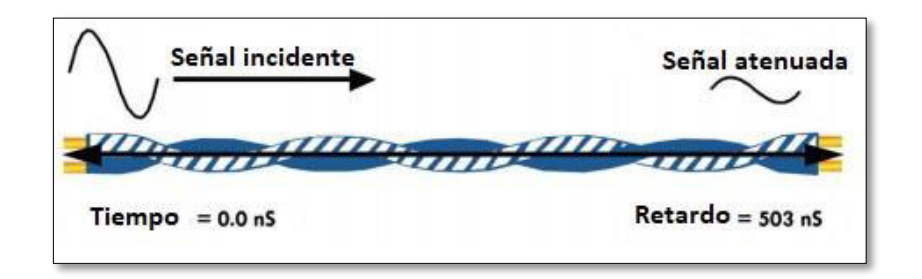

**Figura 1.3** Retardo de propagación de la señal [6]

<span id="page-15-1"></span>Algunos cables emplean diferentes tipos de materiales de construcción en los diferentes pares del par trenzado, lo que influye incluso en el radio del trenzado, por ello surge la diferencia de retardo de propagación (Propagation Delay Skew) que mide la diferencia de retardos entre el par más lento y el más rápido en un cable de par trenzado [6].

La mayoría de los estándares de cableado estructurado permiten como máximo un retardo de 570 (ns) cada 100 (m); en el caso de que los materiales de construcción sean diferentes por cada par, la diferencia de retardo de propagación no deberá exceder 50 (ns) por cada enlace de hasta 100 (m) [2] [6].

## <span id="page-15-0"></span>*Nominal Velocity of Propagation* **(NVP)**

El NVP es un valor establecido por el fabricante y representa la velocidad a la que las señales de datos son transmitidas por el cable de cobre, se expresa en porcentaje de la velocidad de la luz y permite establecer la longitud del cable [13] [14]. El cálculo de la velocidad a la que viajan las señales por el cable se realiza a través de la [Ecuación 1.1.](#page-15-2) [13]

$$
V = \frac{d}{t}
$$

**Ecuación 1.1** Cálculo de la velocidad [13]

<span id="page-15-2"></span>Donde:

- V : Velocidad  $(\frac{m}{s})$
- $d$  : Distancia (m)
- $t$  : Tiempo (s)

En la [Ecuación 1.2](#page-16-1) el cálculo del valor NVP considera la velocidad a la que viajan las señales por el cable como una fracción de la velocidad de la luz, entonces:

$$
NVP = \frac{V}{C} \times 100
$$

### **Ecuación 1.2** Cálculo del NVP [13]

<span id="page-16-1"></span>Donde:

- NVP : Velocidad Nominal de Propagación (%)
- $V$  : Velocidad  $\binom{m}{s}$
- $C$  : Velocidad de la luz  $(3*10^8 \frac{m}{s})$

A partir de la [Ecuación 1.2](#page-16-1) se deduce que un valor de NVP elevado, refleja la existencia de menor retraso en la propagación de las señales por el cable [14].

Otra consideración que se genera a partir de la [Ecuación 1.2](#page-16-1) es que el valor de NVP, al comparar la velocidad de propagación de las señales con la velocidad de la luz, siempre será menor al 100 %; no obstante, los fabricantes de cable deben asegurar un valor de NVP que oscile en un rango de entre el 60 al 80 % para garantizar el menor retardo de propagación posible [13] [14].

#### <span id="page-16-0"></span>**Mapa de cableado**

El mapeado de cables es una prueba que permite identificar errores de instalación y asegurar la correcta conectividad en un SCE. Es una prueba de continuidad que asegura que cada pin en el extremo cercano del enlace se encuentre conectado a su correspondiente en el extremo lejano. Si la prueba de mapeo de cables es exitosa, el equipo certificador procederá a realizar la medición de los siguientes parámetros que se encuentren seleccionados [8] [15].

Dentro de los parámetros que se pueden identificar con la prueba se encuentran [6] [7] :

- Continuidad en el extremo remoto
- Cortocircuitos
- Pares cruzados
- Pares transpuestos
- Pares invertidos

En la [Figura 1.4](#page-17-1) se observan las representaciones que corresponden a los diferentes tipos de instalaciones de par trenzado en un SCE. Pares invertidos se da cuando la polaridad de los conductores es distinta en cada extremo del enlace, pares cruzados o transpuestos significa que un par de conductores están conectados en la posición que le corresponde a otro par en el extremo lejano y pares divididos ocurre cuando la continuidad de los pares es correcta; sin embargo, físicamente corresponde a otro par [9] [15] [16].

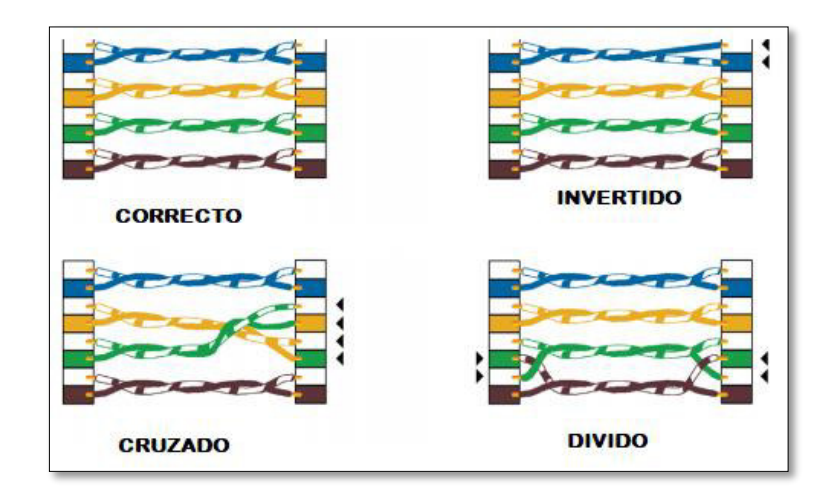

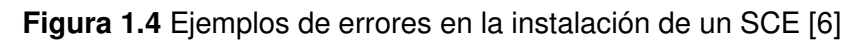

## <span id="page-17-1"></span><span id="page-17-0"></span>**Parámetros que validan una certificación**

Un proceso de certificación de un SCE no solo se limita a obtener un reporte de las diferentes pruebas con los resultados "pasa" o "falla", sino que además dichos resultados deben ser válidos [17].

La validación de resultados es un aspecto de suma importancia y que es omitido por la mayor parte de administradores de proyectos limitándose únicamente al resultado de las pruebas de cada enlace. La validación de los resultados obtenidos por un dispositivo certificador está sujeta a aspectos como el cumplimiento de los estándares de prueba, el periodo de calibración, el nivel de precisión, la confiabilidad e integridad de los resultados, entre otros [17].

## • **Tipo de archivo**

Un reporte de resultados de una certificación no debe ser aceptado en un archivo digital que pueda ser susceptible a manipulaciones [17].

## • **El resultado de la prueba**

Este es el aspecto más importante que la mayoría de las personas considera, pues denota si el enlace sujeto a prueba "pasa" o "falla" [17].

### • **Adaptadores del certificador**

Emplear los adaptadores correctos debe ser un parámetro imperativo en el proceso de certificación, no se debe dar por válido un reporte de certificación si el tipo de certificación seleccionado no corresponde con el tipo de adaptador utilizado.

### • **Fecha de calibración**

Los resultados emitidos por un dispositivo certificador que se encuentre fuera de la fecha de calibración no deben ser aceptados, pues las pruebas efectuadas con este dispositivo son consideradas inválidas. El período para la calibración de un equipo certificador debe ser consultado con el fabricante (típicamente 12 meses) y es importante que la certificación de un SCE se realice dentro de dicho periodo [17].

### • **Resultado marginal**

Expresa un resultado que puede estar entre "pasa" y "falla" e indica que el valor medido estuvo muy próximo al límite de precisión del equipo certificador, comúnmente no es aceptado dado que existe una alta probabilidad que al efectuar la misma prueba en algunos días se obtendrá un "fallo" como resultado [17].

### **Aspectos generales de la certificación**

Los siguientes parámetros están orientados a facilitar la comprensión del análisis de resultados de la certificación de un SCE:

### • **Límite**

El límite representa el valor más bajo aceptable en el peor de los casos para determinar la aprobación de las pruebas efectuadas por el certificador. Este parámetro se determina en función de las ecuaciones dadas por las normas ANSI/TIA y específicamente la norma TIA-568-C.2, que es con la que trabaja el certificador de cobre Test Pro CV100 [18].

### • **Margen**

El margen es la diferencia entre el valor medido y el límite, si el resultado da un número positivo significa que la medición de la prueba es superior al límite; por lo tanto, pasa la prueba; por el contrario, si el resultado es negativo significa que la medición es inferior al límite, fallando de esta forma la prueba [8] [15].

### • *Worst margin*

El peor margen es la diferencia entre el valor medido más próximo al límite (corresponde al peor caso) y el valor del límite a lo largo del ancho de banda de la categoría del cable y se expresa en (dB) [8].

### • *Worst value*

Este parámetro corresponde al peor valor medido a lo largo del rango de frecuencias que el certificador destine para la categoría. Para este parámetro la medición no considera el límite, pero es necesario en caso de que se desee determinar el margen del peor valor [8].

## • *Modular plug terminal link* **(MPTL)**

Con el uso de la topología de enlace de terminación con plug modular (MPTL) el cableado horizontal termina en un plug modular sustituyendo el uso del face plate o jacks. La certificación de esta topología utiliza los adaptadores de canal (área de trabajo) y link permanente (cuarto de telecomunicaciones) [19].

## <span id="page-19-0"></span>**2 METODOLOGÍA**

## <span id="page-19-1"></span>**2.1 Descripción de la metodología usada**

Se detalla a continuación la metodología empleada para el cumplimiento de cada objetivo propuesto para el presente proyecto.

## **Objetivo 1: Analizar las funcionalidades de la certificadora de cobre Test Pro CV100- K 50.**

Durante el desarrollo del proyecto se realizó la investigación en documentos oficiales emitidos por el fabricante, así como guías de uso y videos demostrativos de los componentes, licencias y funcionamiento de las unidades principal y remota de la certificadora de cobre.

## **Objetivo 2: Analizar las funcionalidades de los diferentes elementos del** *kit* **de herramientas para cableado estructurado.**

En relación con el kit de herramientas de cableado estructurado se identificó cada uno de los instrumentos determinando su funcionamiento y correcta manipulación a través de videos demostrativos.

## **Objetivo 3: Desarrollar las prácticas de laboratorio para el manejo del** *kit* **de herramientas y el equipo certificador**.

En base al análisis de las funcionalidades disponibles tanto del kit de herramientas como de la certificadora de cobre Test Pro CV100-KV 50 se desarrollaron 8 hojas guía para docentes y estudiantes en las que se detallan el tema, objetivos y las instrucciones necesarias para el adecuado manejo de instrumentos, configuración de parámetros en la certificadora de cobre, obtención e interpretación de resultados.

Para cumplir con el objetivo propuesto se definieron los siguientes temas:

- Tema 1: Manejo de los elementos del kit de herramientas.
- Tema 2: Crimpado de regletas de telefonía y conectores jacks.
- Tema 3: Manejo y uso de la certificadora de cobre.
- Tema 4: Certificación de canal de par trenzado.
- Tema 5: Obtención e interpretación de resultados de la certificación de canal de par trenzado.
- Tema 6: Certificación de link permanente.
- Tema 7: Obtención e interpretación de resultados de la certificación de link permanente.
- Tema 8: Identificar la topología en una red.

#### **Objetivo 4: Verificar los resultados de las prácticas de laboratorio planteadas.**

Posterior al desarrollo de las hojas guías se realizó la ejecución de las 8 prácticas de laboratorio siguiendo las instrucciones planteadas en cada hoja guía. El uso del kit de herramientas y las unidades de la certificadora permitió verificar el procedimiento planteado en las hojas guía identificando omisiones, ampliando y corrigiendo las instrucciones para la correcta ejecución de las diferentes prácticas. Los resultados obtenidos posterior a la ejecución de las prácticas se evidencian en los informes de verificación.

## <span id="page-20-0"></span>**3 RESULTADOS Y DISCUSIÓN**

En esta sección se describen las diversas funcionalidades del kit de herramientas para cableado estructurado y de la certificadora de cobre; se analizaron las funciones principales de estos elementos que sirvieron de base para el posterior desarrollo de las prácticas de laboratorio. Además, se incluyen los informes que revelan la ejecución de cada práctica y los resultados obtenidos.

## <span id="page-21-0"></span>**3.1 Funcionalidades de la certificadora de cobre**

### <span id="page-21-1"></span>**Características y partes de la certificadora**

El equipo certificador de cobre Test Pro CV100 funciona acorde a la norma ANSI/TIA 1152- A "Requirements for Field Test Instruments and Measurements for Balanced Twisted-Pair Cabling*"* que dicta los requerimientos para los instrumentos de prueba de campo y esta a su vez engloba los requerimientos establecidos en la norma ANSI/TIA 568-C.2 [18] [20].

Entre los parámetros que se definen en la norma ANSI/TIA 1152-A se encuentra el nivel de precisión correspondiente a cada categoría del cable (ver [Tabla 3.1\)](#page-21-2). El equipo certificador maneja un nivel de precisión 2G [18].

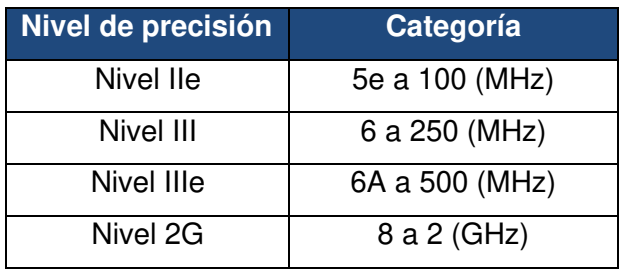

<span id="page-21-2"></span>**Tabla 3.1** Nivel de precisión por categoría de cable [21]

Además, el dispositivo Test Pro CV100 cuenta con un motor de medición de radiofrecuencia (RF) capaz de soportar un rango de frecuencias de hasta 3 (GHz), en el que se prueban todos los parámetros de medición [22].

Con relación a las partes del equipo certificador Test Pro CV100, este cuenta con dos unidades de pantalla táctil (principal y remota) con sus respectivos lápices ópticos y cargadores. En la [Figura 3.1](#page-22-0) se presenta el nombre de los componentes que conforman las unidades principal y remota y en la [Tabla 3.2](#page-22-1) se detalla el funcionamiento de cada componente.

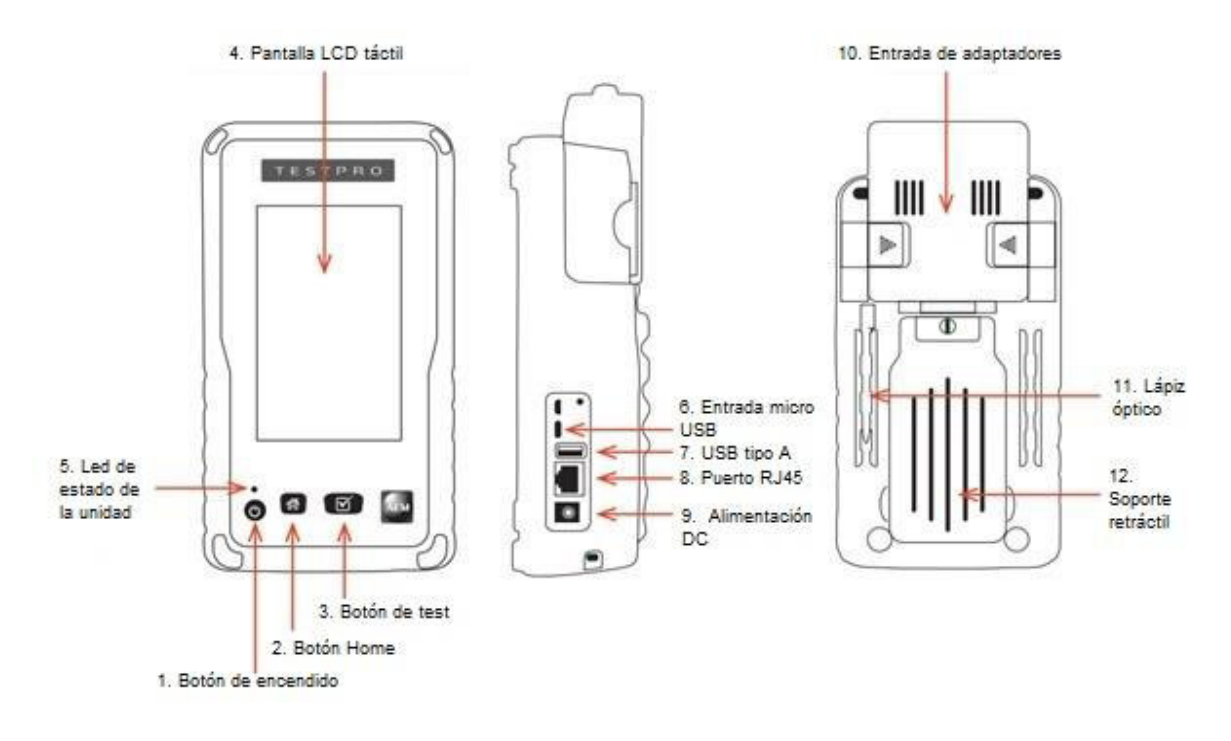

## **Figura 3.1** Componentes de la certificadora [22]

<span id="page-22-1"></span><span id="page-22-0"></span>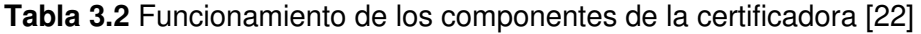

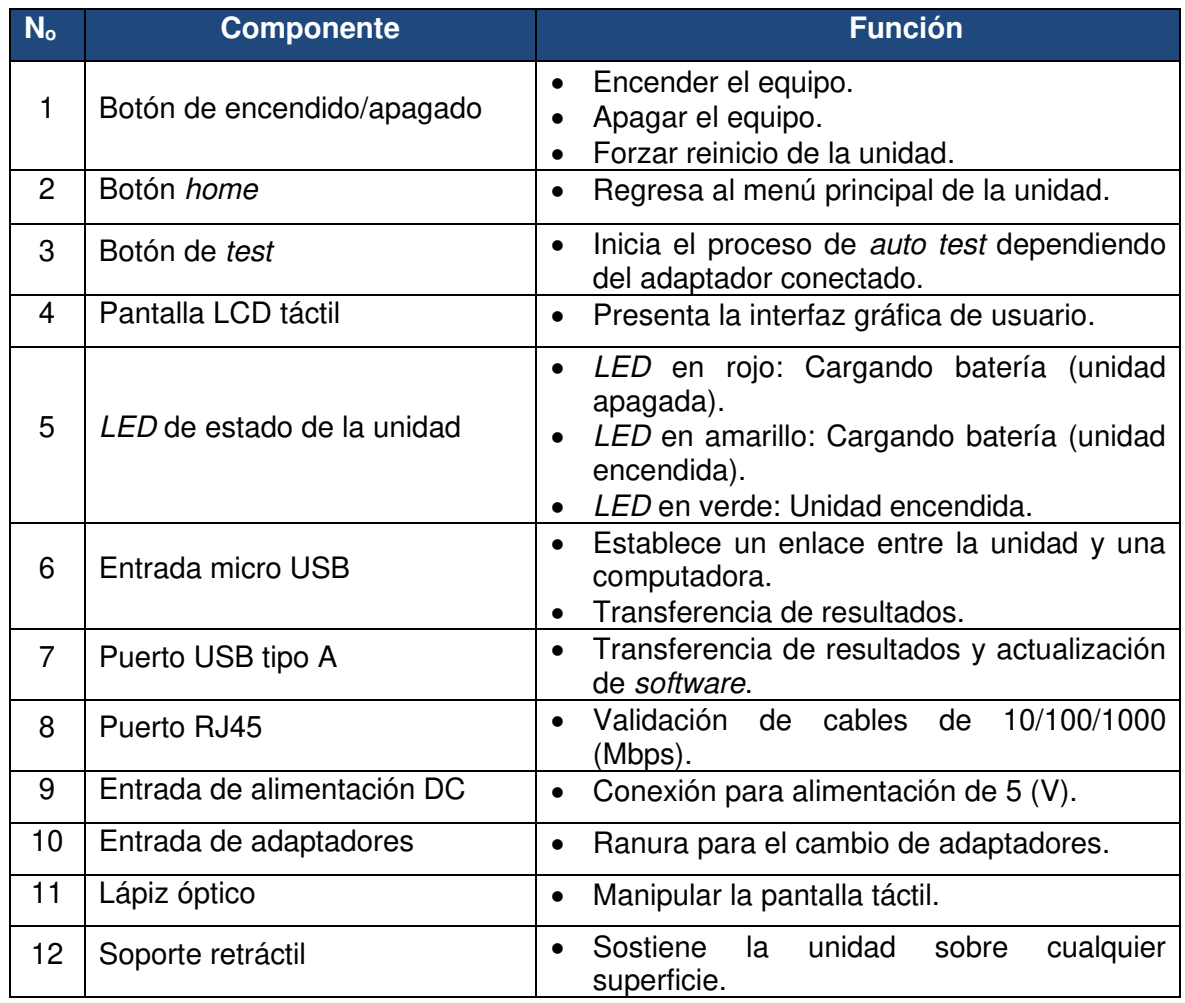

### <span id="page-23-0"></span>**Licencia de la certificadora**

El certificador CV100 se comercializa con varios kits que poseen un conjunto de funciones que pueden o no estar disponibles dependiendo del kit adquirido. El equipo disponible en la ESFOT incluye el kit K50, es decir incorpora los adaptadores de canal y link permanente con licencia de certificación de cobre TP-OP-CAT6A que permite realizar certificaciones de cableado hasta categoría 6A con un nivel de precisión 2G [23].

### <span id="page-23-1"></span>**Funcionamiento de la certificadora**

El equipo certificador Test Pro CV100 cuenta con las funciones detalladas a continuación:

### <span id="page-23-2"></span>• **Certificación de cobre**

El dispositivo Test Pro CV100 es capaz de superar las especificaciones de precisión 2G de nivel para las pruebas de certificación de cobre de canal y *link* permanente. Utiliza adaptadores que certifican desde la categoría 5e hasta la categoría 8 ejecutando pruebas como: Mapa de cableado, pérdida de retorno, pérdida de inserción, NEXT, PSNEXT, ACRF, PSACRF, TCL y ELTCL [22].

Para ejecutar el proceso de certificación es necesario configurar los siguientes parámetros: creación de un nuevo proyecto, establecer el tipo de prueba (canal o *link* permanente), determinar la terminación del cableado, determinar el tipo de cable a certificar (UTP ó STP) y su categoría correspondiente, establecer la categoría del conector, crear un esquema de etiquetas acorde a la identificación del cableado y asignar el nombre del operador [22].

### • *Network test*

<span id="page-23-3"></span>La función del testeo de redes permite ejecutar la detección automática de redes cableadas e inalámbricas. En el primer caso es necesario conectar el dispositivo Test Pro CV100 a una red LAN activa de esta forma es posible conocer detalles de los dispositivos conectados a la red como su dirección IP, dirección MAC, la distancia de red (saltos) a una determinada dirección IP [24].

En el segundo caso es a través de la función de detección de redes inalámbricas, donde el dispositivo Test Pro CV100 permite identificar todas las redes inalámbricas disponibles en un área a través de su Service Set Identifier (SSID) y su nivel de Received Power Signal Strength (RSSI) asociado, es así como el dispositivo permite identificar las zonas muertas de Wi-Fi [25].

El dispositivo es capaz de asociarse a una red Wi-Fi en las bandas de frecuencia de 2.4 y 5 (GHz) empleando los métodos de autenticación WPA y WPA2 propios del access point.

En ambos casos es posible visualizar las estadísticas de conectividad a través de la función ping [25].

## • **USB** *Menu*

<span id="page-24-0"></span>Esta opción del dispositivo Test Pro CV100 permite la transferencia de resultados almacenados en la memoria interna del equipo a una unidad USB, actualizar el firmware del equipo, copiar licencias de funcionamiento e importar esquemas de etiquetas [22].

## • *Test Result Management*

<span id="page-24-1"></span>La administración de resultados obtenidos durante un proceso de certificación se realiza a través del software propietario TestDataPro el cual permite generar reportes en formato PDF de los resultados obtenidos o visualizar los mismos en la interfaz de usuario para un análisis gráfico con herramientas que permiten una observación más detallada [22].

## <span id="page-24-2"></span>**3.2 Funcionalidades de los diferentes elementos del** *kit* **de herramientas para cableado estructurado**

### <span id="page-24-3"></span>**Probador de cables de red**

Este dispositivo de la marca Nexxt permite revisar de forma automática la continuidad y errores de instalación en cables modulares con terminaciones RJ45, también permite identificar a través de LEDs indicadores (ver [Figura 3.2\)](#page-25-1) las condiciones de la conexión como [26] [27]:

- *LEDs* **indicadores de hilos de cobre:** Numerados del uno al ocho reflejan el estado de conexión de cada hilo de cobre del par trenzado. Un LED encendido significa que existe conexión en ese hilo de cobre.
- *Short:* El escaneo automático del probador de cables refleja mediante el encendido de este LED que en la construcción del cable existe un cortocircuito, apertura o cruce en alguno de los hilos.
- *Straight:* El encendido de este LED indica que se trata de un cable directo.
- *Crossover:* El encendido de este LED indica que se trata de un cable cruzado.
- *No connection:* Este LED indica que no existe conexión en ninguno de los hilos de cobre por un posible corte del cable de red.
- *Power:* Indica que el dispositivo está encendido.
- **C/1:** Este LED se enciende al detectar un hilo de cobre. Es el primer LED de los LEDs indicadores de hilos de cobre.

• *Shielding (S):* Este LED se enciende al conectar un cable Shield Twisted Pair (STP).

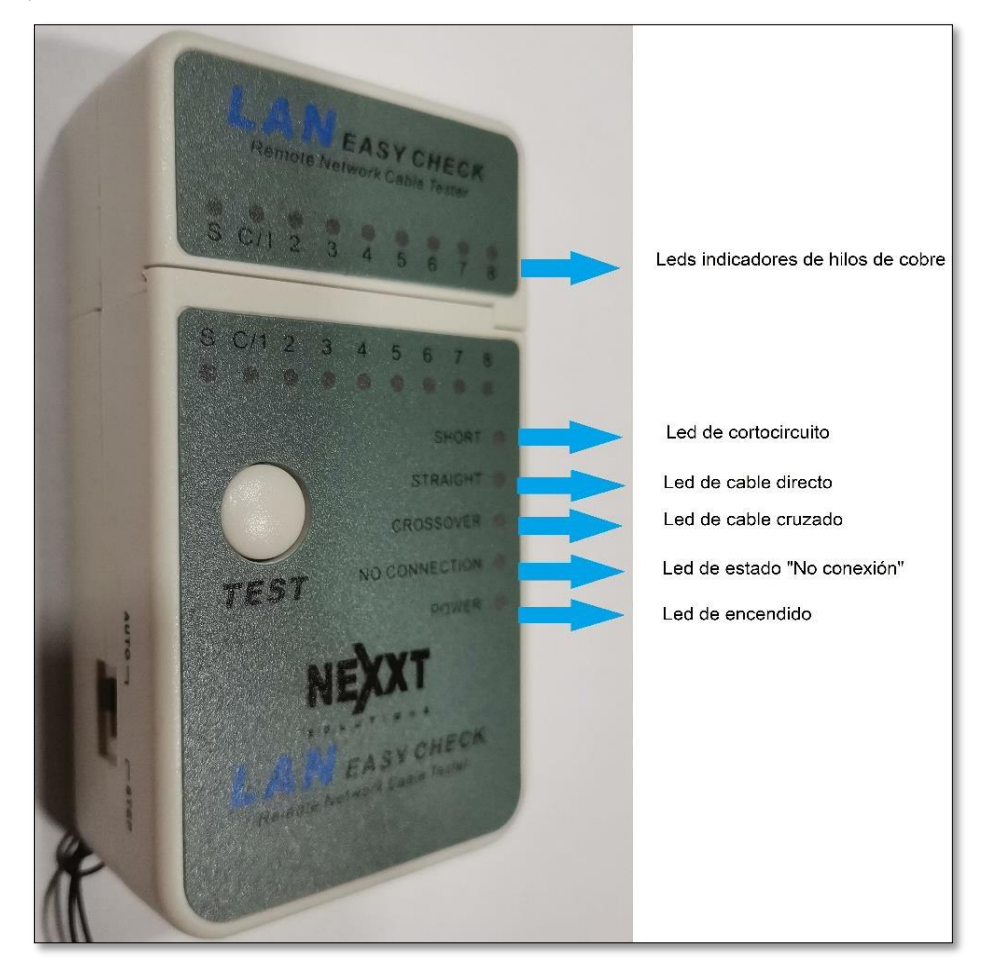

**Figura 3.2** LEDs indicadores del probador de cables de red

## <span id="page-25-1"></span><span id="page-25-0"></span>**Herramienta de impacto (88/110)**

Esta herramienta permite insertar, cortar y terminar empalmes (a través de una hoja número 88) en varios paneles, bloques de conexión 110 y conectores hembra tipo RJ45 [28].

El mecanismo de resorte (de la herramienta de impacto) con niveles ajustables a través de una perilla alto/bajo permite ajustar el nivel de compresión de la hoja para mejorar las terminaciones. Además, incluye un compartimiento con seguro (accionado por la segunda perilla) que permite guardar la hoja de corte [28]. Ver [Figura 3.3.](#page-26-1)

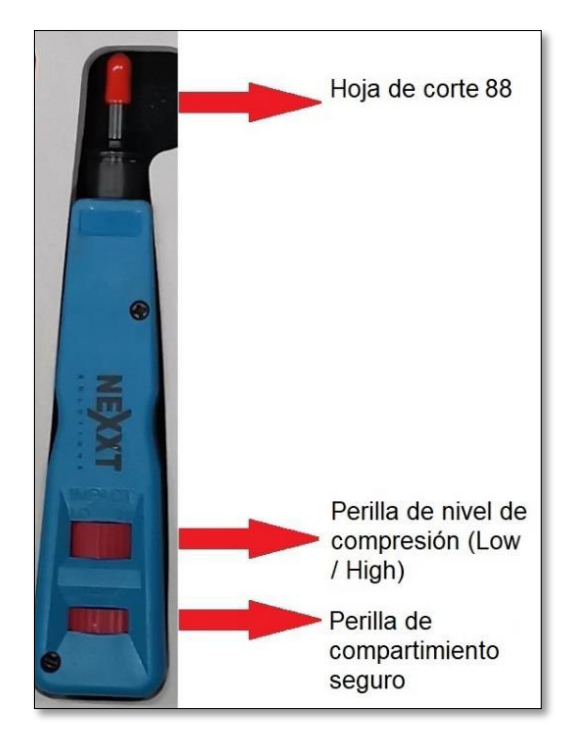

**Figura 3.3** Partes de la herramienta de impacto (88/110)

## <span id="page-26-1"></span><span id="page-26-0"></span>**Tenaza modular con trinquete y prensa**

Esta herramienta es utilizada para terminar conectores RJ11 (4 posiciones), RJ12 (6 posiciones) y RJ45 (8 posiciones); la tenaza también permite desforrar y cortar cables con precisión [29]. En la [Figura 3.4](#page-27-1) se presentan las partes de la tenaza modular con trinquete y prensa.

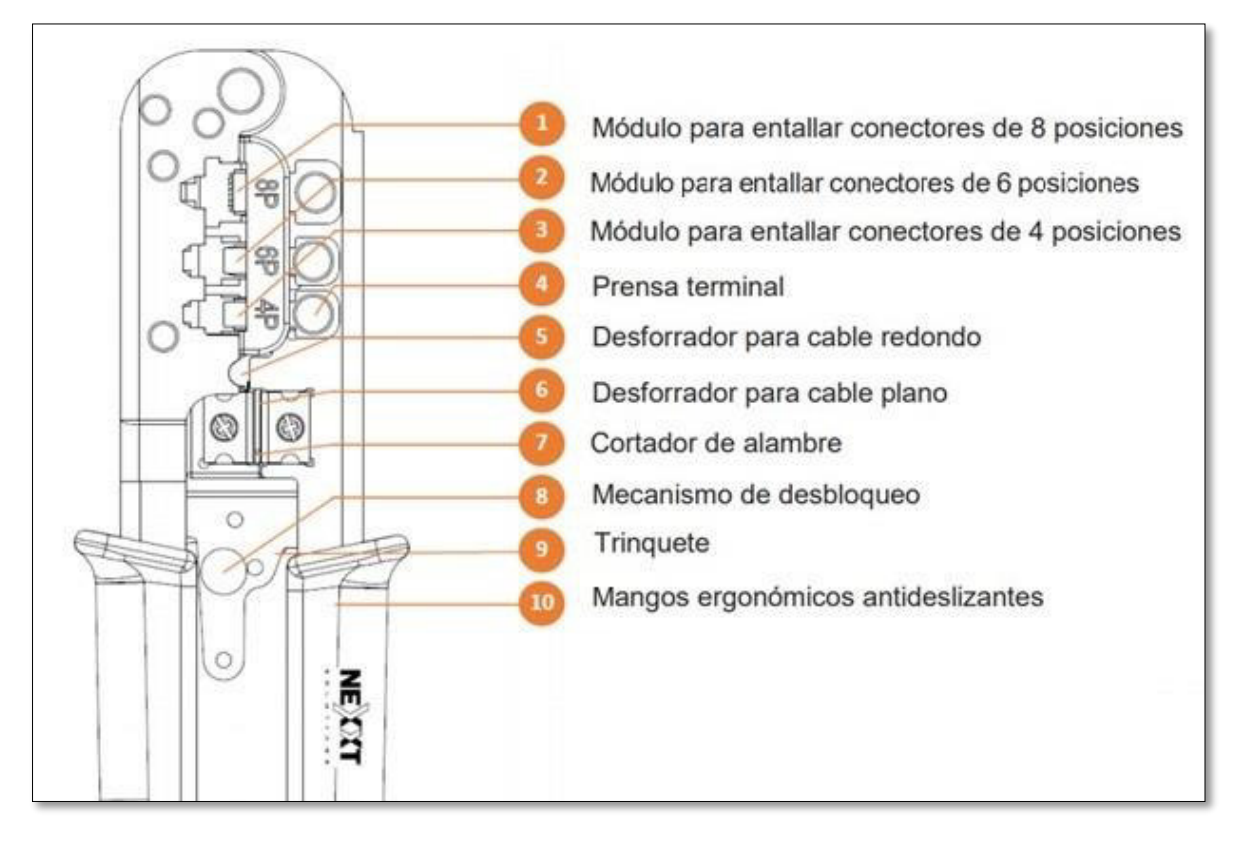

**Figura 3.4** Partes de la tenaza modular [29]

## <span id="page-27-1"></span><span id="page-27-0"></span>**Desforradora de cables UTP/STP**

Esta herramienta permite remover la chaqueta del cable de forma eficiente y sencilla a través de la cuchilla interna, es usada para cables con apantallamiento y sin apantallamiento [30]. En la [Figura 3.5](#page-27-2) se presentan la desforradora de cables.

<span id="page-27-2"></span>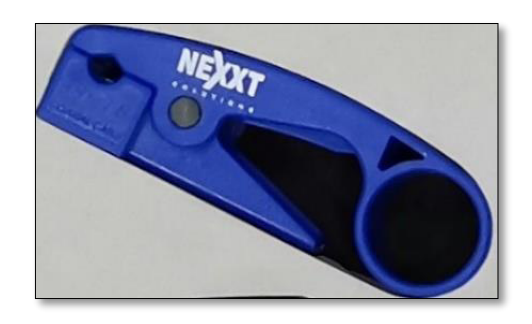

**Figura 3.5** Desforradora de cables UTP/STP

### <span id="page-28-0"></span>**Cortador de cables**

Esta herramienta permite cortar cables al mismo nivel de forma precisa [31], en la [Figura](#page-28-2)  [3.6](#page-28-2) se presenta el cortador de cables.

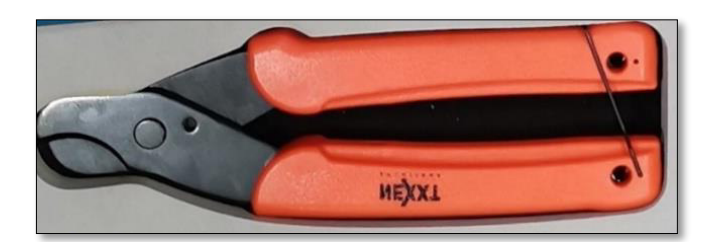

**Figura 3.6** Cortadora de cables UTP/STP

## <span id="page-28-2"></span><span id="page-28-1"></span>**3.3 Desarrollo de prácticas de laboratorio para el manejo del**  *kit* **de herramientas y del equipo certificador**

El desarrollo de este capítulo involucró la elaboración de hojas guía para docentes y estudiantes. Las hojas guía destinadas a los docentes contienen instrucciones detallas de los diferentes procedimientos necesarios para el manejo de los elementos del kit de herramientas, las unidades de la certificadora de cobre y el análisis de resultados obtenidos durante el proceso de certificación de un SCE.

Por otra parte, las hojas guía para estudiantes incluyen instrucciones simplificadas, así como trabajos preparatorios en los que se solicita investigar temas que permitirán reforzar los conceptos necesarios para la compresión y ejecución de cada práctica.

Las hojas guía desarrolladas para docentes y estudiantes se encuentran en el apartado de Anexo 1 y Anexo 2, mismas en las que se han definido los siguientes temas:

• Tema 1: Manejo de los elementos del kit de herramientas

La práctica plantea la elaboración y verificación de *patch cords* que cumplan con los estándares T-568A y T-568B. El objetivo es que los estudiantes sean capaces de emplear las herramientas para elaborar y verificar el funcionamiento de los patch cords.

• Tema 2: Crimpado de regletas de telefonía y conectores jacks. La práctica aborda el crimpado de regletas de telefonía y conectores jacks para que el estudiante comprenda el proceso de elaboración y funcionamiento.

- Tema 3: Manejo y uso de la certificadora de cobre Esta práctica propone una inducción a los estudiantes para el manejo de la certificadora de cobre, donde se enfoca en la configuración del equipo certificador y parámetros iniciales para crear un nuevo proyecto de certificación.
- Tema 4: Certificación de canal de par trenzado Se formula esta práctica para que los estudiantes sean capaces de realizar certificaciones de canal en base a la norma ANSI/TIA 568.2-D que norma requisitos de pruebas de campo de par trenzado balanceado.
- Tema 5: Obtención e interpretación de resultados de la certificación de par trenzado A través de la práctica el estudiante ejecutará el proceso de descarga de resultados de certificación de canal, con el fin de interpretar los valores y gráficas arrojadas por el equipo.
- Tema 6: Certificación de link permanente La práctica prepara a los estudiantes para que realicen certificaciones de link permanente, considerando la norma ANSI/TIA 568.2-D.
- Tema 7: Obtención e interpretación de resultados de la certificación de link permanente.

En conjunto con el instructor y gracias a las recomendaciones de la ANSI/TIA 568C.2 el estudiante podrá descargar e interpretar los resultados justificando las causas para la aprobación o falla de un resultado de certificación de link permanente de par trenzado.

• Tema 8: Identificar la topología en una red.

La práctica propone que los estudiantes identifiquen características de los equipos dentro de una red LAN, estableciendo su topología en base a los datos que presente el diagramador de redes del equipo certificador. Además, permite identificar el nivel RSSI de redes WLAN disponibles en el área.

## <span id="page-29-0"></span>**3.4 Verificación de los resultados de las prácticas de laboratorio planteadas**

Se realizaron las prácticas planteadas con el kit de herramientas y la certificadora de cobre Test Pro CV100-K50. A continuación, se presentan los informes de los resultados obtenidos en base a los objetivos planteados; dichos resultados se muestran además en videos realizados por los autores.

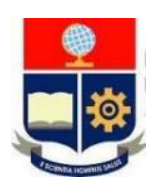

## **ESCUELA POLITÉCNICA NACIONAL ESCUELA DE FORMACIÓN DE TECNÓLOGOS INFORME DE VERIFICACIÓN DE RESULTADOS**

## **PRÁCTICA 1**

**1. TEMA:** Manejo de los elementos del kit de herramientas.

## **2. OBJETIVOS DE LA PRÁCTICA**

- Identificar la función de cada uno de los elementos que integran el kit de herramientas.
- Elaborar patch cords que cumplan los estándares T-568A y T-568B empleando los elementos del kit de herramientas.
- Verificar el funcionamiento de los *patch cord*s elaborados con el probador de cables de red

## **3. ANÁLISIS DE RESULTADOS**

A partir de la manipulación de los instrumentos que integran el kit de herramientas se determinó que: la tenaza modular con trinquete se utiliza para las terminaciones de patch cords, la herramienta de impacto 88/110 es útil en la fijación de hilos de cobre en bloques de conexión y conectores RJ45 tipo hembra, el probador de cables de red se emplea para verificar la conectividad en los hilos de cobre de un patch cord, mientras que el cortador y desforrador de cables desempeñan la función que su nombre indica.

Las herramientas detalladas se emplearon para la elaboración y comprobación de tres patch cords (directo T-568A/T-568B y cruzado) a través del probador de cables de red.

En la [Figura 3.7](#page-31-0) se observan los resultados obtenidos luego de someter cada patch cord al probador de cables de red. En los tres patch cords elaborados se observa que no existen problemas de conectividad debido a que los 8 LEDs correspondientes a cada hilo de cobre se encuentran encendidos; además, con el encendido de los LEDs straight y crossover se identifica el tipo de patch cord que se está evaluando.

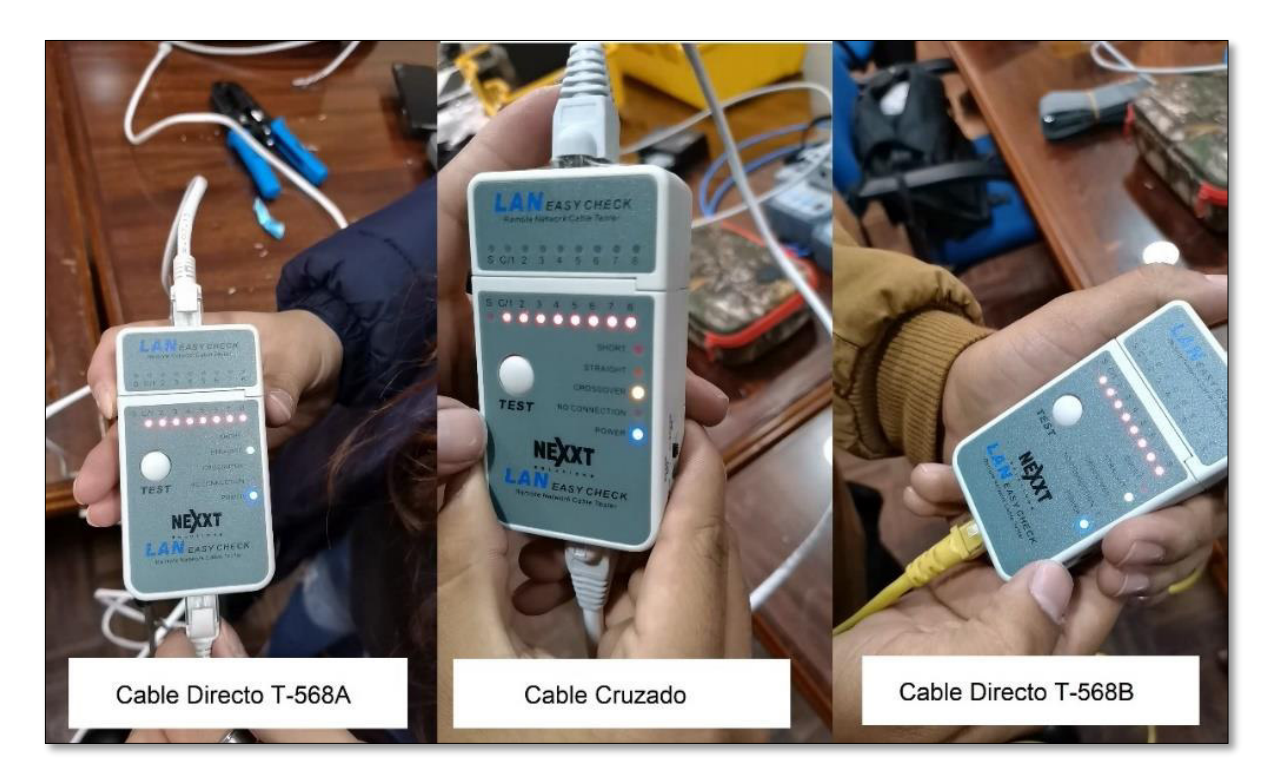

**Figura 3.7** Resultados del crimpado de patch cords

## <span id="page-31-0"></span>**4. CONCLUSIONES**

- Se concluye que el uso de instrumentos específicos para la elaboración de patch cords, que hacen parte del kit de herramientas, permiten a los operadores trabajar de manera segura y eficiente.
- La verificación de patch cords a través de un instrumento probador de cables de red permite al operador detectar fallas, identificar el tipo de cable y asegurar el correcto funcionamiento del mismo.

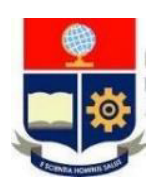

## **ESCUELA POLITÉCNICA NACIONAL ESCUELA DE FORMACIÓN DE TECNÓLOGOS INFORME DE VERIFICACIÓN DE RESULTADOS PRÁCTICA 2**

**1. TEMA:** Crimpado de regletas de telefonía y conectores jacks.

## **2. OBJETIVOS DE LA PRÁCTICA**

- Comprender el campo de aplicación y uso de regletas de telefonía.
- Utilizar la herramienta necesaria para el proceso de crimpado de regletas de telefonía y conectores jacks.
- Practicar el crimpado de regletas de telefonía y conectores jacks utilizando la herramienta de impacto.

### **3. ANÁLISIS DE RESULTADOS**

Instrumentos como la cortadora de cables y la herramienta de impacto 88/110 son empleadas en el crimpado de conectores *jack* RJ45 y regletas de telefonía. En concreto, la herramienta de impacto permite fijar los hilos de cobre sobre diferentes tipos de conectores.

En la [Figura 3.8](#page-32-0) se observan el patch cord con terminación jack RJ45 que emula el cableado horizontal en la instalación de un SCE y la regleta de telefonía presente en los armarios de distribución para establecer la conexión entre el abonado y la central telefónica.

<span id="page-32-0"></span>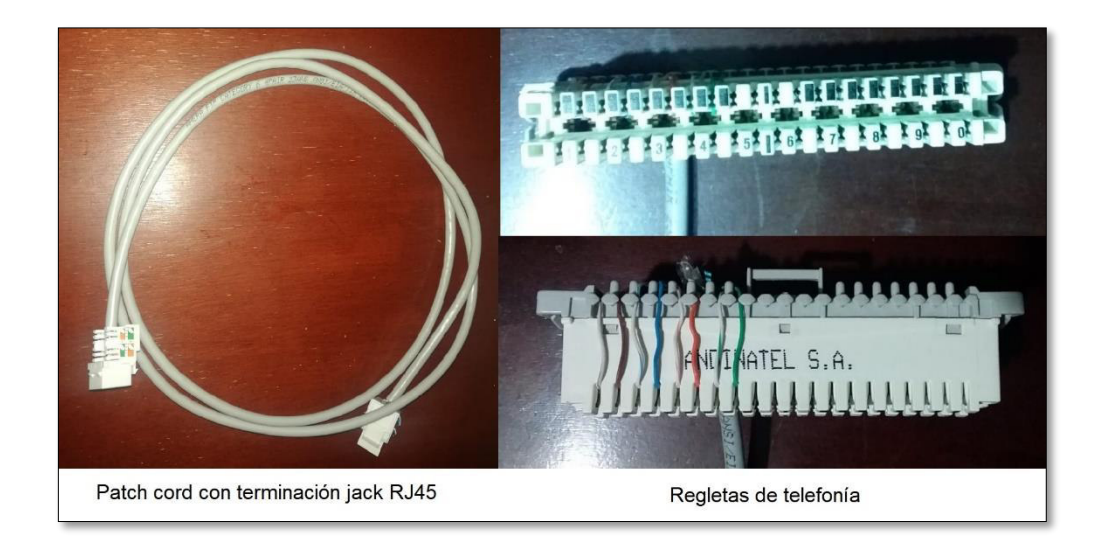

**Figura 3.8** Resultados de la práctica 2

#### **4. CONCLUSIONES**

- Del desarrollo de la práctica se concluye que la herramienta de impacto permite fijar los hilos de cobre a diferentes tipos de conectores, regletas de telefonía o patch panels de manera eficiente y sencilla, así como retirar los mismos en caso de error o necesidad de cambio de conectores ejerciendo diferentes niveles de presión dependiendo del caso.
- Se concluye que la verificación de *patch cord*s a través de instrumentos como el probador de cables de red es fundamental en la instalación de un SCE para detectar posibles errores de continuidad que puedan afectar el proceso de certificación.

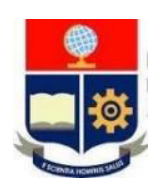

## **ESCUELA POLITÉCNICA NACIONAL ESCUELA DE FORMACIÓN DE TECNÓLOGOS INFORME DE VERIFICACIÓN DE RESULTADOS PRÁCTICA 3**

**1. TEMA:** Manejo y uso de la certificadora de cobre

## **2. OBJETIVOS DE LA PRÁCTICA**

- Analizar las funcionalidades de la certificadora de cobre
- Comprender el manejo de la certificadora de cobre Test Pro CV100-K50
- Configurar parámetros iniciales para la creación de un proyecto de trabajo en la certificadora de cobre.

### **3. ANÁLISIS DE RESULTADOS**

La práctica consistió en el reconocimiento de los instrumentos para certificar cableado estructurado entre los cuales están: las unidades de certificación principal y remota, adaptadores de canal y *link* permanente y radios Motorola; siendo estos últimos, los que permiten una comunicación efectiva entre los operadores para agilizar el proceso de certificación de un SCE.

Las funciones puestas a prueba en esta práctica corresponden al cambio de modo de funcionamiento, el cálculo del valor NVP y la configuración de un proyecto de certificación.

El cambio en el modo de funcionamiento de las unidades de la certificadora se evidencia en la [Figura 3.9.](#page-35-0) Esta función otorga la libertad al operador de usar cualquier unidad como principal o remota según su conveniencia.

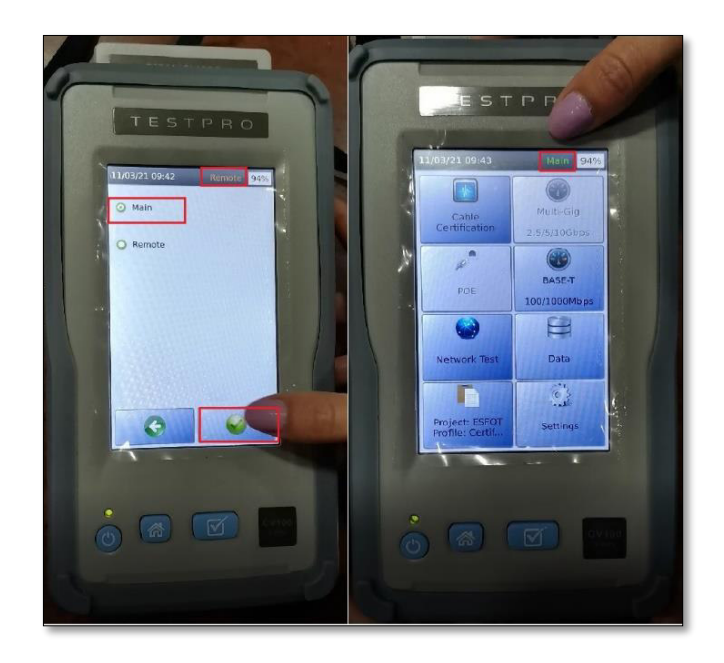

**Figura 3.9** Cambio de funcionamiento en la unidad

<span id="page-35-0"></span>La función para determinar el valor NVP de un enlace permite comprobar que este valor se encuentre dentro del rango del 60% al 80% (establecido por el fabricante del cable) en el enlace que se está certificando. Este valor asegura una velocidad de propagación óptima de la señal transmitida en el enlace.

Para la creación del proyecto se plantea la certificación de canal de un enlace con las siguientes características: cable UTP categoría 6A y conectores RJ45 genéricos categoría 6A. Por esto, se establece que se realizará una certificación categoría 6A (Estándar TIA) de canal, configurando los parámetros cable y connector bajo la misma categoría.

En la [Figura 3.10](#page-36-0) se presenta el resumen de parámetros configurados para el proyecto que para este caso se ha denominado "prueba".
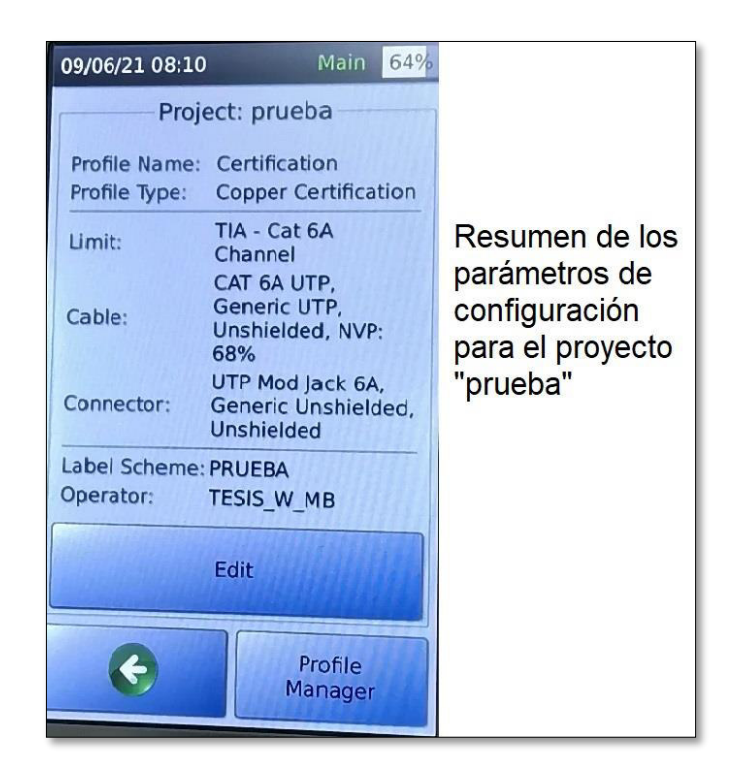

**Figura 3.10** Resumen de parámetros configurados

# **4. CONCLUSIÓN**

- Posterior a la ejecución de la práctica fue necesario modificar el procedimiento añadiendo información más detallada acerca del esquema de etiquetas y asignación del operador, permitiendo así establecer un procedimiento con instrucciones claras del manejo de la certificadora que facilite a los estudiantes ejecutar la práctica de forma precisa.
- Se concluye que el uso de las radios Motorolas para la certificación de un SCE es fundamental ya que permite la rápida comunicación entre los operadores de las unidades.

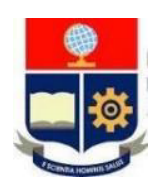

# **ESCUELA POLITÉCNICA NACIONAL ESCUELA DE FORMACIÓN DE TECNÓLOGOS INFORME DE VERIFICACIÓN DE RESULTADOS PRÁCTICA 4**

- **1. TEMA:** Certificación de canal de par trenzado.
- **2. OBJETIVOS DE LA PRÁCTICA**
- Comprender los parámetros de medición para el proceso de certificación de canal de par trenzado.
- Establecer en la certificadora de cobre los parámetros iniciales necesarios previos al proceso de certificación de cableado estructurado.
- Realizar el proceso de certificación canal de par trenzado.
- **3. ANÁLISIS DE RESULTADOS**

El desarrollo de la práctica contempló la configuración de parámetros de medición para el posterior proceso de certificación de canal de par trenzado en las instalaciones de la dirección de la ESFOT.

Una consideración relevante dentro del proceso de certificación de cableado estructurado es la inspección en sitio de la infraestructura del cableado que se está manejando para determinar correctamente los parámetros a configurar en el dispositivo certificador, tales como: categoría a certificar, categoría y tipo de cables y conectores, así como sus fabricantes.

En la [Figura 3.11](#page-38-0) se presenta el resumen de la configuración establecida en la unidad principal del certificador a partir del reconocimiento del cableado existente en la dirección de la ESFOT; asegurando así, la obtención de resultados confiables en la certificación de canal de par trenzado.

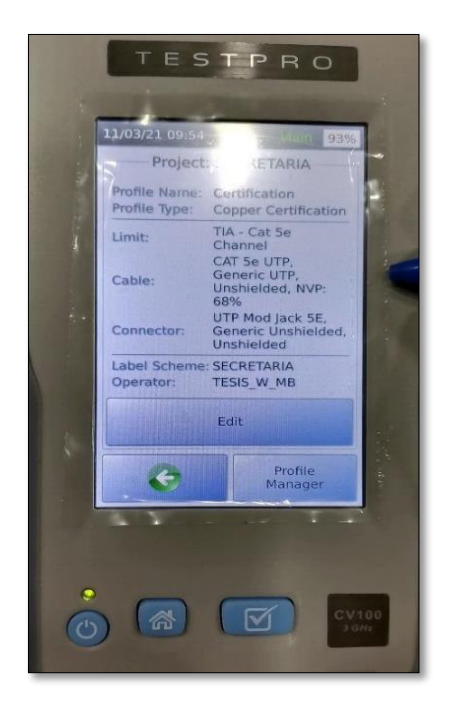

**Figura 3.11** Configuración de parámetros para certificación de canal

<span id="page-38-0"></span>Finalizada la certificación de canal de un enlace de red existente en la dirección de la ESFOT se observa en la [Figura 3.12](#page-38-1) el resumen de resultados obtenidos para cada una de las pruebas de medición para su posterior análisis.

<span id="page-38-1"></span>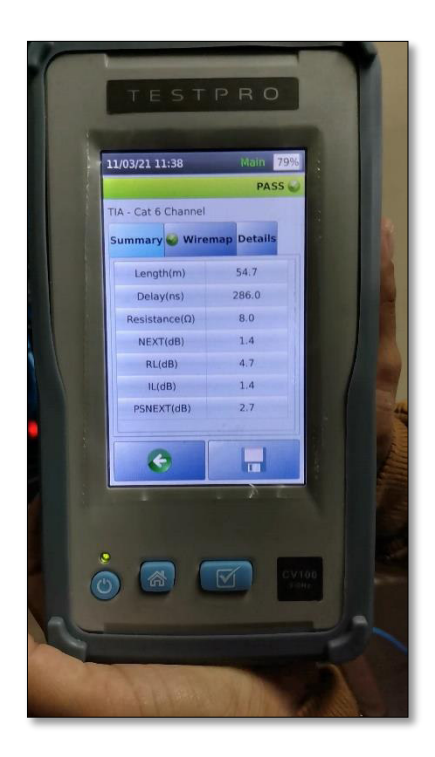

**Figura 3.12** Resumen de resultados de certificación de canal

### **4. CONCLUSIONES**

- Se concluye la importancia de la previa inspección del cableado instalado para identificar la categoría con la que se realizará la certificación de canal para evitar la obtención de resultados erróneos.
- Es a partir del desarrollo de la práctica que se concluyó que llevar un adecuado esquema de etiquetas permite al operador identificar de forma sencilla los puntos de red y en caso de que exista algún problema corregirlo para aprobar la certificación.

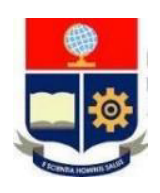

# **ESCUELA POLITÉCNICA NACIONAL ESCUELA DE FORMACIÓN DE TECNÓLOGOS INFORME DE VERIFICACIÓN DE RESULTADOS PRÁCTICA 5**

**1. TEMA:** Obtención e interpretación de resultados de la certificación de canal de par trenzado.

# **2. OBJETIVOS DE LA PRÁCTICA**

- Obtener los resultados recabados por la certificadora de cobre durante del proceso de certificación.
- Determinar la validez de los resultados obtenidos por la certificadora de cobre durante el proceso de certificación.
- Interpretar los resultados obtenidos a través de las pruebas de certificación de canal.

# **3. ANÁLISIS DE RESULTADOS**

El desarrollo de la práctica se basó en la descarga del reporte de resultados en formato pdf generados a partir de la certificación de canal de par trenzado del enlace A-09 ubicado en el Rack 01 para su posterior análisis con el software propietario TestDataPro. Ver [Figura](#page-41-0)  [3.13.](#page-41-0)

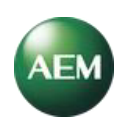

### **A-09-RACK01**

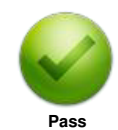

**Connection Connection Connection**<br> **Project**<br>
Connector : Connection Catalogy<br>
Connector : CAT 6 UTP, 68%<br>
Connector : UTP Mod Jack 6 **Remote Catalogy**<br>
Connector : UTP Mod Jack 6 **Remote Catalogy** 

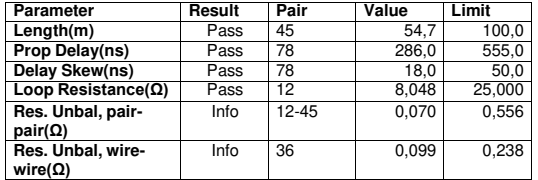

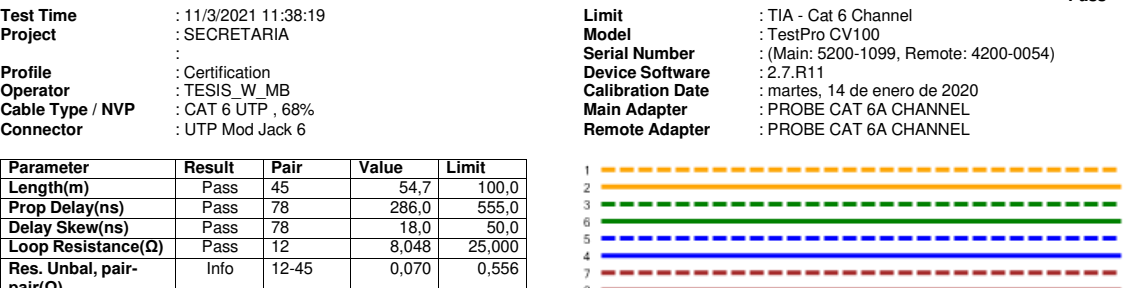

 $\ddot{\mathbf{a}}$ 

**T568B** 

#### **RF Parameters**

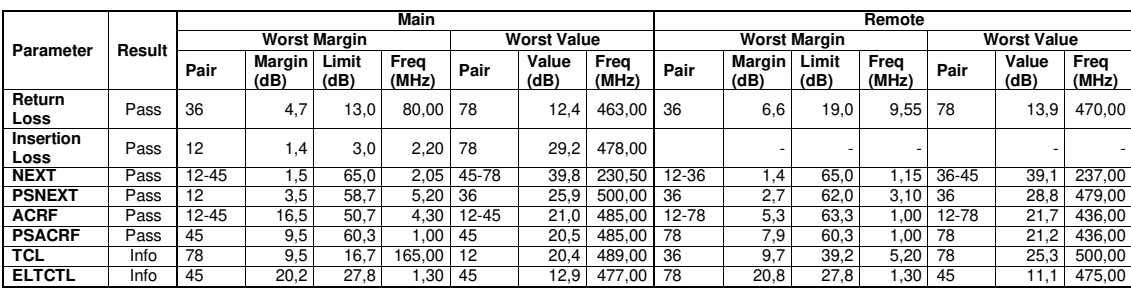

8 ×  $\overline{\mathbf{s}}$ 

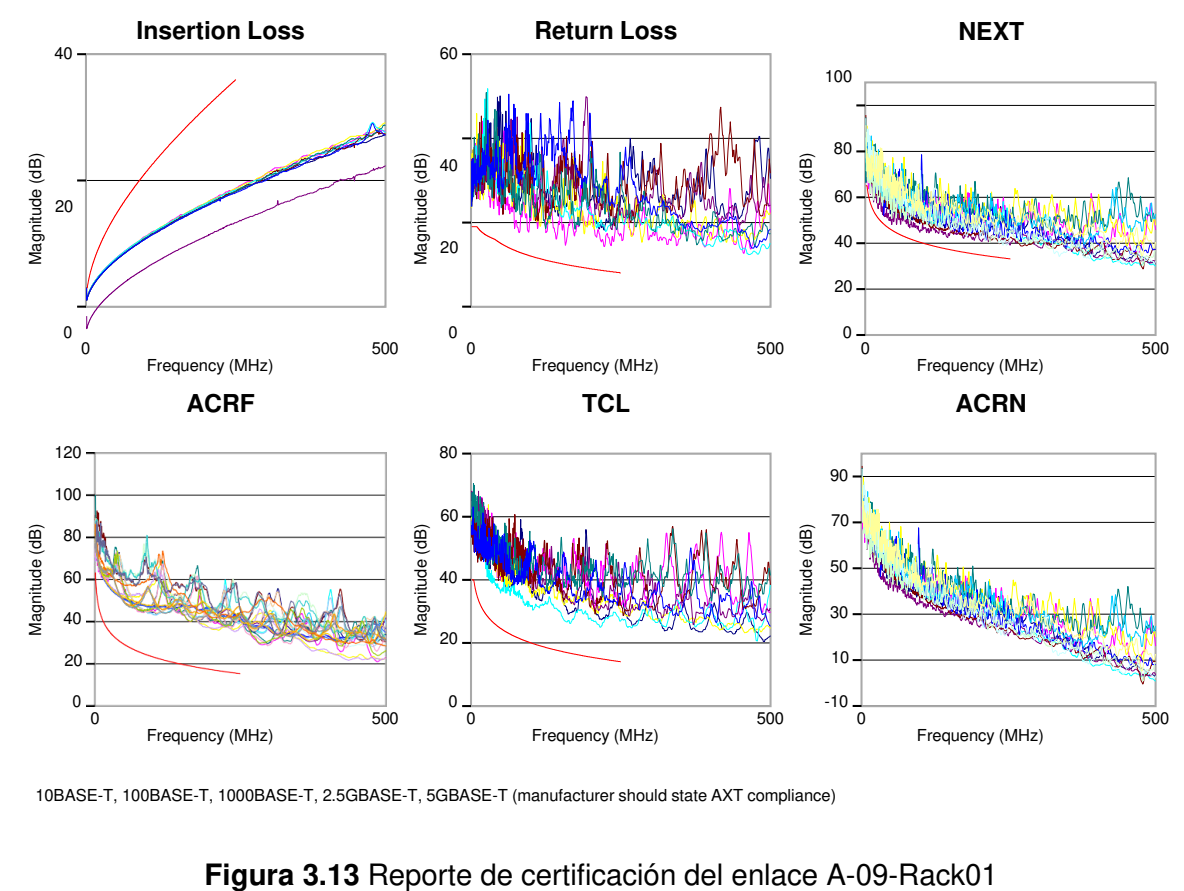

<span id="page-41-0"></span>

## **Parámetros de validación de la certificación**

La certificación es válida debido a que:

- Los parámetros limit, cable type, connectors corresponden a la misma categoría 6.
- Los adaptadores utilizados son *"PROBE CAT 6A CHANNEL"* y sí corresponde a la certificación de canal ejecutada.

### **Parámetros de medición del cable**

Los parámetros presentados en el reporte correspondientes a la medición del enlace A-09- Rack01 se presenta en la [Figura 3.13.](#page-41-0)

## **Longitud**

La longitud del par más corto es de 54.7 (m), por lo que pasa la prueba.

## **Retardo de propagación**

Considerando la norma TIA-568-C.2 el límite del retardo de propagación es un máximo de 555 (ns) y considerando el resultado de la certificación de 286 (ns) para el par 78, pasa la prueba.

### **Diferencia de retardo de propagación**

Contemplando el límite de 50 (ns) para la diferencia de retardo propagación que establece la norma TIA-568-C.2 y comparado con el resultado presentado en el reporte de la [Figura](#page-41-0)  [3.13](#page-41-0) que indica que la diferencia de retardo de propagación es 18 (ns) pasa la prueba.

### **Resistencia de bucle**

En la norma TIA-568-C.2 se establece que el valor límite es de 25 (Ω) y debido a que el par 12 tiene el valor más alto de 8.048 (Ω) se concluye que pasa la prueba.

### **Pérdida de retorno**

Los resultados obtenidos de esta prueba se presentan en la [Figura 3.13](#page-41-0) en la que se evidencia que pasa la prueba. Acorde a la norma TIA-568-C.2 se calcula en función de la [Ecuación 3.1](#page-42-0) el límite de aprobación para la categoría 6 con valores de frecuencia comprendidos entre 40 y 250 (MHz).

 $Pé r di da de retrorno = 32 - log(f)$ 

<span id="page-42-0"></span>**Ecuación 3.1** Cálculo del límite para la prueba pérdida de retorno (Cat. 6) [32]

Donde:

$$
f : \text{Frecuencia } 40 \le f \le 250 \text{ (MHz)}
$$

Considerando los márgenes positivos de 4.7 (dB) para la unidad principal y 6.6 (dB) para la unidad remota se concluye que pasa la prueba, esto también se puede observar en la [Figura 3.14](#page-43-0) ya que los pares principales y remotos 36 no sobrepasan el límite.

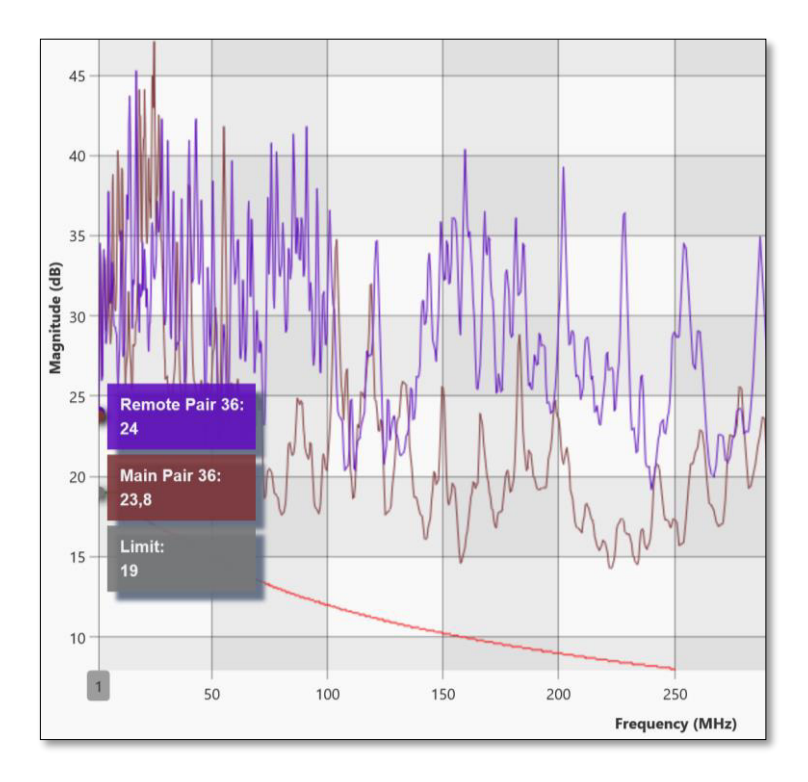

<span id="page-43-0"></span>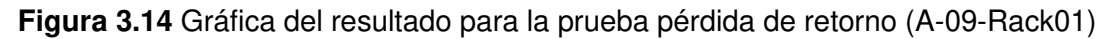

## **Pérdida de inserción**

Los resultados obtenidos de esta prueba se presentan en la [Figura 3.13](#page-41-0) en la que se evidencia que pasa la prueba. El límite para determinar la aprobación de la prueba está regido por la [Ecuación 3.2](#page-43-1) acorde a la norma TIA-568-C.2 para la categoría 6.

Pérdida de inserción = 
$$
1.02 \left( 1.808 \sqrt{f} + 0.017 f + \frac{0.2}{\sqrt{f}} \right) + 4 * 0.02 \sqrt{f} + 0.0003 f^{1.5}
$$

**Ecuación 3.2** Cálculo de la pérdida de inserción para Cat. 6 [32]

<span id="page-43-1"></span>Donde:

En la unidad principal se tiene un margen de 1.4 (dB) pasando la prueba, esto también se puede observar en la [Figura 3.15](#page-44-0) que el par principal 12 no sobrepasa el límite.

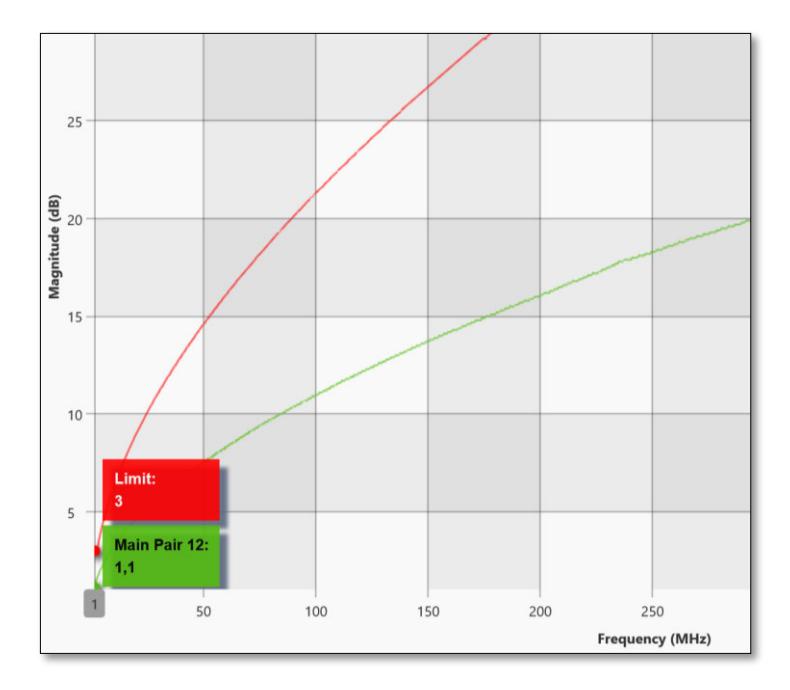

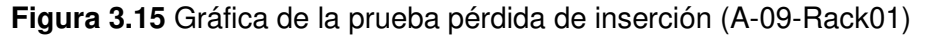

### <span id="page-44-0"></span>**NEXT**

El límite de aprobación de la prueba para la categoría 6 de canal se calcula en función de la [Ecuación 3.3;](#page-44-1) sin embargo, la norma TIA-568-C.2 establece que para categoría 6 el límite de aprobación no puede exceder el mínimo de 65 (dB), cualquier valor por encima debe utilizar el mínimo establecido [32].

Obteniendo valores de margen de 1.5 (dB) en la unidad principal y 1.4 (dB) para la unidad remota pasa la prueba, esto también se puede observar en la [Figura 3.16](#page-45-0) donde las gráficas de comportamiento para los pares más críticos no sobrepasan el límite de aprobación.

$$
NEXT = -20\log(10^{-\frac{-(44.3-15\log(\bar{f}/_{100}))}{20}} + 2*10^{-\frac{-(54-20\log(\bar{f}/_{100}))}{20}})
$$

**Ecuación 3.3** Cálculo del parámetro NEXT para Cat. 6 [32]

<span id="page-44-1"></span>Donde:

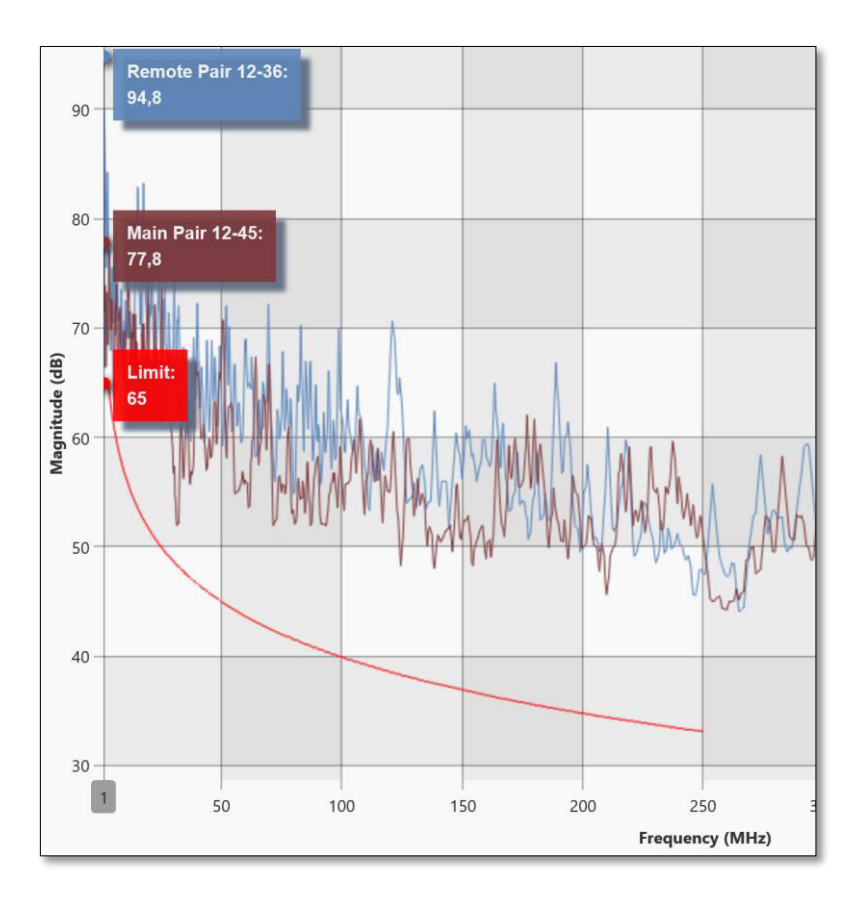

**Figura 3.16** Gráfica de la prueba NEXT (A-09-Rack01)

### <span id="page-45-0"></span>**PSNEXT**

La [Ecuación 3.4](#page-45-1) permite calcular el límite de aprobación de la prueba para la categoría 6. Contemplando los márgenes de 3.5 (dB) en la unidad principal y en la unidad remota de 2.7 (dB) se justifica la aprobación del parámetro, de forma gráfica esta justificación se observa en la [Figura 3.17,](#page-46-0) donde las gráficas de los pares críticos no sobrepasan el límite.

$$
\textit{PSNEXT} = -20\log(10^{-\frac{-(42.3-15\log\left(\hat{f}/_{100}\right))}{20}} + 2*10^{-\frac{-(50-20\log\left(\hat{f}/_{100}\right))}{20}})
$$

**Ecuación 3.4** Cálculo del parámetro PSNEXT Cat.6 [32]

<span id="page-45-1"></span>Donde:

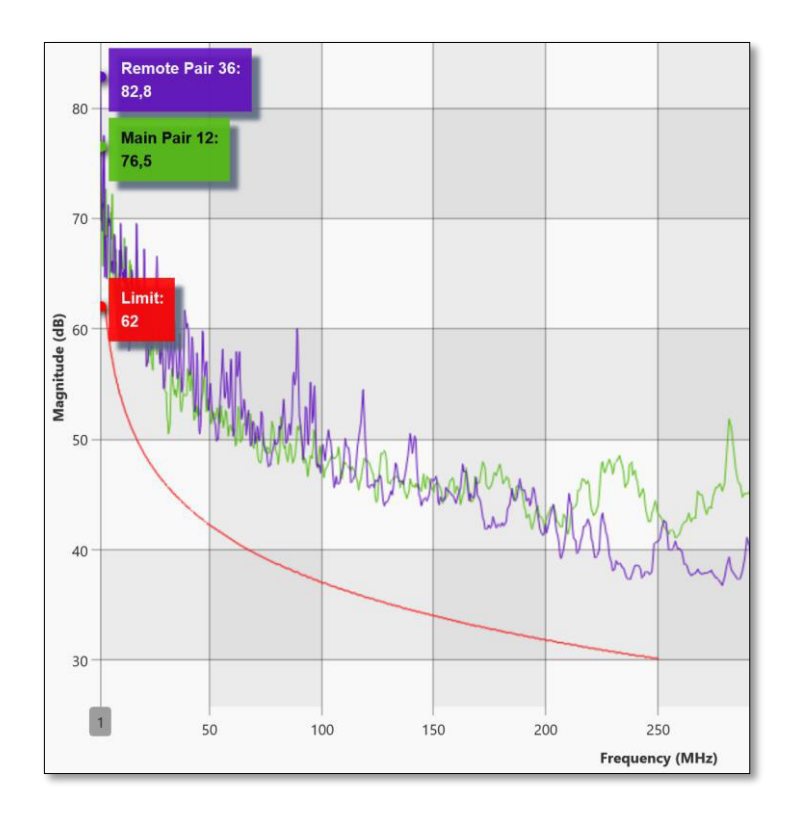

**Figura 3.17** Gráfica de la prueba PSNEXT (A-09-Rack01)

### <span id="page-46-0"></span>**Attenuation to crosstalk ratio far-end (ACRF)**

En función de la [Ecuación 3.5](#page-46-1) (tomada de la norma TIA-568-C.2) se calcula el límite de aprobación de la prueba para la categoría 6 de canal. En el reporte de certificación que se presenta en la [Figura 3.13](#page-41-0) se observa que se aprueba el parámetro ACRF debido a los valores de márgenes positivos.

En la [Figura 3.18,](#page-47-0) se observan que las gráficas de comportamiento de los pares principales 12-45 y remotos 12-78 (pares más críticos) no sobrepasan el límite.

$$
ACRF = -20\log(10 \frac{-(27.8-20\log(f/_{100}))}{20} + 4*10 \frac{-(43.1-20\log(f/_{100}))}{20})
$$

**Ecuación 3.5** Cálculo del parámetro ACRF Cat.6 [32]

<span id="page-46-1"></span>Donde:

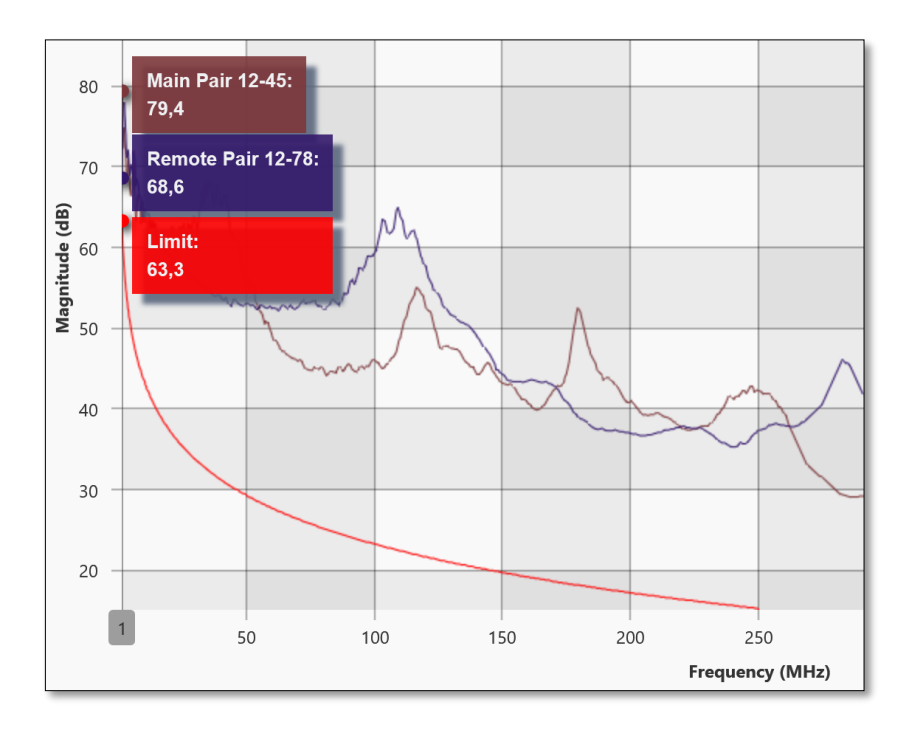

**Figura 3.18** Gráfica de la prueba ACRF (A-09-Rack01)

### <span id="page-47-0"></span>*Power Sum Attenuation For Crosstalk Ratio* **(PSACRF)**

Para determinar la aprobación del PSACRF en categoría 6 se calcula el límite de aprobación con la [Ecuación 3.6.](#page-47-1) En ambos casos pasa la prueba, ya que tiene márgenes positivos de 9.5 (dB) y 7.9 (dB) respectivamente.

$$
\textit{PSACRF} = -20\log(10\frac{-(24.8-20\log(\frac{f}{100}))}{20} + 4*10\frac{-(40.1-20\log(\frac{f}{100}))}{20})
$$

**Ecuación 3.6** Cálculo del parámetro PSACRF Cat.6 [32]

<span id="page-47-1"></span>Donde:

f : Frecuencia  $1 \le f \le 250$  (MHz)

En la [Figura 3.19](#page-48-0) se presenta la gráfica de comportamiento de la prueba PSACRF del par principal 45 y remoto 78 en la misma se observan que no sobrepasan la línea de límite.

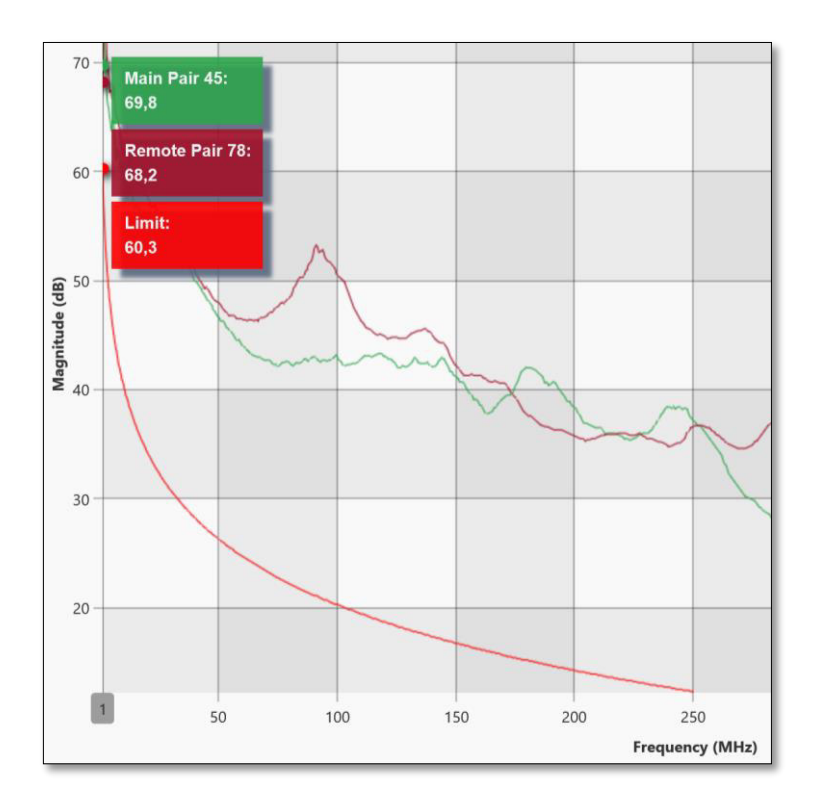

**Figura 3.19** Gráfica de la prueba PSACRF (A-09-Rack01)

## <span id="page-48-0"></span>*[Transverse Conversion Loss](https://es.flukenetworks.com/content/tcl-transverse-conversion-loss-dsx-cableanalyzer)* **(TCL)**

El límite de aprobación de la prueba para la categoría 6 de canal se calcula en función de la [Ecuación 3.7;](#page-48-1) sin embargo, se debe considerar que este parámetro es solo informativo lo que no incide en el resultado final (pasa/falla).

En la [Figura 3.20](#page-49-0) se observa que las gráficas de los pares 78 (principal) y 36 (remoto) no sobrepasan el límite demostrando que el enlace se encuentra dentro de los parámetros esperados para esta prueba.

$$
TCL = 50 - 15 \log(f)
$$

### **Ecuación 3.7** Cálculo del límite para la prueba TCL Cat. 6 [32]

<span id="page-48-1"></span>Donde:

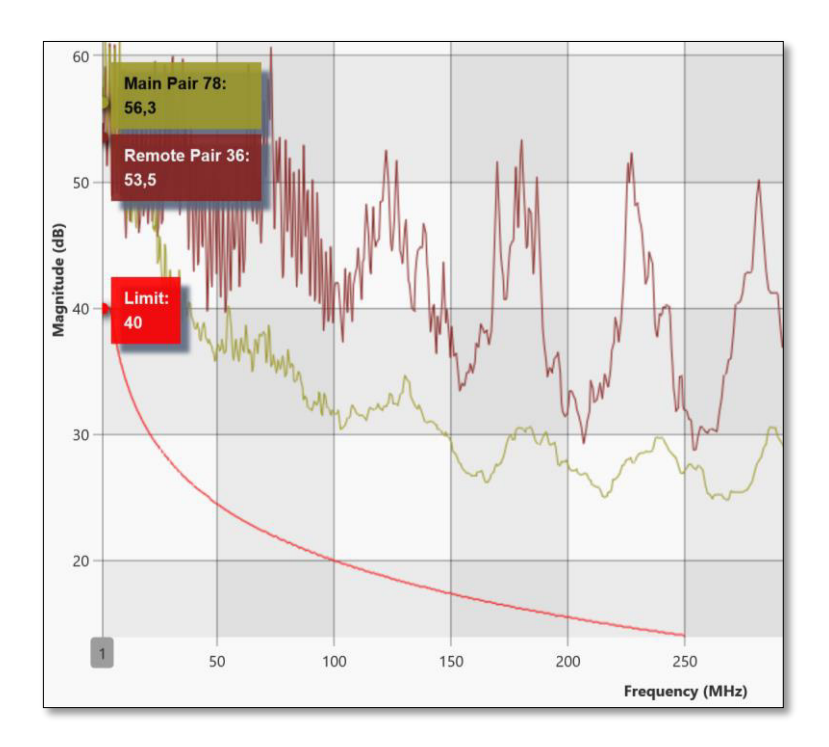

**Figura 3.20** Gráfica del resultado de la prueba TCL (A-09-Rack01)

## <span id="page-49-0"></span> *[Equal Level Transverse Conversion Transfer Loss](https://es.flukenetworks.com/content/eltctl-equal-level-transverse-conversion-transfer-loss-dsx-cableanalyzer)* **(ELTCTL)**

Para calcular el límite de aprobación de la prueba en categoría 6 se emplea la [Ecuación](#page-49-1)  [3.8,](#page-49-1) aunque se debe considerar que este parámetro es solo informativo lo que no incide en el resultado final (pasa/falla).

Las gráficas de comportamiento correspondientes a los pares 45 (principal) y 78 (remoto) no sobrepasan el límite lo que indica un margen positivo (Ver [Figura 3.21\)](#page-50-0).

 $ELTCTL = 30 - 20 \log(f)$ 

**Ecuación 3.8** Cálculo del límite para la prueba ELTCTL Cat. 6 [32]

<span id="page-49-1"></span>Donde:

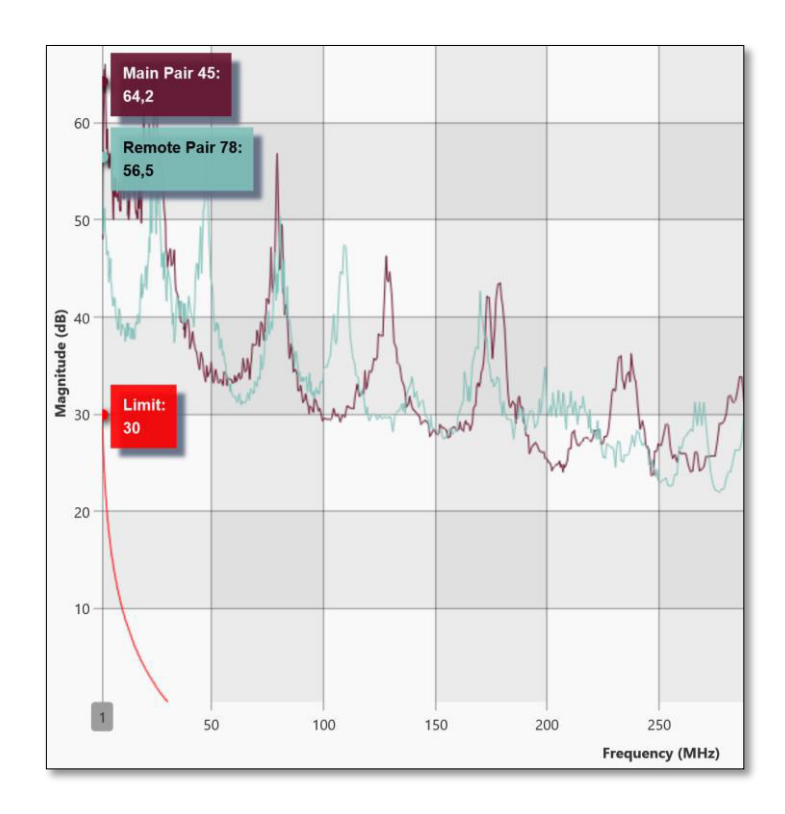

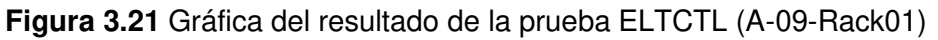

### <span id="page-50-0"></span>**6. Conclusiones**

- El parámetro ACRN no es considerado un parámetro de aprobación definido en la norma TIA 568-C.2, debido a que es un parámetro informativo que resulta de la combinación del NEXT y la pérdida de inserción; por lo tanto, un error en esta prueba implicaría un error en los parámetros antes mencionados fallando la certificación.
- Los parámetros TCL y ELTCTL tienen un límite de aprobación para certificaciones de canal para categoría 6 o superior establecido en la norma TIA 568-C.2; sin embargo, son considerados únicamente parámetros informativos debido a que no se exigen en campo, ya que la comprobación de los requisitos para su aprobación debe realizarse en laboratorios.

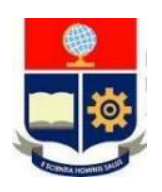

# **ESCUELA POLITÉCNICA NACIONAL ESCUELA DE FORMACIÓN DE TECNÓLOGOS INFORME DE VERIFICACIÓN DE RESULTADOS PRÁCTICA 6**

**1. TEMA:** Certificación de link permanente de par trenzado.

# **2. OBJETIVOS DE LA PRÁCTICA**

- Comprender el proceso de certificación de link permanente de par trenzado.
- Establecer en la certificadora de cobre los parámetros necesarios previos al proceso de certificación de cableado estructurado.
- Realizar el proceso de certificación de link permanente de par trenzado.

## **3. ANÁLISIS DE RESULTADOS**

El desarrollo de la práctica residió en la configuración de parámetros de medición para el posterior proceso de certificación de link permanente de par trenzado en las instalaciones de la dirección de la ESFOT.

La principal diferencia entre la certificación de canal antes detallada y la certificación de link permanente es que esta última evalúa el rendimiento del enlace desde el cuarto de telecomunicaciones hasta un punto de red que tiene como longitud máxima 90 (m). Los parámetros configurados en el dispositivo certificador corresponden a las características del cableado instalado.

En la [Figura 3.22](#page-52-0) se presenta el resumen de la configuración establecida en la unidad principal del certificador para la certificación de link permanente de par trenzado que considera cable UTP y conectores genéricos de categoría 6.

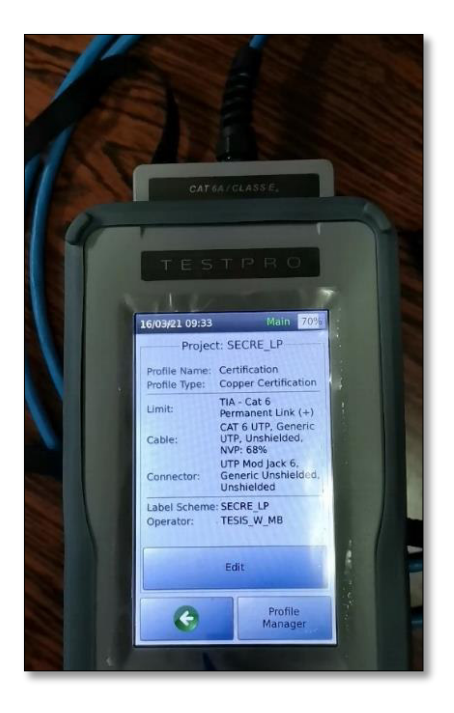

<span id="page-52-0"></span>**Figura 3.22** Configuración de parámetros para la certificación de link permanente Finalizada la certificación de un enlace, se presenta en la [Figura 3.23](#page-52-1) el resumen de resultados obtenidos en cada parámetro de medición evaluado durante la certificación para su posterior análisis.

<span id="page-52-1"></span>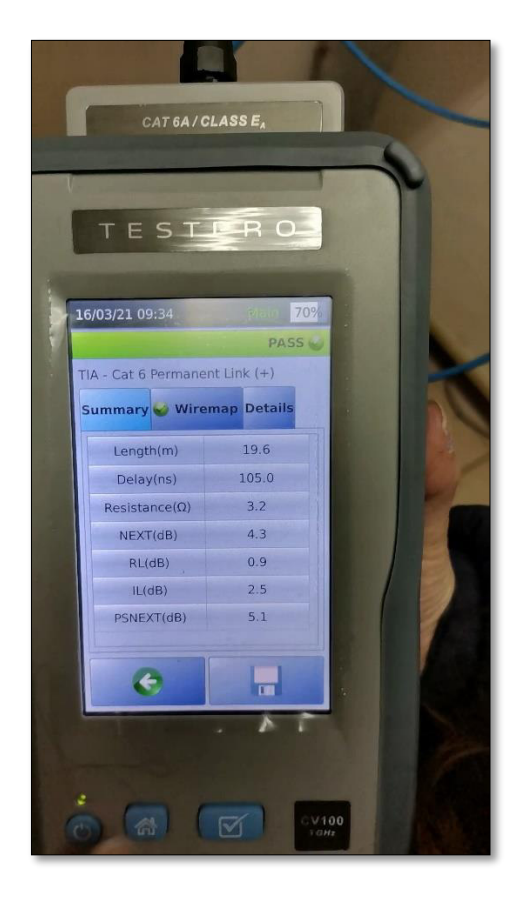

**Figura 3.23** Resumen de los parámetros certificados (link permanente)

### **4. CONCLUSIÓN**

• Del desarrollo de la práctica se concluye que para la certificación de link permanente es necesario crear y configurar un nuevo proyecto con los parámetros necesarios de link permanente para certificar nuevamente los puntos provistos en la certificación de canal y reutilizar el esquema de etiquetas (identificación propia del cableado) sin sobre escribir los resultados.

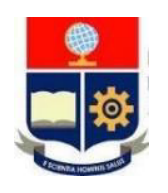

# **ESCUELA POLITÉCNICA NACIONAL ESCUELA DE FORMACIÓN DE TECNÓLOGOS INFORME DE VERIFICACIÓN DE RESULTADOS PRÁCTICA 7**

- **1. TEMA:** Obtención e interpretación de resultados de la certificación de link permanente de par trenzado**.**
- **2. OBJETIVOS DE LA PRÁCTICA**
- Obtener los resultados recabados por la certificadora de cobre durante del proceso de certificación.
- Determinar la validez de los resultados obtenidos por la certificadora de cobre durante el proceso de certificación.
- Interpretar los resultados obtenidos a través de las pruebas de certificación de link de permanente.
- **3. ANÁLISIS DE RESULTADOS**

El desarrollo de la práctica consistió en la descarga del reporte de resultados en formato pdf generados a partir de la certificación de link permanente de par trenzado para su posterior análisis. Ver [Figura 3.24.](#page-55-0)

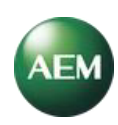

### **A-11-RACK01**

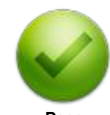

**Profile :** Certification<br> **Operator** : TESIS\_W\_MB<br> **Cable Type / NVP** : CAT 6 UTP, 68%

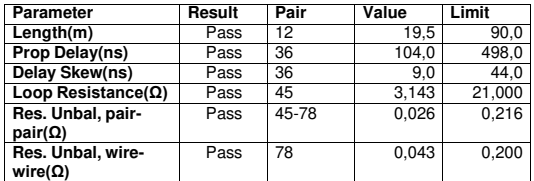

**Pass Test Time** : 16/3/2021 9:26:29 **Limit** : TIA - Cat 6 Permanent Link (+) Profile in 16/3/2021 9:26:29<br>
Project 19/3/2021 9:26:29<br>
Project **Model Serial Number<br>
Certification <b>Project Calibration Date**<br>
Project Calibration Date : **Serial Number** : (Main: 5200-1099, Remote: 4200-0054) **Operator** : TESIS\_W\_MB **Calibration Date** : martes, 14 de enero de 2020 **Cable Type / NVP** : CAT 6 UTP , 68% **Main Adapter** : PROBE CAT 6A LINK **Connector**  $\therefore$  UTP Mod Jack 6 **Remote Adapter**  $\therefore$  PROBE CAT 6A LINK

**T568B** 

#### **RF Parameters**

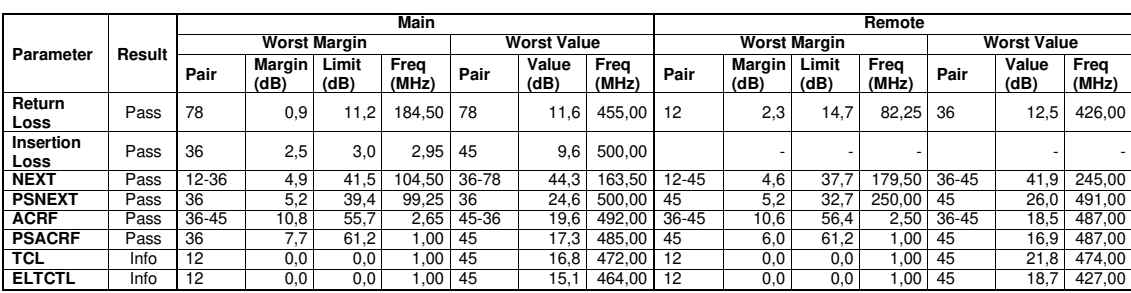

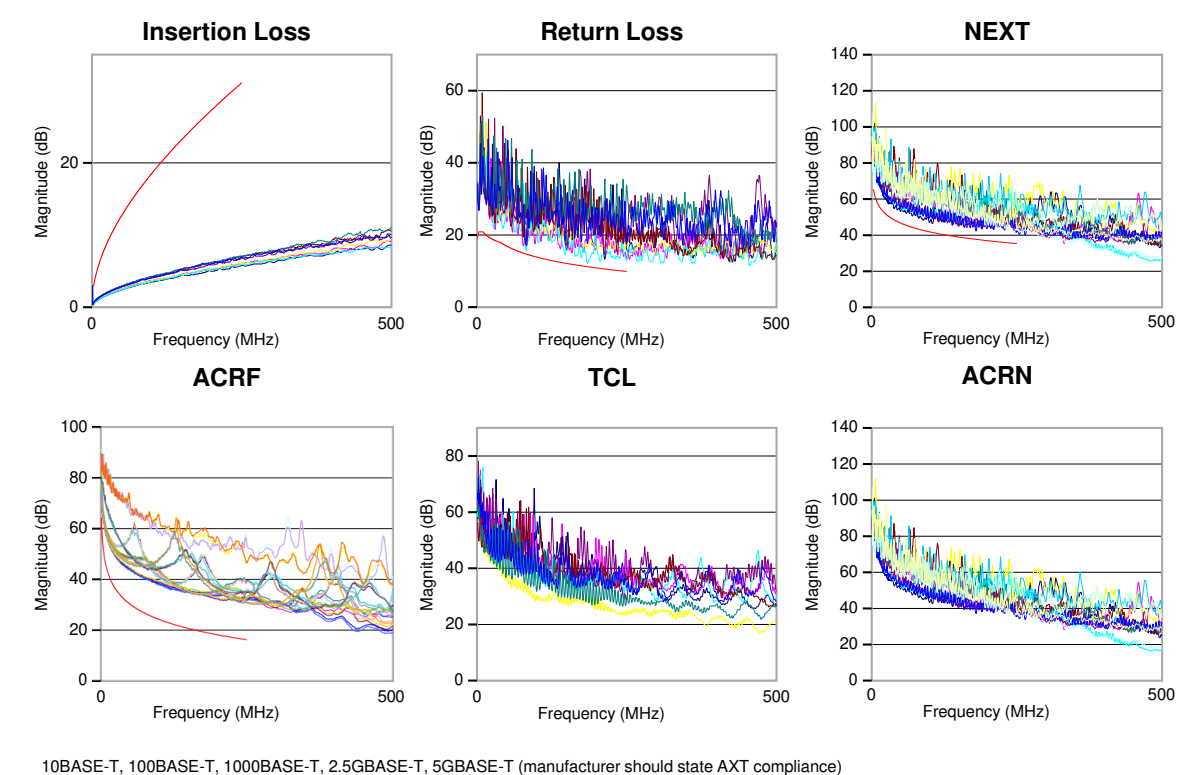

<span id="page-55-0"></span>

**Figura 3.24** Reporte de certificación del enlace A-11-Rack01

### **Parámetros de validación de la certificación**

Se considera válida esta certificación ya que:

- Los parámetros limit, cable type, connectors están configurados en la categoría 6.
- La certificación de enlace permanente se realizó con los adaptadores *"PROBE CAT*  6A LINK*"* que corresponden a la certificación configurada.

### **Parámetros de medición del cable**

Los parámetros presentados en el reporte correspondientes a la medición del enlace A-11- Rack01 se recogen en la [Figura 3.24.](#page-55-0)

### **Longitud**

La aprobación de este parámetro se justifica ya que la longitud del par más corto es de 19.5 (m).

### **Retardo de propagación**

Debido a que la norma TIA-568-C.2 establece el límite del retardo de propagación máximo de 498 (ns) y considerando que el resultado del equipo certificador es de 104.0 (ns) para el par 36 se justifica que pasa la prueba.

### **Diferencia de retardo de propagación**

La recomendación de la norma TIA-568-C.2 establece como límite 44ns para la diferencia de retardo propagación, el resultado obtenido es de 9 (ns); por lo que, pasa la prueba.

### **Resistencia de bucle**

El límite de aprobación que dicta la norma TIA-568-C.2 es de 21 (Ω), del reporte de certificación se obtiene que para el par 45 (par más crítico) el valor de resistencia de bucle es de 3.143 (Ω) pasando la prueba.

### **Pérdida de retorno**

Considerando el margen en la unidad principal de 0.9 (dB) y el de 2.3 (dB) en la unidad remota se concluye que pasa la prueba, esto también se puede observar en la [Figura 3.25](#page-57-0) ya que las gráficas de los pares más críticos no sobrepasan el límite.

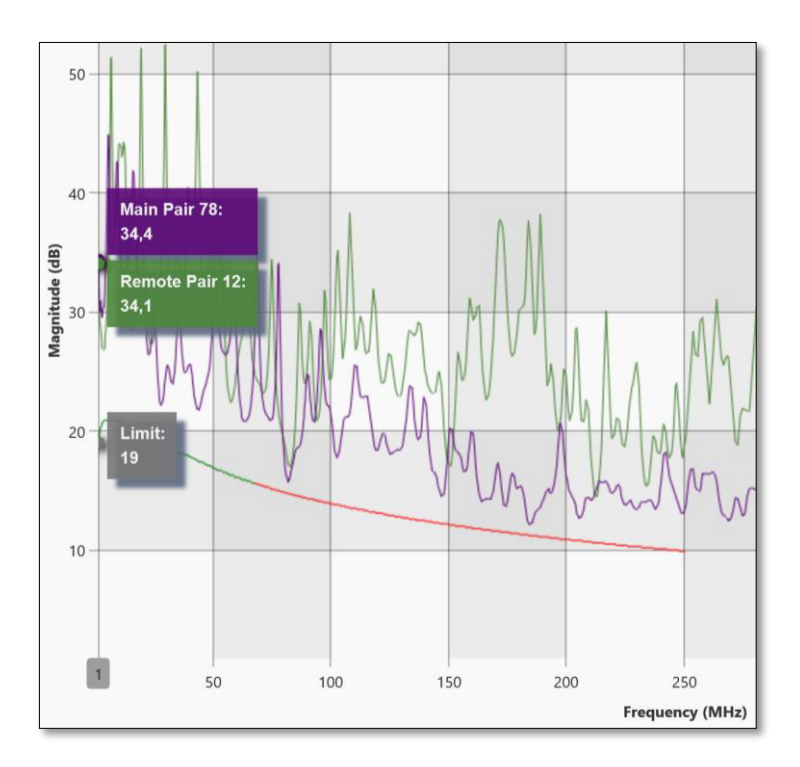

<span id="page-57-0"></span>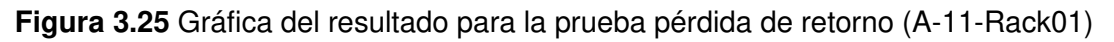

### **Pérdida de inserción**

En la [Figura 3.26](#page-57-1) se observa que la gráfica del par principal 36 no sobrepasa el límite pasando la prueba, esto se justifica además por el margen positivo de 2.5 (dB) determinado en el par más crítico.

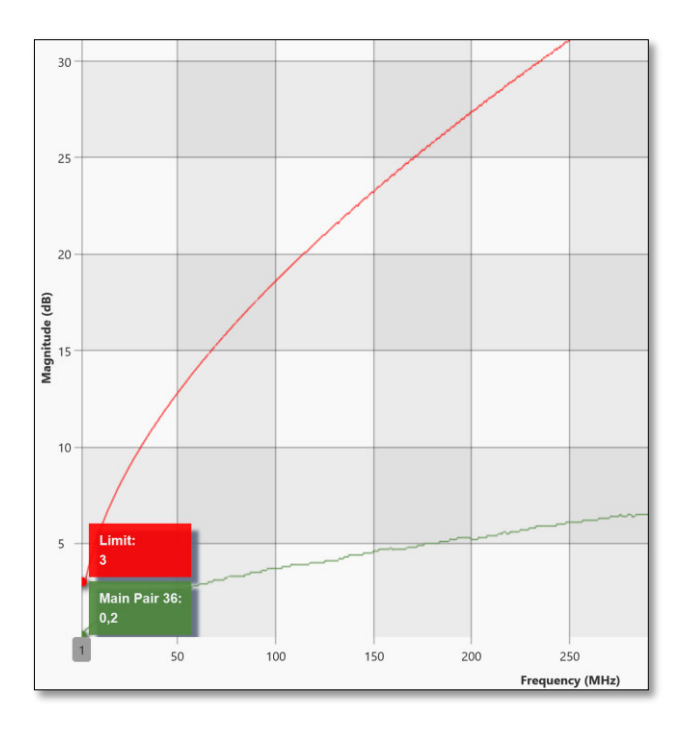

<span id="page-57-1"></span>**Figura 3.26** Gráfica de la prueba pérdida de inserción (A-11-Rack01)

# **NEXT**

Partiendo de la definición de margen y que tiene como resultado 4.9 (dB) en la unidad principal y 4.6 (dB) en la unidad remota se concluye que pasa la prueba, esto también se evidencia en la [Figura 3.27,](#page-58-0) ya que las gráficas de diafonía de los pares más críticos no sobrepasan el límite.

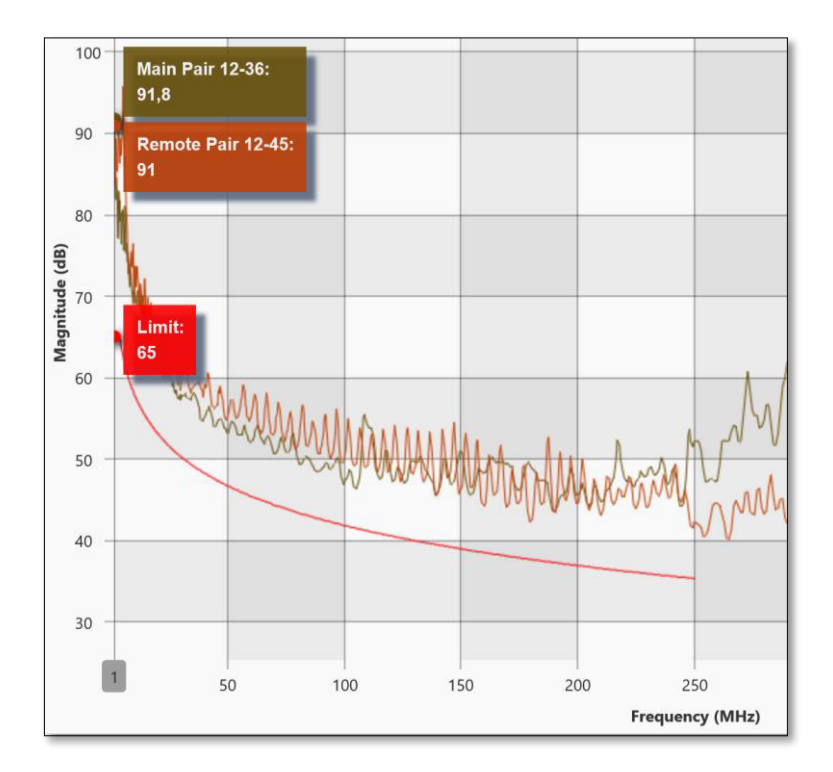

**Figura 3.27** Gráfica de la prueba NEXT (A-11-Rack01)

# <span id="page-58-0"></span>**PSNEXT**

Contemplando los valores positivos de margen que se observan en la [Figura 3.24](#page-55-0) para los pares más críticos se concluye que pasa la prueba. A través de la [Figura 3.28](#page-59-0) se evidencia fácilmente como las gráficas de los pares más críticos no sobrepasan la línea del límite de aprobación.

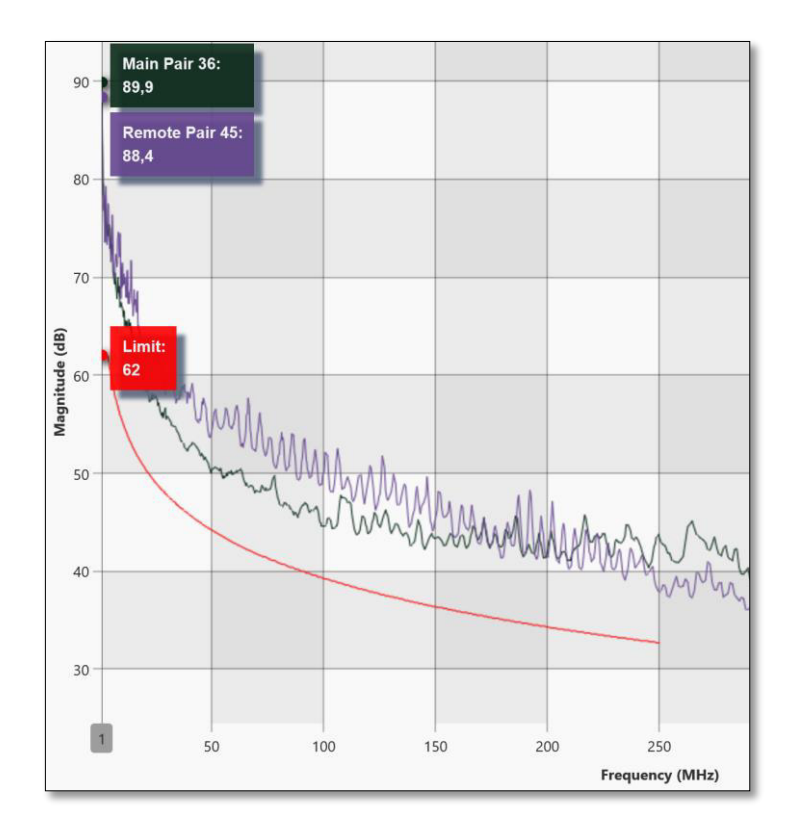

**Figura 3.28** Gráfica de la prueba PSNEXT (A-11-Rack01)

# <span id="page-59-0"></span>**Attenuation to crosstalk ratio far-end (ACRF)**

La aprobación del parámetro ACRF se justifica ya que los valores de los márgenes son positivos (ver [Figura 3.24\)](#page-55-0) y por ende las gráficas de los pares más críticos no sobrepasan el límite establecido por la norma TIA-568-C.2 (Ver [Figura 3.29\)](#page-59-1).

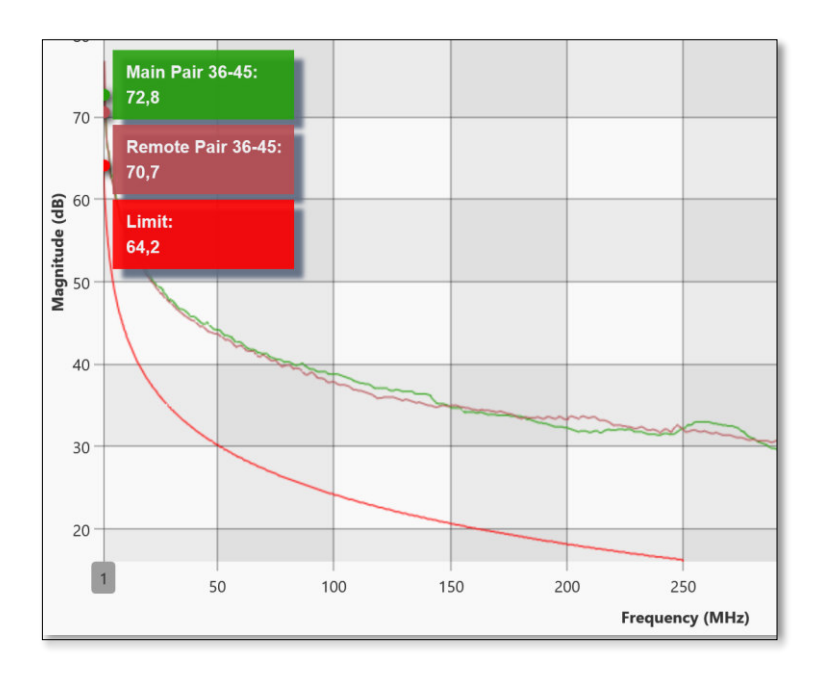

<span id="page-59-1"></span>**Figura 3.29** Gráfica de la prueba ACRF (A-11-Rack01)

# *Power Sum Attenuation For Crosstalk Ratio* **(PSACRF)**

En ambos casos pasa la prueba, ya que tiene márgenes positivos, mismos que se observan en la [Figura 3.24.](#page-55-0) La gráfica de comportamiento de la prueba PSACRF del par principal 36 y el par remoto 45 no sobrepasan la línea de límite y por lo tanto, pasa la prueba (ver [Figura](#page-60-0)  [3.30\)](#page-60-0).

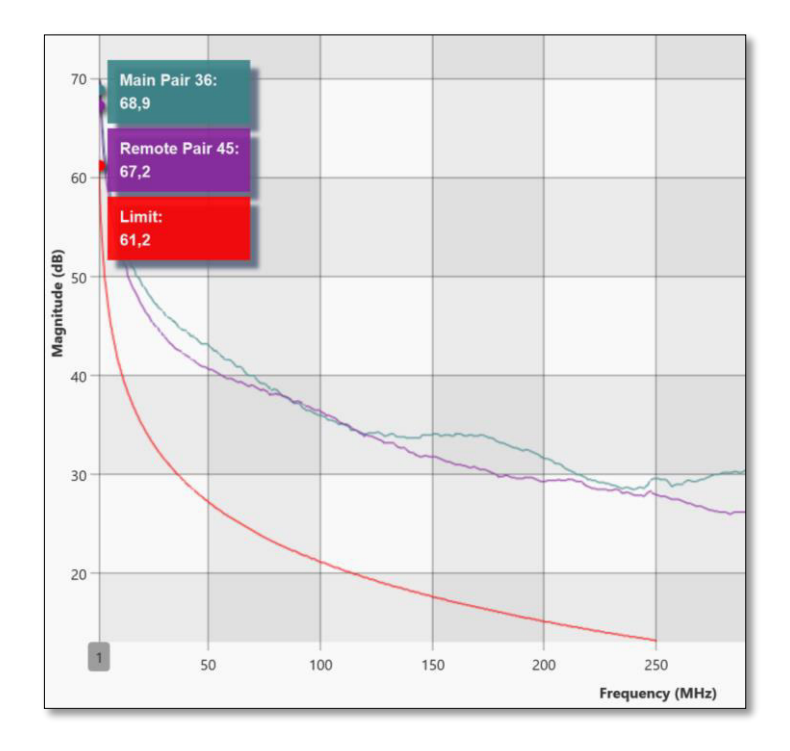

**Figura 3.30** Gráfica de la prueba PSACRF (A-11-Rack01)

<span id="page-60-0"></span>Los parámetros ACRN, TCL, ELTCTL son considerados por la norma TIA-568-C.2 de carácter informativo por lo que su valor no afecta el resultado (pasa/falla) del reporte final; en consecuencia, no son tomados en consideración.

# **4. CONCLUSIONES**

- A partir del análisis de los resultados de certificación se concluye que mientras más pequeño sea el valor del margen, más próximo se encuentra el valor medido con respecto al límite de aprobación de cada prueba. En este caso se evidencia el concepto del resultado marginal donde es probable que en un corto período de tiempo el enlace no apruebe la certificación.
- La prueba pérdida de retorno que tiene el resultado más crítico evidenciado en el reporte posiblemente se debe a problemas comunes en la instalación de un SCE como: ponchado de conectores deficiente y/o no respetar radios de curvatura de par trenzado provocando un bajo rendimiento del enlace.

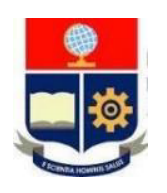

# **ESCUELA POLITÉCNICA NACIONAL ESCUELA DE FORMACIÓN DE TECNÓLOGOS INFORME DE VERIFICACIÓN DE RESULTADOS PRÁCTICA 8**

**1. TEMA:** Identificación de la topología en una red.

# **2. OBJETIVOS DE LA PRÁCTICA**

- Identificar los dispositivos dentro de la topología de una red cableada e inalámbrica a través de la certificadora de cobre.
- Determinar los detalles de una red LAN a través de la certificadora de cobre.
- Determinar las zonas muertas de *WiFi* por *roaming* para evaluar los valores de RSSI en diferentes ubicaciones.

# **3. ANÁLISIS DE RESULTADOS**

El desarrollo de la práctica involucró la configuración de hardware y software en la unidad principal para detectar la topología de una red LAN activa determinando los elementos conectados a la red, su configuración y conectividad mediante la opción ping para analizar las estadísticas del envío de paquetes.

Como resultado de la conexión de la unidad principal a una red LAN activa de las instalaciones de la dirección, se obtuvo el esquema de red presentado en la [Figura A 96](#page-135-0) y en base al cual se propone el esquema de red aproximado (ver [Figura 3.31\)](#page-62-0) con las direcciones IP de los equipos conectados a la red considerando los datos obtenidos por el certificador Test Pro CV100.

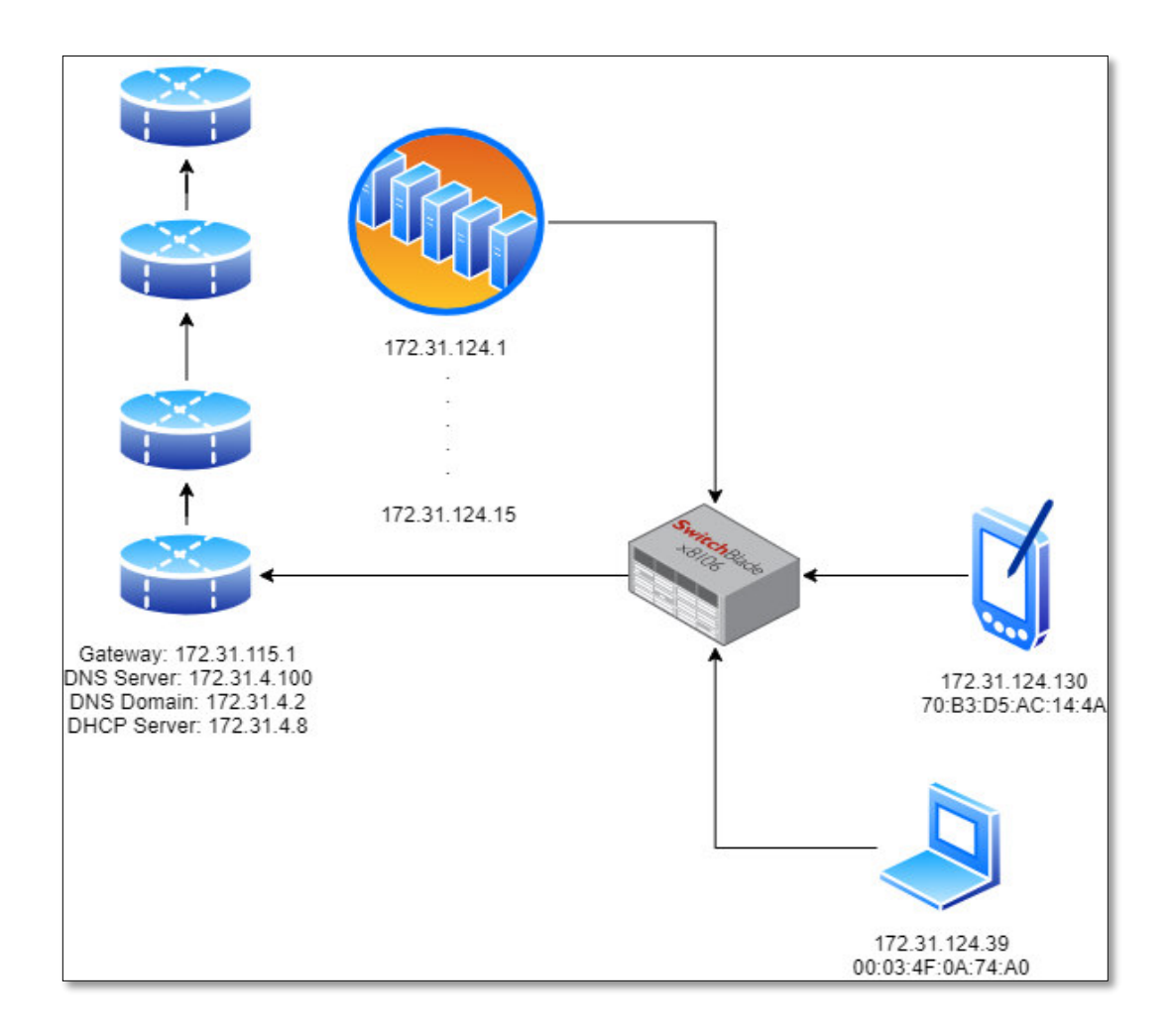

**Figura 3.31** Esquema aproximado de la red

<span id="page-62-0"></span>Por otra parte, se exploró las opciones de conectividad inalámbrica a través de la configuración de WiFi para identificar las redes inalámbricas disponibles en la zona de prueba con su respectivo nivel de potencia de la señal (RSSI) como se presenta en la [Figura 3.32.](#page-63-0)

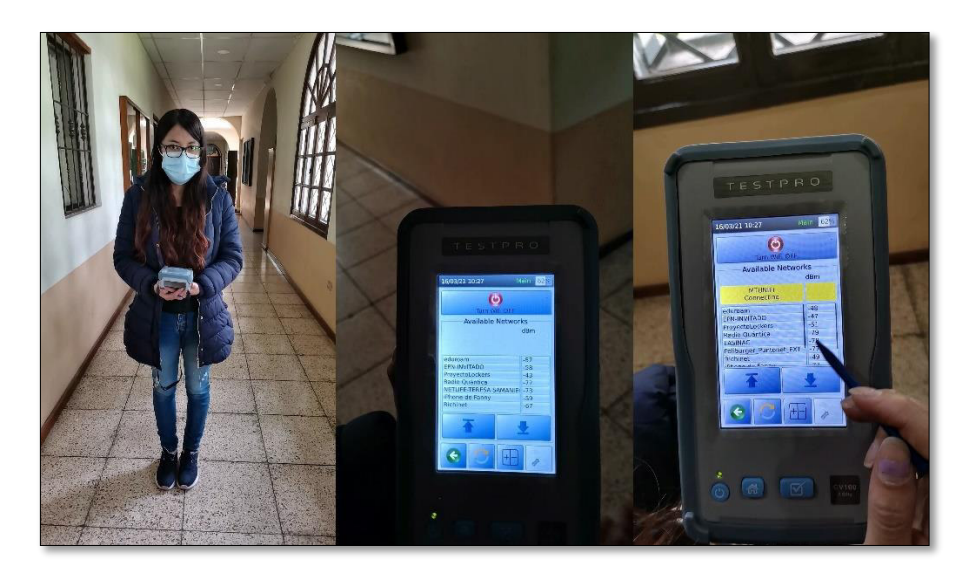

**Figura 3.32** Detección de redes inalámbricas con nivel de RSSI

<span id="page-63-0"></span>En la conexión de la unidad principal del certificador a una red LAN ó WLAN es posible realizar pruebas de conectividad a través de la función *ping* entre dispositivos dentro de la red o hacia Internet para visualizar las estadísticas del envío de paquetes.

### **4. CONCLUSIONES**

- Del desarrollo de la práctica se concluye que a través de la función de detección automática de una red LAN activa, la unidad principal es capaz de generar un diagrama de red básico que permite al operador obtener una idea general de la estructura de la red que incluye el detalle de la configuración IP de los dispositivos en la red.
- A partir del uso de la función de detección de redes inalámbricas WiFi con su nivel RSSI se concluye que es posible determinar las zonas con mayor o menor nivel de intensidad de señal a través de los valores de potencia (dBm) presentados en la unidad principal del certificador.

# **4 CONCLUSIONES Y RECOMENDACIONES**

# **4.1 Conclusiones**

- El desarrollo del presente proyecto da la oportunidad a los estudiantes de la ESFOT de conocer, configurar y comprender las diferentes etapas involucradas en el proceso de certificación de un SCE. Además de desarrollar la capacidad de interpretación de resultados de certificación de canal y link permanente considerando las recomendaciones de la norma TIA 568-C.2.
- Las prácticas de laboratorio enfocadas al kit de herramientas permiten a los estudiantes de la ESFOT manejar herramientas útiles en la elaboración y mantenimiento de cableado estructurado. Además, el acabado profesional propio de las herramientas permite reducir problemas relacionados al mal acople de impedancias, inserción de ruido, deterioro del cable, etc.
- El certificador Test Pro CV100 dispone de una variedad de funciones que permiten realizar certificaciones de cobre y fibra óptica, verificar el rendimiento POE, visualizar características de redes LAN y WLAN, realizando de esta forma un análisis completo de un enlace.
- El uso del software Test DataPro amplía el análisis de los resultados obtenidos del proceso de certificación, ya que permite analizar no solo los valores críticos de determinados pares mostrados en el reporte de certificación, sino también los valores obtenidos y gráficas de comportamiento de los 4 pares para una determinada prueba en todo el ancho de banda de la categoría seleccionada.
- A partir de la ejecución de las prácticas planteadas y de la elaboración de los informes de verificación se comprobó que la secuencia en las instrucciones establecidas corresponda al procedimiento experimental permitiendo corregir errores en el proceso descrito de tal modo que se cumplan los objetivos planteados en cada práctica.
- El uso de regletas de telefonía propuesto para la segunda práctica busca que los estudiantes investiguen acerca del campo de aplicación, técnicas de conexión e identificación de pares que se manejan en una central telefónica a la que un técnico de Telecomunicaciones podría aplicar.
- La tercera práctica tiene como objetivo orientar a los estudiantes en la configuración y uso de las funciones disponibles en el equipo certificador Test Pro CV100 familiarizando al estudiante con equipos disponibles en el mercado y que son usados en el campo laboral.
- Del desarrollo de la cuarta y sexta práctica se concluye que la correcta creación y configuración de parámetros para la creación de un proyecto de certificación es indispensable, ya que involucra aspectos críticos que deben ser bien definidos previamente por el operador para evitar obtener resultados erróneos en la certificación de canal o link permanente.
- De las prácticas orientadas a la interpretación de resultados de certificación de canal o link permanente se concluye que los estudiantes desarrollarán habilidades para identificar, comprender y evaluar los distintos parámetros de medición que se presentan en un reporte de certificación.
- Funciones como el descubrimiento de la estructura y características de red de los elementos que intervienen en una red LAN; así como, la identificación de zonas de cobertura de una red WLAN, fueron abarcados en la práctica N.º 8, permiten a los estudiantes reforzar y verificar el componente teórico referente a estos temas.

# **4.2 Recomendaciones**

- Debido al creciente aumento del uso de fibra óptica en el campo de Telecomunicaciones se recomienda la adquisición de adaptadores para certificación de fibra óptica, ya que esta acción permitiría a los estudiantes de la ESFOT adquirir destrezas en la configuración de equipos, comprensión e interpretación de resultados de certificación de fibra óptica.
- Se recomienda adquirir los adaptadores AD-NET CABLE para tener acceso a las funciones POE del certificador, para verificar el cumplimiento de velocidad del enlace a 1 (Gbps), 2.5 (Gbps), 5 (Gbps) y 10 (Gbps).
- Con la finalidad de mantener actualizado el equipo se recomienda crear una cuenta de usuario en la página oficial del fabricante, donde se publican las actualizaciones disponibles y se tiene acceso a soporte técnico o reparaciones, para acceder a este beneficio se debe introducir el número de serie del certificador.
- Para asegurar la veracidad y confiabilidad de los resultados ejecutados por el certificador se debe realizar una calibración cada 12 meses (período establecido por el fabricante), por esto se recomienda realizar una solicitud de recalibración del equipo accediendo a la página web de AEM e introducir el número de serie del certificador.

# **5 REFERENCIAS BIBLIOGRÁFICAS**

- [1] C. E. M. TELLO, «Respositorio de la Universidad de Guayaquil,» 2013. [En línea]. Available: https://n9.cl/i535. [Último acceso: 20 Octubre 2020].
- [2] D. I. J. Joskowicz, «Duraspace,» Dspace, 10 2013. [En línea]. Available: https://n9.cl/936t. [Último acceso: 29 Junio 2020].
- [3] S. S. Dumenjo, de Guía de sistemas de cableado estructurado, Barcelona, Ediciones Experiencia, 2006, pp. 127,128.
- [4] LOES, Secretaría de Educación Superior, Ciencia, Tecnología e Innovación, 02 08 2018. [En línea]. Available: https://n9.cl/gotv. [Último acceso: 29 Agosto 2020].
- [5] N. A. G. A., 22 07 2010. [En línea]. Available: https://n9.cl/a0zj. [Último acceso: 6 Diciembre 2020].
- [6] M. Bryan Philips, «Newark,» Megger, 2010. [En línea]. Available: https://n9.cl/fsgq. [Último acceso: 27 Noviembre 2020].
- [7] D. L. C. SYSTEMS, «Dintek Articles,» DINTEK Electronic Ltd, 2020. [En línea]. Available: https://n9.cl/alc35. [Último acceso: 6 Diciembre 2020].
- [8] N. Allen, Network Maintenance and Troubleshooting Guide: Field Tested Solutions for Everyday Problems, 2nd Edition, 2009.
- [9] P. F. Pérez, «Aequitectura de Redes,» 18 Enero 2005. [En línea]. Available: https://n9.cl/vi7mw. [Último acceso: 02 02 2020].
- [10] R. t. B. Box, «Black Box,» 2020. [En línea]. Available: https://n9.cl/yd429. [Último acceso: 27 Noviembre 2020].
- [11] F. Networks, «Fluke Networks,» Fluke Corporation, 2020. [En línea]. Available: https://n9.cl/2q97. [Último acceso: 28 Noviembre 2020].
- [12] J. Reyes, «YouTube,» Fluke Networks, 2019. [En línea]. Available: https://n9.cl/nwavj. [Último acceso: 1 Diciembre 2020].
- [13] S. Robinson, «Conectronica, tecnología y elementos de conexión y conectividad,» Conectrónica, 9 Diciembre 2013. [En línea]. Available: https://n9.cl/21vk9. [Último acceso: 21 Enero 2021].
- [14] F. Networks, «Fluke Networks, Cómo entender la propagación y la desviación del retraso en la serie 101 de comprobación de cableado,» Fluke Corporation, 23 Febrero 2017. [En línea]. Available: https://n9.cl/vqld. [Último acceso: 21 Enero 2021].
- [15] P. Pérez, «MEDIDAS ELECTRÓNICAS II,» 2002. [En línea]. Available: https://n9.cl/2tup. [Último acceso: 02 02 2020].
- [16] F. Association, «FOA,» The Fiber Optic Association, Inc, 2018. [En línea]. Available: https://n9.cl/m4kt. [Último acceso: 29 Noviembre 2020].
- [17] J. Reyes, «YouTube,» Fluke Networks, 6 Mayo 2019. [En línea]. Available: https://n9.cl/zrlj. [Último acceso: 3 Diciembre 2020].
- [18] AEM, «Aem Test Pro.,» 05 Abril 2019. [En línea]. Available: https://n9.cl/pl2wr. [Último acceso: 22 Abril 2021].
- [19] Leviton, «Uso del MPTL,» Leviton Manufacturing Co., Inc., Septiembre 2019. [En línea]. Available: https://n9.cl/4q1at. [Último acceso: 22 Mayo 2021].
- [20] V. Maguire, «Siemon,» Standards Informant, 2021. [En línea]. Available: https://n9.cl/qb91r. [Último acceso: 22 Abril 2021].
- [21] F. Networks, «Networks Actualizaciones,» 2017. [En línea]. Available: https://n9.cl/buj9k. [Último acceso: 22 Abril 2021].
- [22] AEM, «AEM User Guide,» 2020 Enero 09. [En línea]. Available: https://n9.cl/yw7hi. [Último acceso: 07 Abril 2021].
- [23] AEM, «Wesco,» 07 Agosoto 2018. [En línea]. Available: https://n9.cl/x9rtj. [Último acceso: 07 Abril 2021].
- [24] AEM, «AEM, Capabilities, BASE-T Network Connectivity Testing,» AEM, [En línea]. Available: https://n9.cl/f8gqs. [Último acceso: 22 Enero 2021].
- [25] AEM, «AEM, Capabilities, Wireless Network Connectivity Testing,» AEM, [En línea]. Available: https://n9.cl/f8gqs. [Último acceso: 22 Enero 2021].
- [26] PROSKIT, «Molgar,» 2015. [En línea]. Available: https://n9.cl/p8z7. [Último acceso: 31 Marzo 2021].
- [27] S. Tech, «Remote Test Manual,» 2016. [En línea]. Available: https://n9.cl/y27lz. [Último acceso: 24 Abril 2021].
- [28] Nexxt, «Nexxt Solutions,» 16 Marzo 2020. [En línea]. Available: https://n9.cl/5th7a. [Último acceso: 31 Marzo 2021].
- [29] Nexxt, «Accvent,» 17 Diciembre 2016. [En línea]. Available: https://n9.cl/hxp4. [Último acceso: 02 Abril 2021].
- [30] Decu, «Decu Tienda,» 2018. [En línea]. Available: https://n9.cl/jht7e. [Último acceso: 02 Abril 2021].
- [31] Panduit, «Xtec,» Junio 2003. [En línea]. Available: https://n9.cl/k8d8x. [Último acceso: 02 Abril 2021].
- [32] T. I. Asociation, TIA Standard, USA: Telecommunications Industry Association, 2009, p. 56.
- [33] Harsha, «Harsha snmp,» Wordpress, 16 Marzo 2018. [En línea]. Available: https://n9.cl/e920. [Último acceso: 18 Enero 2021].
- [34] M. Solutions, «Motorola Solutions,» 06 Julio 2016. [En línea]. Available: https://n9.cl/ki0pa. [Último acceso: 14 Abril 2021].
- [35] F. Networks, «Fluke Networks,» Fluke , 2020. [En línea]. Available: https://n9.cl/a4fp7. [Último acceso: 27 Abriel 2021].
- [36] F. Networks, «Comprobación de cableado,» 10 Junio 2020. [En línea]. Available: https://n9.cl/r4y2v. [Último acceso: 30 Abril 2021].
- [37] F. Networks, «Attenuation to Crosstalk Ratio,» Fluke Corporation, 2020. [En línea]. Available: https://n9.cl/8ng5. [Último acceso: 05 Mayo 2021].
- [38] F. Networks, «TCL,» Fluke Corporation, 2020. [En línea]. Available: https://n9.cl/z6lai. [Último acceso: 5 Mayo 2021].
- [39] F. Networks, «¿Qué son TCL y ELTCTL?,» Fluke Corporation , 31 Mayo 2017. [En línea]. Available: https://n9.cl/s1gav. [Último acceso: 5 Mayo 2021].
- [40] AEM, «AEM, KB04 Which Ethernet Connector do I use,» AEN, [En línea]. Available: https://n9.cl/rk29d. [Último acceso: 22 Enero 2021].
- [41] M. SYSTEM, «Google Imágenes,» MARBOL SYSTEM, [En línea]. Available: https://n9.cl/huk9z. [Último acceso: 20 Enero 2021].
- [42] BIRTLH, «BIRTLH ICTV10.- Montaje y ejecución de las instalaciones de telefonía básica y redes digital,» BIRTLH, 31 Marzo 2020. [En línea]. Available: https://n9.cl/nv9c7. [Último acceso: 20 Enero 2021].
- [43] INEVID, «INEVID, Cajas repartidoras o de distribución en instalación telefónica,» INEVID, 1 Agosto 2014. [En línea]. Available: https://n9.cl/0uq4t. [Último acceso: 20 Enero 2021].

**ANEXOS** 

**ANEXO 1: HOJAS GUÍAS DE DOCENTES**
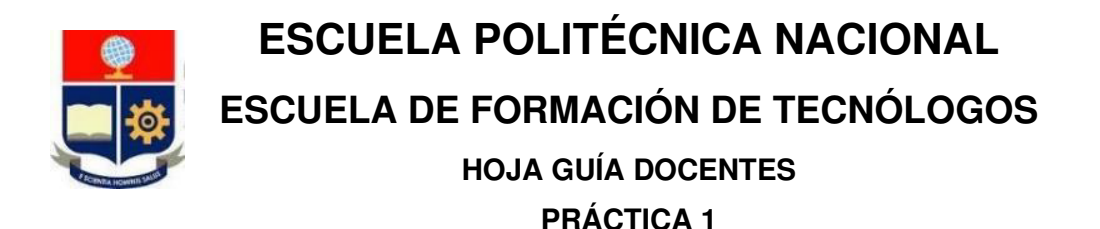

**1. TEMA:** Manejo de los elementos del kit de herramientas

#### **2. DESARROLLO DE LA PRÁCTICA**

**NOTA:** Tiempo estimado para realizar la presente práctica de laboratorio es de 1 hora con 30 minutos.

#### **3. PROCEDIMIENTO DE LA PRÁCTICA**

- Seccionar el total del cable en tres partes utilizando el cortador de cable.
- Emplear el desforrador de cables UTP/STP para retirar la chaqueta del cable por ambos extremos aproximadamente 2cm.
- Colocar los capuchones en cada extremo del cable.
- Revisar junto con los estudiantes las terminaciones del *patch cord* acorde a los estándares T-568A, T-568B y la terminación para un cable cruzado, presentadas en la [Figura A 1](#page-72-0) y [Figura A 2.](#page-73-0)

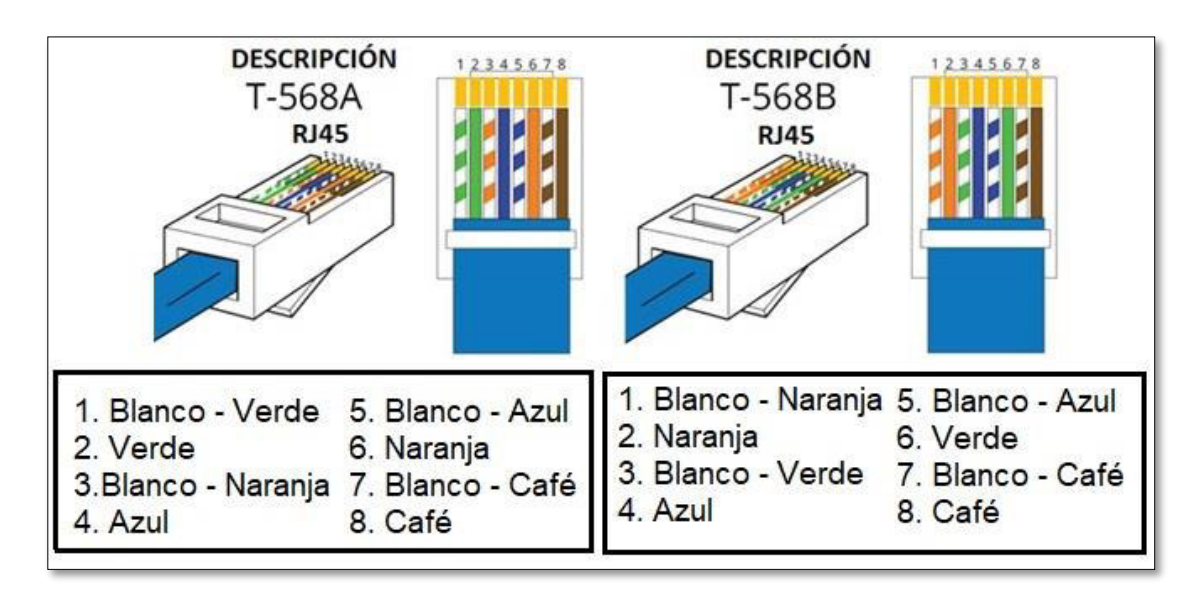

<span id="page-72-0"></span>**Figura A 1** Terminaciones T-568A y T-568B [33]

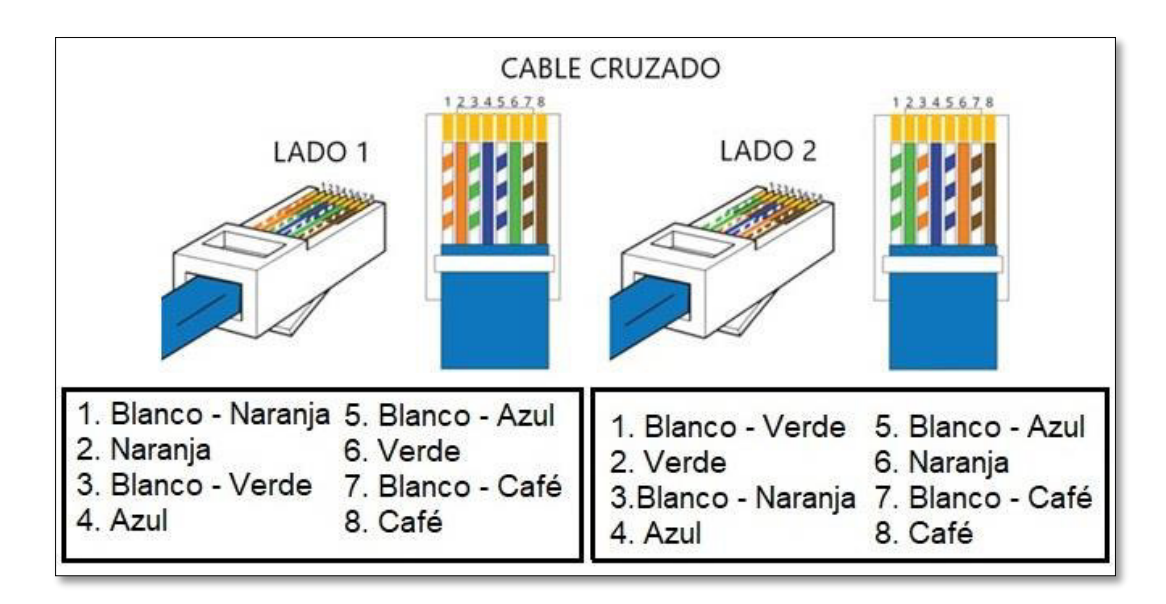

**Figura A 2** Terminaciones del cable cruzado [33]

- <span id="page-73-0"></span>• Empleando la tenaza modular se debe cortar el exceso de cable de modo que todos los pares de cobre se encuentren al mismo nivel para que se coloquen en el conector RJ45.
- Utilizar la tenaza modular para el ponchado/crimpado del cable de red.
- Presentar en total 3 cables de un metro cada uno. Un cable de red cruzado, un cable con la terminación T-568A y por último un cable con la terminación T-568B.
- Verificar el funcionamiento de los diferentes patch cords, a través del probador de cables de red, para lo cual:
- Introducir cada extremo del *patch cord* en el puerto correspondiente de cada unidad del probador de cables de red.
- Encender el probador de cables de red
- Presionar el botón *TEST* del probador de cables de red, a continuación, se verá el encendido de los LEDs numerados del 1 al 8 representando cada hilo de cobre.
- Finalizado el proceso se verán los 8 LEDs encendidos, además del LED identificador del tipo de cable que fue sometido a la prueba.

#### **4. RECOMENDACIONES**

- Para optimizar el tiempo de la práctica se recomienda a los estudiantes traer las herramientas necesarias para el desarrollo de la práctica, en caso que dispongan de las mismas.
- Es recomendable traer un *patchord* en mal estado (roto o mal ponchado) para visualizar el resultado emitido por el probador de cables de red.

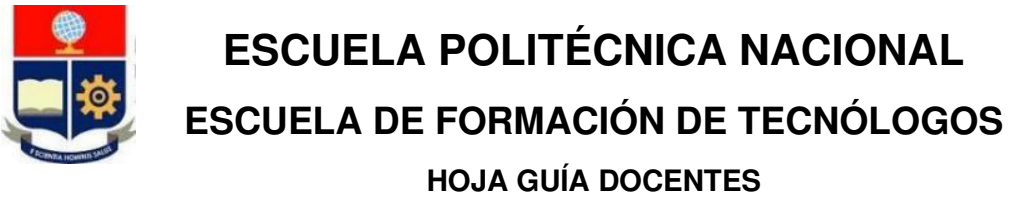

# **PRÁCTICA 2**

**1. TEMA:** Crimpado de regletas de telefonía y conectores jacks.

#### **2. DESARROLLO DE LA PRÁCTICA**

**NOTA:** Tiempo estimado para realizar la presente práctica de laboratorio es de 1 hora con 30 minutos.

#### **3. PROCEDIMIENTO DE LA PRÁCTICA**

#### **Crimpado de conectores** *jack* **hembra RJ45**

- Retirar la chaqueta del cable UTP aproximadamente 5 cm utilizando el cortador de cables.
- Destrenzar los pares de cobre y ubicarlos según el estándar de terminación de cada conector como se aprecia en la [Figura A 3.](#page-74-0)

**Nota:** Algunos conectores jack hembra RJ45 llevan impresa la forma de conexión de los estándares T-568A y T-568B.

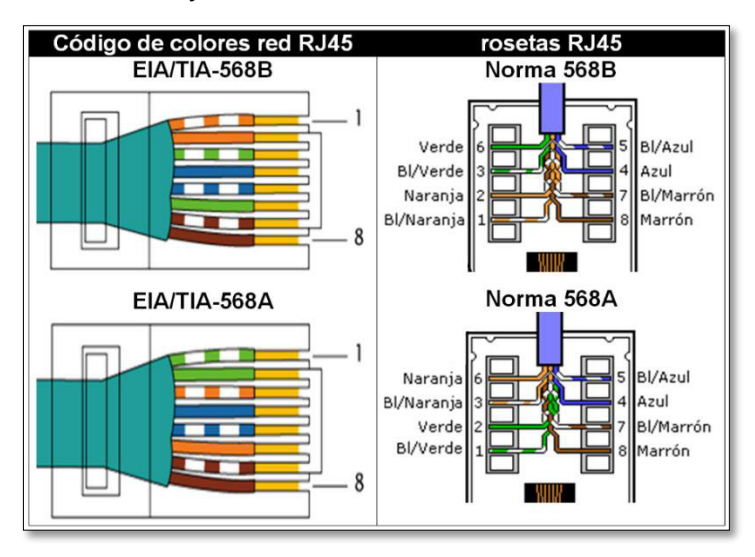

**Figura A 3** Terminación de conectores jack hembra RJ45 [34]

<span id="page-74-0"></span>• Emplear la herramienta de impacto para fijar los hilos de cobre a cada conector en ambos extremos del patch cord como se presenta en la [Figura A 4.](#page-75-0)

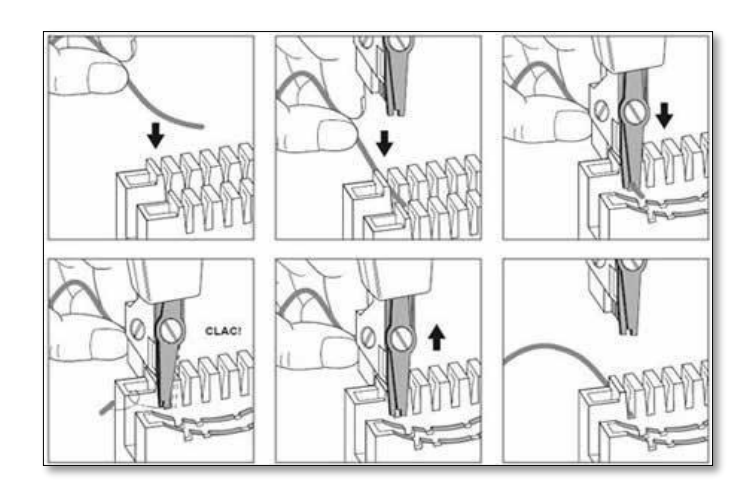

**Figura A 4** Uso de la herramienta de impacto [35]

#### <span id="page-75-0"></span>**Crimpado de regletas de telefonía**

- Retirar la chaqueta del cable UTP aproximadamente 10 cm utilizando el cortador de cables.
- Destrenzar los pares de cobre y ubicarlos adecuadamente en la regleta de telefonía como se presenta en la [Figura A 5.](#page-75-1)

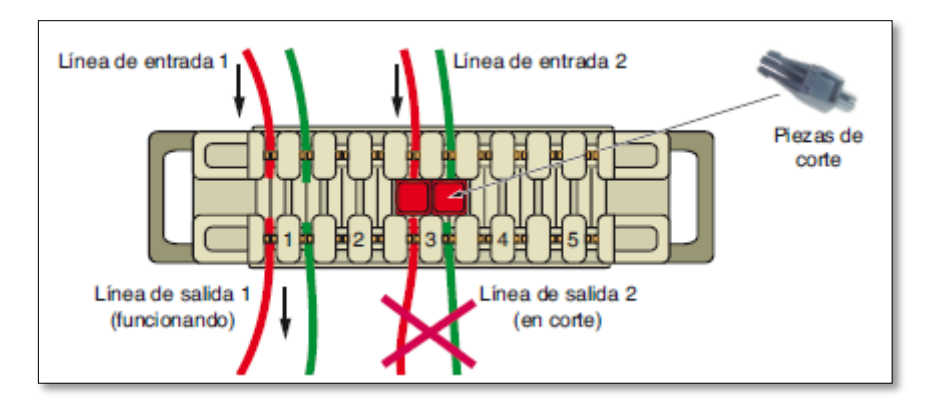

**Figura A 5** Forma de conexión de hilos a la regleta de telefonía [36]

<span id="page-75-1"></span>• Emplear la herramienta de impacto para fijar los hilos de cobre a la regleta de telefonía.

#### **4. RECOMENDACIONES**

- En caso de que los estudiantes dispongan de las herrramientas necesarias para el desarrollo de la práctica, es recomendable que se les solicite traer las mismas para optimizar el tiempo de la práctica.
- Se recomienda comprobar el correcto crimpado de los conectores Jack RJ45 conectando un patch cord con conectores macho RJ45 en cada extremo y utilizar el probador de cables de red.

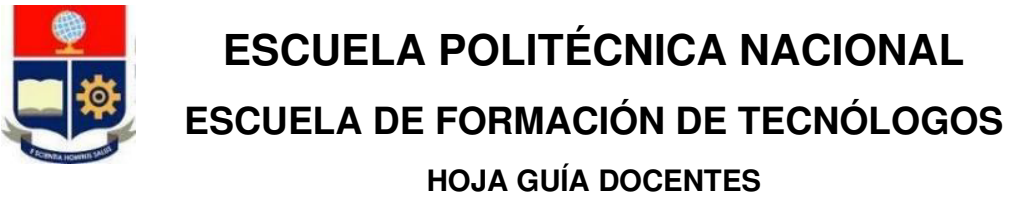

# **PRÁCTICA 3**

**1. TEMA:** Manejo y uso de la certificadora de cobre.

#### **2. DESARROLLO DE LA PRÁCTICA**

**NOTA:** Tiempo estimado para realizar la presente práctica de laboratorio es de 2 horas.

#### **3. PROCEDIMIENTO DE LA PRÁCTICA**

#### **Manejo de las radios Motorola**

• Para facilitar la comunicación entre los operadores de las unidades de certificación de cobre, se emplea un par de radios Motorola de la serie T2XX con un alcance máximo de 32 (Km). En la [Figura A 6](#page-76-0) se presenta las partes de la radio Motorola y el significado de los íconos de la pantalla [34], mientras que en la [Tabla A 1](#page-77-0) se detalla el funcionamiento de las partes.

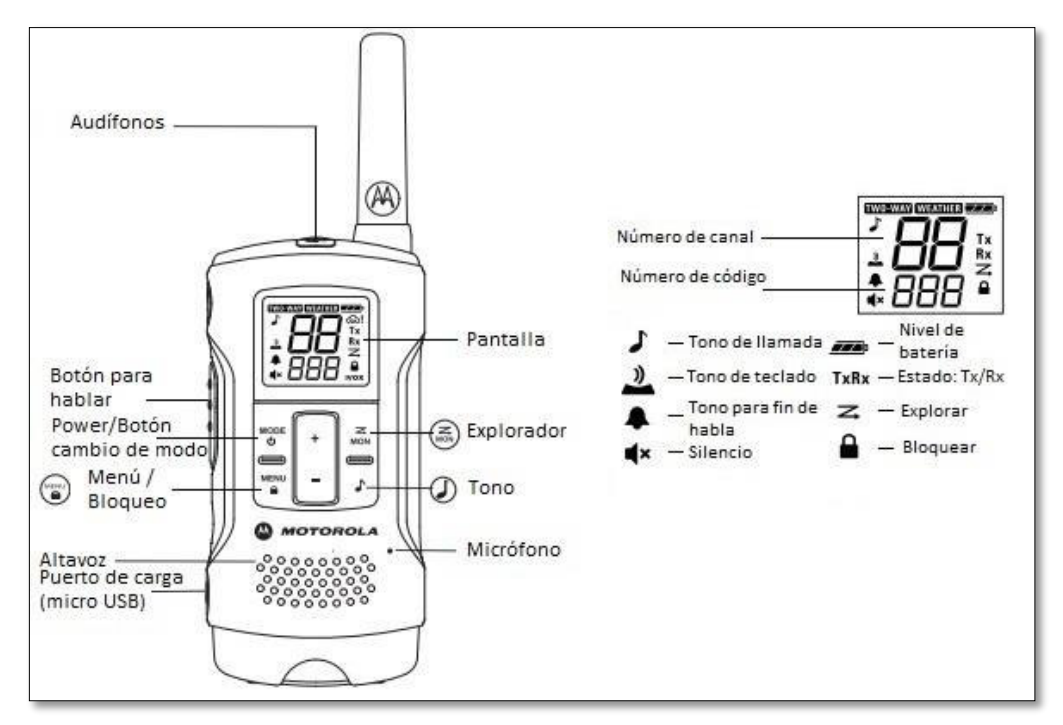

<span id="page-76-0"></span>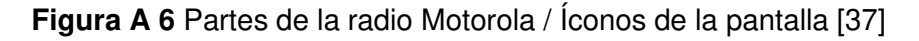

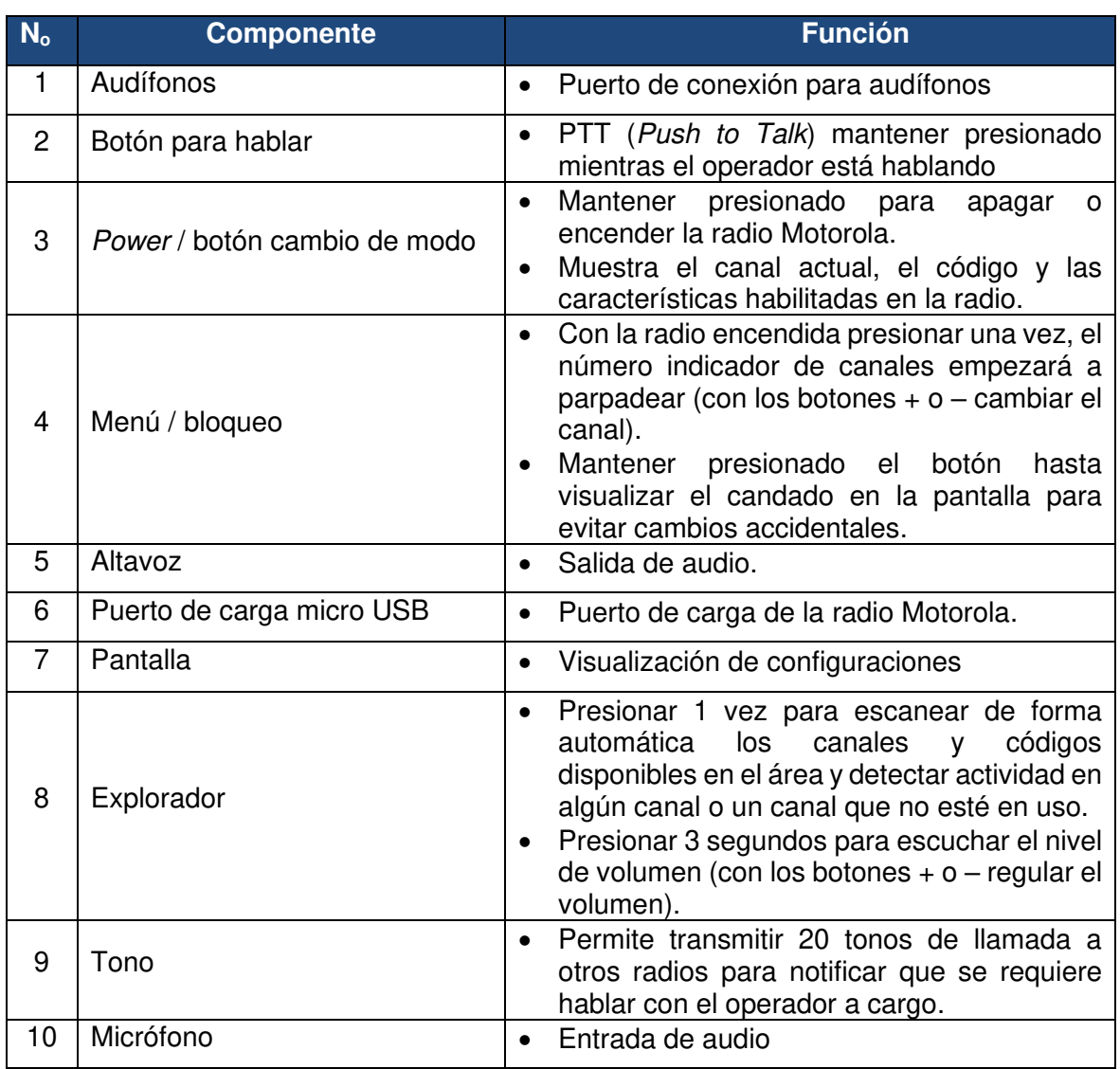

#### <span id="page-77-0"></span>**Tabla A 1** Descripción de las partes de la radio Motorola [37]

- Insertar las baterías en la parte posterior de las radios Motorola.
- Encender las radios Motorola presionando el botón *mode* (Power).
- Presionar el botón **menú** una vez, el indicador de canales empezará a parpadear; con los botones **+** y **–** se establecerá el número de canal. Existen 22 canales disponibles.
- Presionar el botón **PTT** para guardar la configuración.
- Presionar el botón **menú** dos veces para establecer el código de eliminación de interferencias, el indicador de códigos comenzará a parpadear; con los botones **+** y **–** se establecerá el código de eliminación.
- Presionar el botón **PTT** para guardar la configuración.
- Realizar el mismo proceso en la radio restante con el fin de sintonizar el mismo canal y código para establecer comunicación.

• Es opcional bloquear la configuración de canales creada para evitar cambios accidentales presionando el botón **menú** hasta que se visualice un candado en la pantalla.

#### **Manipulación de la certificadora de cobre Test Pro CV100-K50**

#### **Reconocimiento de adaptadores**

Previo al proceso de certificación se debe verificar el uso de adaptadores de link permanente o canal acorde al tipo de certificación que se realizará. (Ver [Figura A](#page-78-0)  [7\)](#page-78-0).

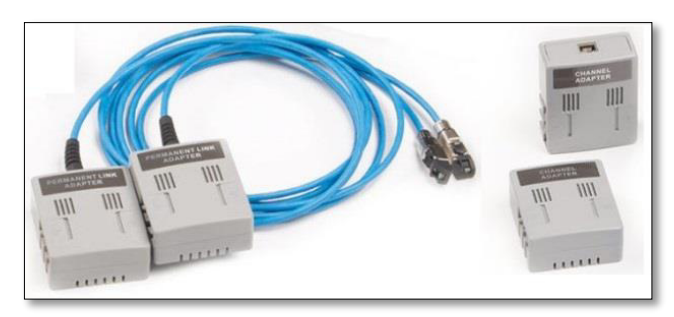

**Figura A 7** Adaptadores de link permanente / canal

#### <span id="page-78-0"></span>**Cambio de unidad principal a remota o viceversa**

- Encender la certificadora de cobre.
- Para identificar el modo de funcionamiento de la unidad se debe visualizar en la parte superior derecha de la pantalla la palabra main (principal) o remote (remoto).
- Para efectuar el cambio en el modo de funcionamiento de la unidad, en el menú principal se debe seleccionar la opción *settings* (Ver [Figura A 8\)](#page-79-0).
- Seleccionar la opción *system* (Ver [Figura A 9\)](#page-79-1).

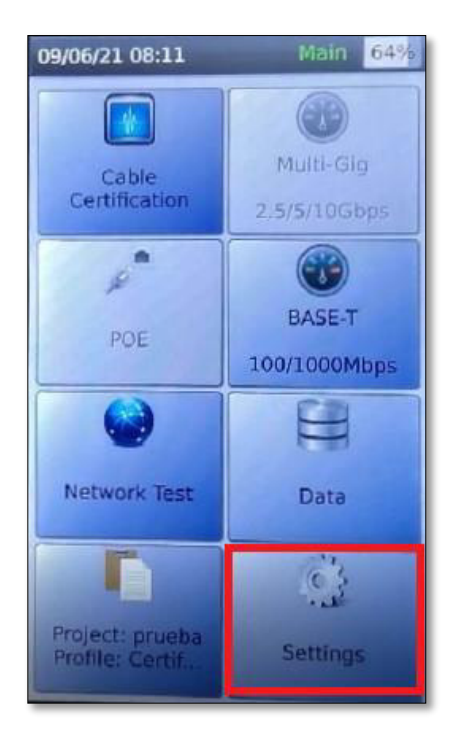

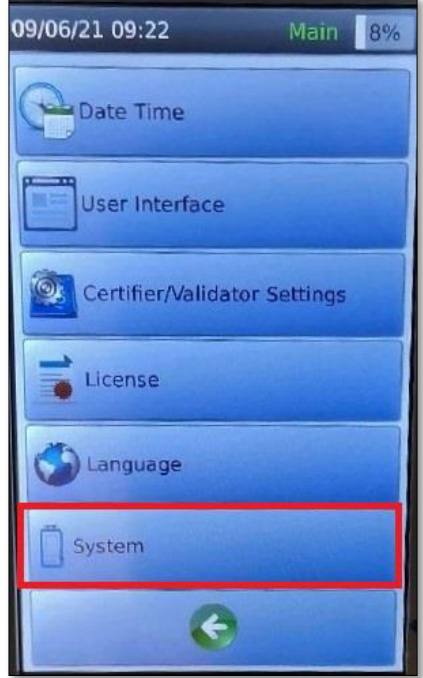

<span id="page-79-0"></span>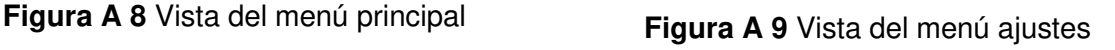

<span id="page-79-1"></span>• A continuación, seleccionar *device type* (Ver [Figura A 10\)](#page-79-2). Del menú desplegado (dependiendo si es la unidad principal o remota) cambiar el modo de funcionamiento y aceptar los cambios (Ver [Figura A 11\)](#page-79-3). A continuación, la unidad se reiniciará.

**Nota:** No pueden existir dos unidades configuradas en el mismo modo de funcionamiento por lo que se debe realizar manualmente el cambio en la otra unidad.

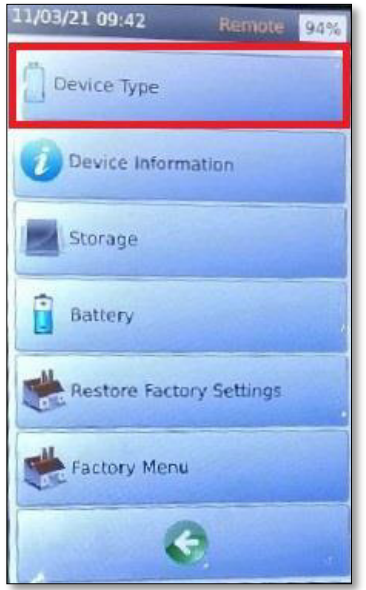

<span id="page-79-3"></span><span id="page-79-2"></span>

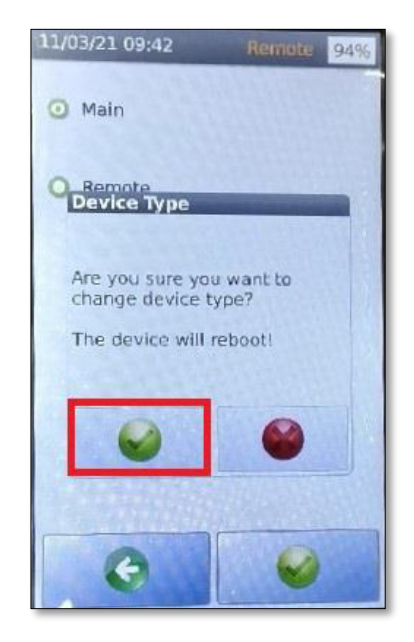

**Figura A 10** Opción Device Type **Figura A 11** Modos de funcionamiento

• Posterior al reinicio de la unidad, se comprobará que se haya realizado el cambio del modo de funcionamiento, ver [Figura A 12.](#page-80-0)

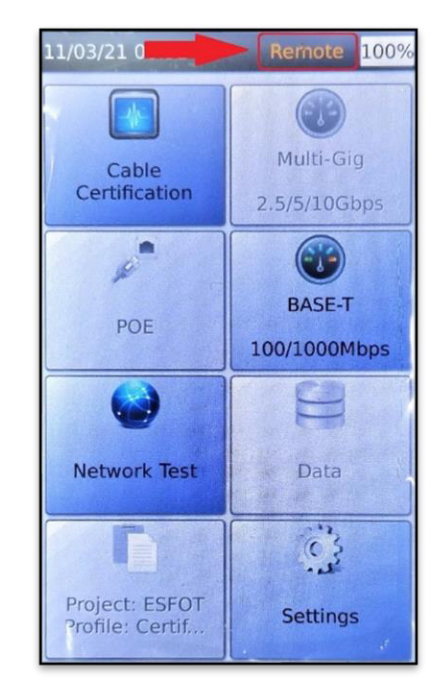

**Figura A 12** Verificación del cambio de la unidad

#### <span id="page-80-0"></span>**Visualización del valor de NVP**

#### **Obtención del valor NVP conociendo la longitud del cable**

- Conectar uno de los extremos de un enlace a la unidad principal y el extremo restante debe ser conectado a la unidad remota.
- El enlace será detectado de forma automática por las unidades desplegando el wiremap, ver [Figura A 13.](#page-81-0) Otra forma de visualizar el wiremap es a través de la opción Cable Certification del menú principal, observar la [Figura A 14.](#page-81-1)
- Seleccionar la opción *Expert Tools*, ver [Figura A 13](#page-81-0).

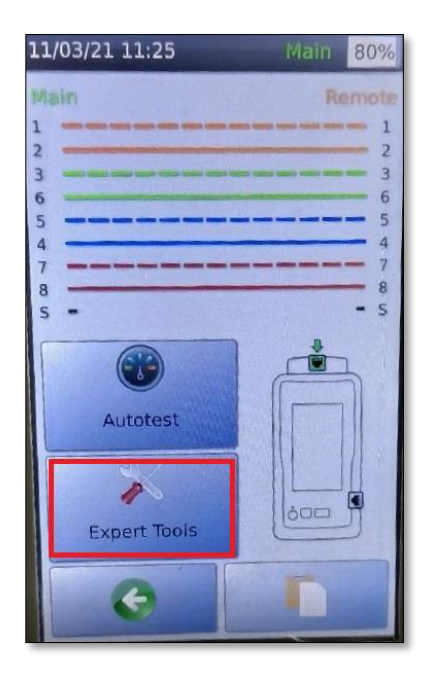

09/06/21 08:11 Main 64%  $(\cdot)$ Multi-Gig Cable<br>Certification 2,5/5/10Gbps n  $(\cdot)$ é BASE-T POE 100/1000Mbps ఆ Network Test Data  $\ddot{c}$ Project: prueba<br>Profile: Certif... Settings

<span id="page-81-0"></span>**Figura A 13** Selección de la opción Expert Tools

<span id="page-81-1"></span>**Figura A 14** Selección de la opción Cable Certification

- Dentro del menú seleccionar *Learn NVP* (Ver [Figura A 15\)](#page-81-2).
- Ingresar el valor de la longitud en metros y aceptar los cambios, por ejemplo, en la [Figura A 16](#page-81-3) se ingresa un valor de 21.48 (m).

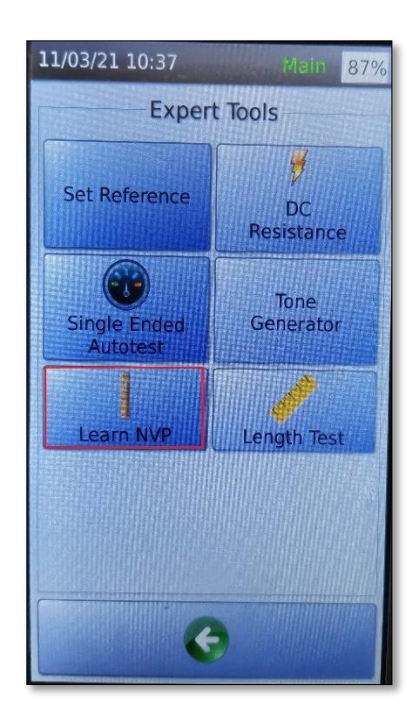

<span id="page-81-2"></span>**Figura A 15** Selección de la opción Learn NVP

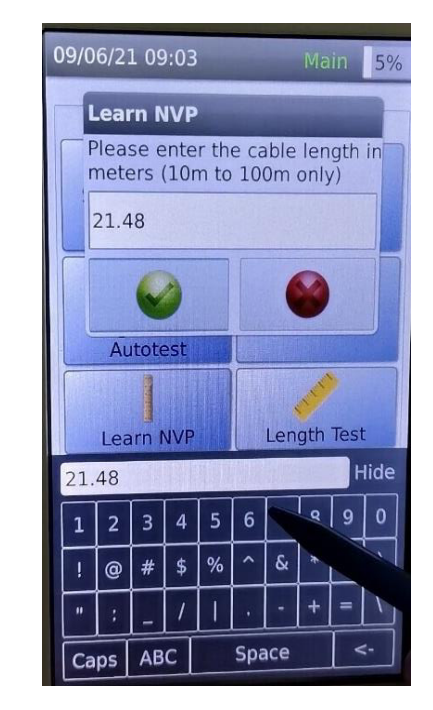

<span id="page-81-3"></span>**Figura A 16** Ingreso del valor de la longitud del cable

• A continuación, se visualizará el valor de NVP. Ver [Figura A 17.](#page-82-0)

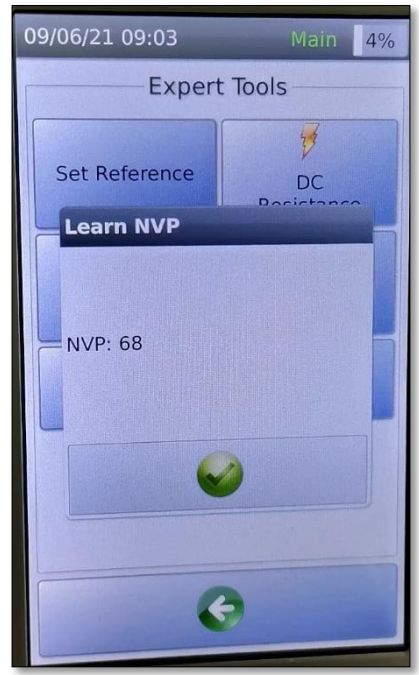

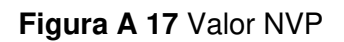

#### <span id="page-82-0"></span>**Obtención de la longitud del cable conociendo el valor NVP**

- Conectar uno de los extremos de un enlace a la unidad principal y el extremo restante debe ser conectado a la unidad remota. El enlace será detectado de forma automática por las unidades desplegando el wiremap. (Ver [Figura A 13\)](#page-81-0).
- Seleccionar la opción *Expert Tools*.
- Dentro del menú seleccionar *Length Test*. Como referencia ver [Figura A 15.](#page-81-2)
- Ingresar el valor de NVP y aceptar los cambios.
- A continuación, se visualizará el valor de la longitud en metros del cable.

# **Configuración de parámetros iniciales para la creación de un proyecto de trabajo**

#### **Creación de un proyecto**

- En el menú principal seleccionar la opción de *Project: Default* (Ver [Figura A](#page-83-0)  [18\)](#page-83-0).
- Dentro del proyecto establecido por defecto, seleccionar la opción *Project Manager* (Ver [Figura A 19\)](#page-83-1).

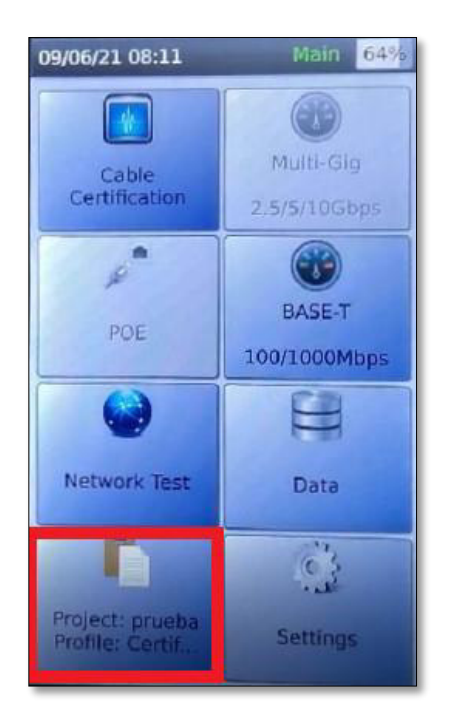

Main 66% 09/06/21 07:59 Project Current Project: Default **Current Profile: ESFOT** Edit  $\leftarrow$ Project Manager

<span id="page-83-0"></span>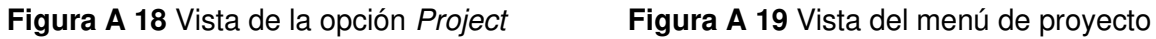

- Seleccionar la opción *Edit* (Ver [Figura A 20\)](#page-83-2).
- Seleccionar la opción *Add New* (Ver [Figura A 21\)](#page-83-3).

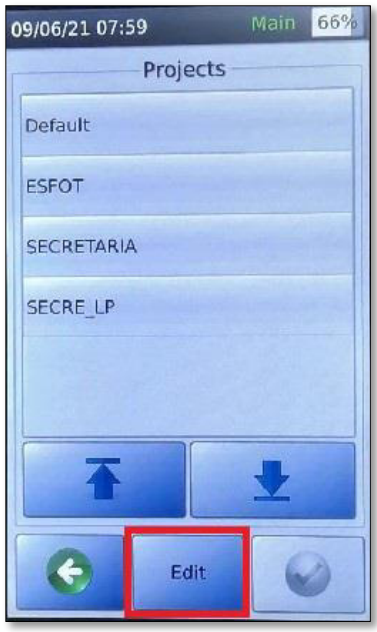

<span id="page-83-2"></span>Figura A 20 Selección de la opción Edit

<span id="page-83-1"></span>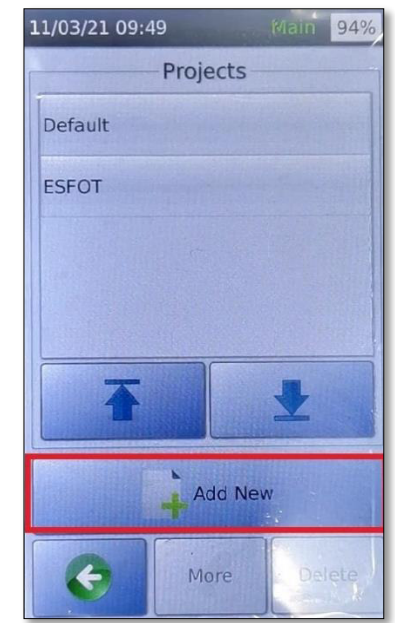

<span id="page-83-3"></span>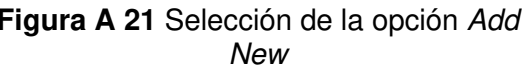

- Ingresar el nombre del proyecto (Ver [Figura A 22\)](#page-84-0).
- A continuación, aceptar los cambios para agregar el proyecto.

• En el mensaje desplegado se preguntará al usuario si desea establecer el proyecto creado como el proyecto actual de trabajo. Aceptar cambios (Ver [Figura A 23\)](#page-84-1).

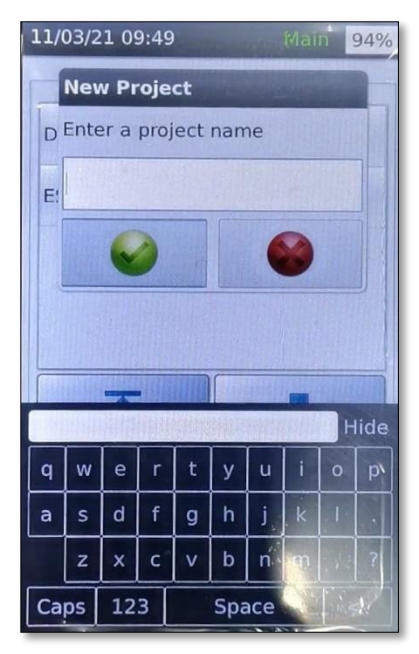

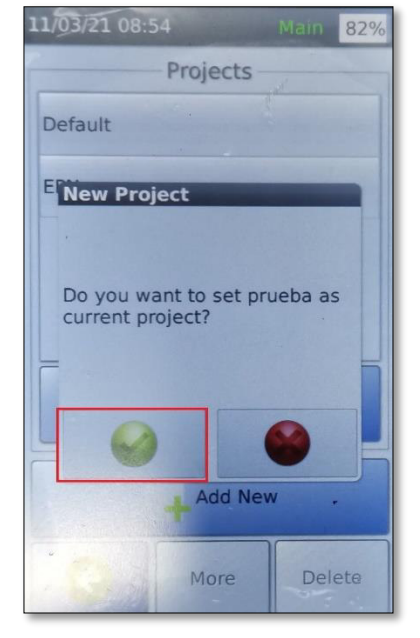

<span id="page-84-0"></span>**Figura A 22** Ingreso del nombre del proyecto

<span id="page-84-1"></span>**Figura A 23** Establecer el proyecto creado como el actual

- A continuación, en el menú desplegado seleccionar la opción *Certification Type: Copper Certification* y aceptar cambios (Ver [Figura A 24\)](#page-84-2).
- Presionar **atrás** y verificar el nombre del proyecto actual, así como el tipo de perfil para el trabajo, presionar *Edit***.** (Ver [Figura A 25\)](#page-84-3).

<span id="page-84-3"></span>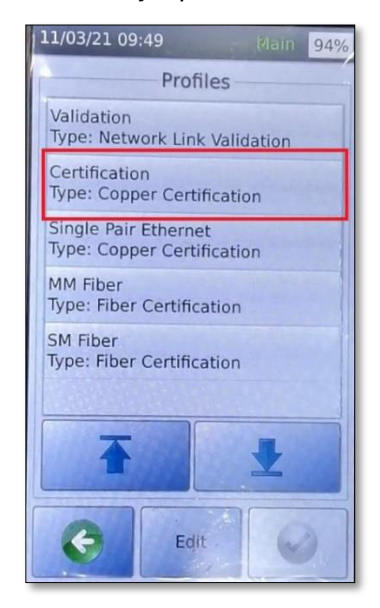

<span id="page-84-2"></span>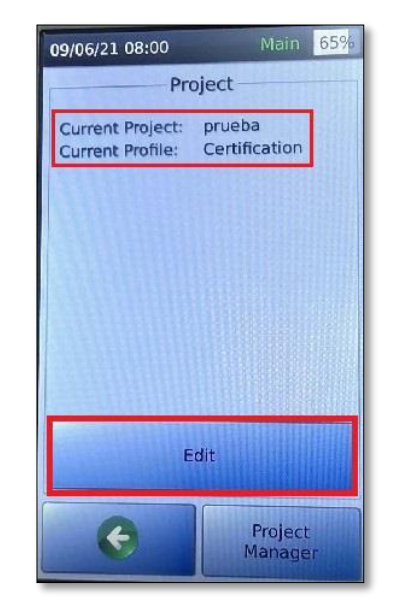

**Figura A 24** Opción Certification **Figura A 25** Verificación del nombre de proyecto

- Se visualizará el resumen de los parámetros establecidos por defecto (Ver [Figura](#page-85-0)  [A 26\)](#page-85-0).
- Luego de presionar *Edit* se visualizará los parámetros del perfil de certificación [Figura A 27\)](#page-85-1).

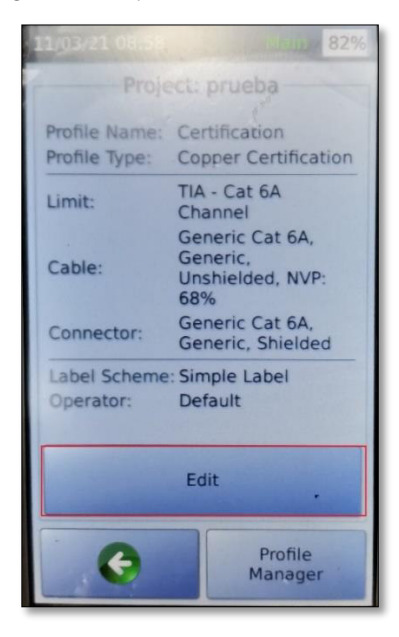

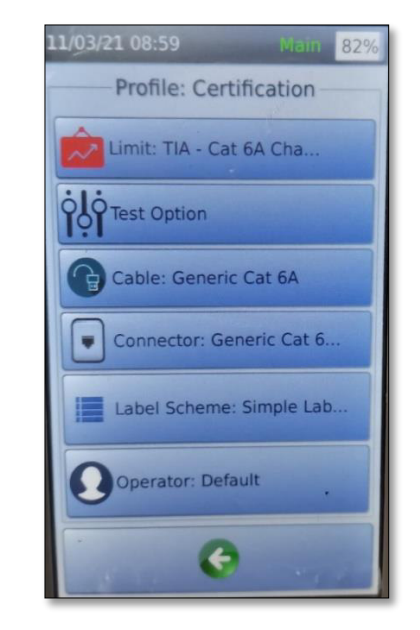

<span id="page-85-0"></span>**Figura A 26** Parámetros por defecto del proyecto

<span id="page-85-1"></span>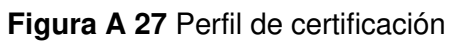

#### **Cambio del tipo de prueba**

- En el perfil de certificación seleccionar la opción *Limit* (Ver [Figura A 28\)](#page-85-2).
- A continuación, seleccionar el estándar *TIA* (Ver [Figura A 29\)](#page-85-3).

<span id="page-85-2"></span>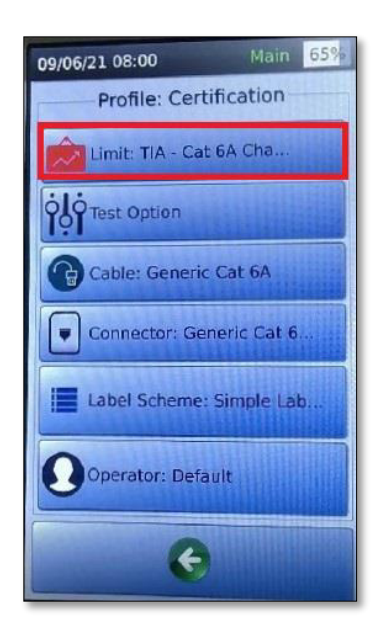

**Figura A 28** Opción Limit del perfil de certificación

<span id="page-85-3"></span>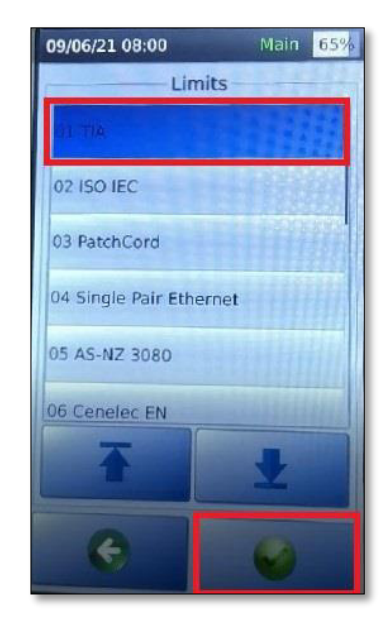

**Figura A 29** Selección del estándar para la certificación

- A continuación, seleccionar el tipo de certificación (canal, link permanente MPTL) considerando el tipo de adaptador que se está usando (Ver [Figura A 30\)](#page-86-0).
- Seleccionar la categoría del cableado que se va a certificar. Aceptar los cambios (Ver [Figura A 31\)](#page-86-1).

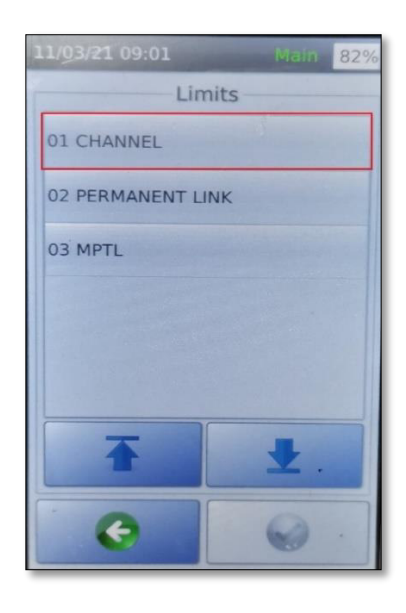

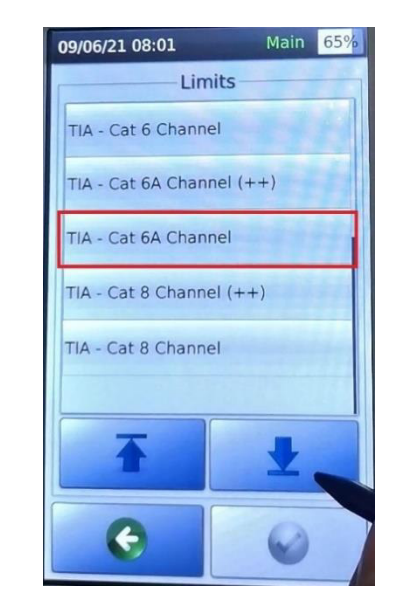

<span id="page-86-0"></span>**Figura A 30** Selección del tipo de certificación

<span id="page-86-1"></span>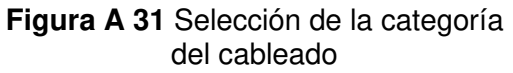

#### **Seleccionar la terminación del** *patch cord*

- En el perfil de certificación seleccionar la opción *Test Option* (Ver [Figura A 32\)](#page-86-2).
- Seleccionar la terminación T-568A o T-568B según sea el caso (Ver [Figura A 33\)](#page-86-3).

<span id="page-86-2"></span>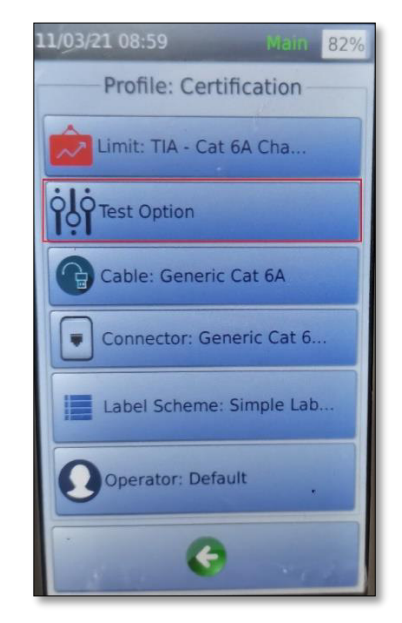

**Figura A 32** Selección de la opción Test **Option** 

<span id="page-86-3"></span>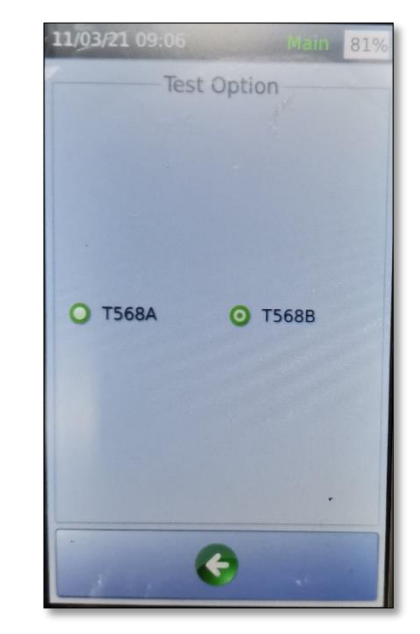

**Figura A 33** Selección de la terminación del patch cord

#### **Cambio del tipo de cable**

- En el perfil de certificación seleccionar la opción *Cable* (Ver [Figura A 34\)](#page-87-0).
- Seleccionar la opción *Generic UTP* y aceptar cambios (Ver [Figura A 35\)](#page-87-1).

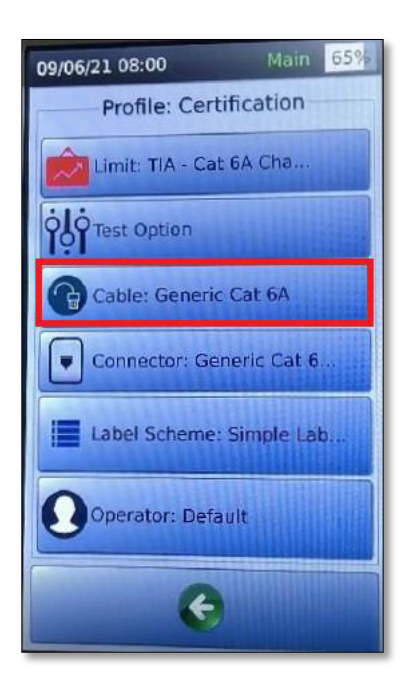

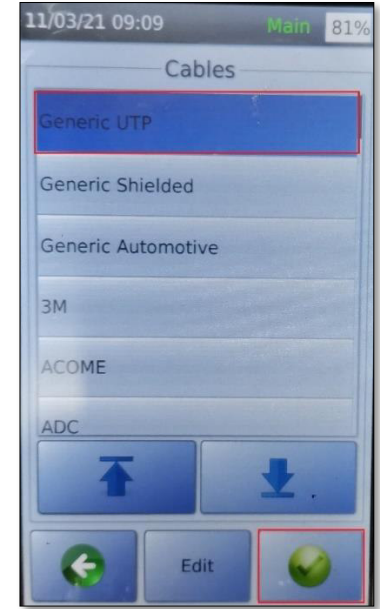

<span id="page-87-0"></span>**Figura A 34** Selección de la opción cable

<span id="page-87-1"></span>**Figura A 35** Selección del tipo de cable

• En el menú desplegado seleccionar la categoría del cable a emplear durante la prueba y aceptar cambios (Ver [Figura A 36\)](#page-87-2).

<span id="page-87-2"></span>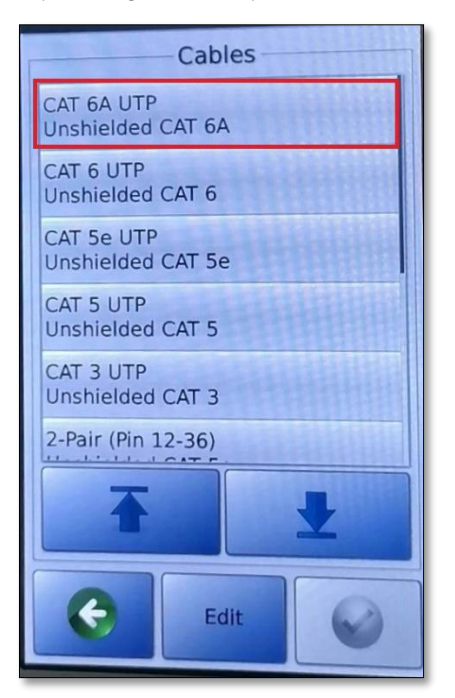

**Figura A 36** Selección de categoría de cable

#### **Cambio del tipo de conector**

- En la opción *Connector* del perfil de certificación de la [Figura A 37](#page-88-0) seleccionar *Generic Unshielded* y aceptar cambios (Ver [Figura A 38\)](#page-88-1).
- En el menú desplegado seleccionar la categoría del conector RJ45 y aceptar cambios (Ver [Figura A 39\)](#page-88-2).

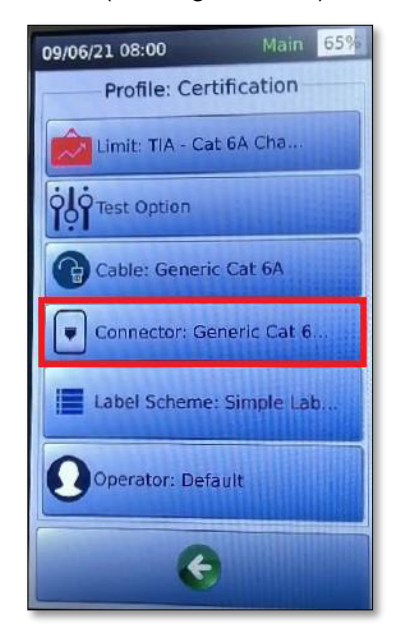

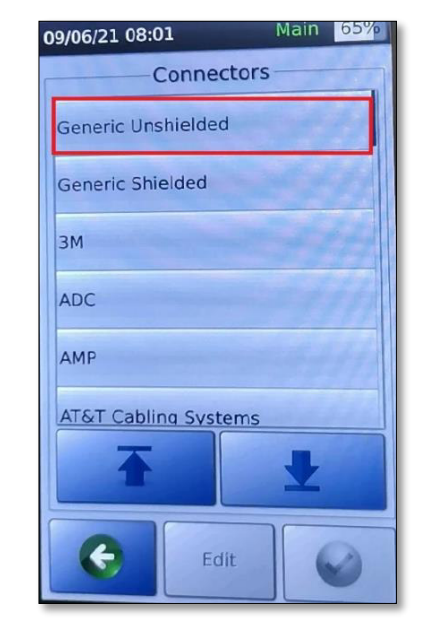

<span id="page-88-0"></span>**Figura A 37** Selección de la opción **Connector** 

<span id="page-88-1"></span>**Figura A 38** Selección del tipo de conector

| 09/06/21 08:01                       |  |  |  |  |
|--------------------------------------|--|--|--|--|
| Connectors                           |  |  |  |  |
| UTP Mod Jack 6A<br>Unshielded CAT 6A |  |  |  |  |
| UTP Mod Jack 6<br>Unshielded CAT 6   |  |  |  |  |
| UTP Mod Jack 5E<br>Unshielded CAT 5e |  |  |  |  |
| UTP Mod Jack 5<br>Unshielded CAT 5   |  |  |  |  |
| UTP Mod Jack 3<br>Unshielded CAT 3   |  |  |  |  |
|                                      |  |  |  |  |
|                                      |  |  |  |  |
| Edit                                 |  |  |  |  |

**Figura A 39** Selección de la categoría del conector

#### <span id="page-88-2"></span>**Creación de etiquetas**

• Seleccionar la opción *Label Scheme* que se presenta en la [Figura A 40.](#page-89-0)

- A continuación, se presentará un ejemplo del esquema de etiquetas que se debe usar, para crear el esquema de etiquetas que se empleará en el proyecto se debe presionar el **ícono de modificación** (Ver [Figura A 41\)](#page-89-1).
- A continuación, se visualizarán todos los esquemas de etiquetas creados previamente, seleccionar *Edit* (Ver [Figura A 42](#page-89-2)).

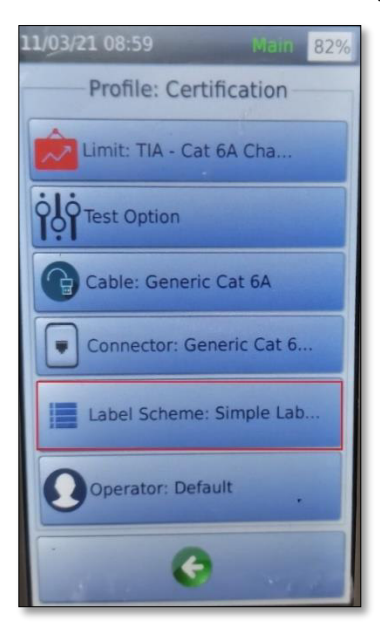

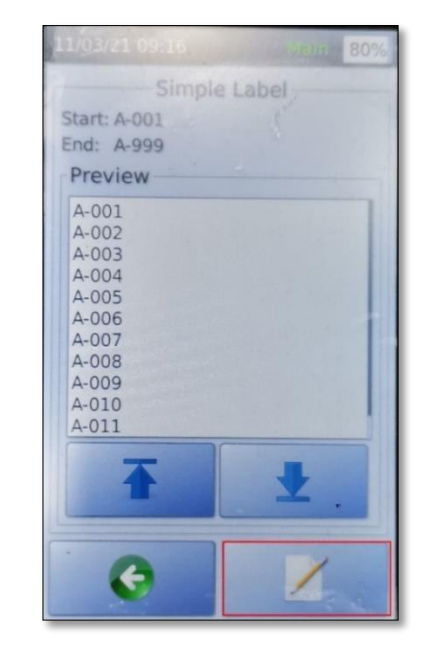

<span id="page-89-0"></span>**Figura A 40** Selección de la opción Label Scheme

<span id="page-89-1"></span>**Figura A 41** Selección de ícono de modificación

| 11/03/21 02.16<br><b>BO%</b> 2611 20%         |
|-----------------------------------------------|
| Label Schemes                                 |
| Simple Label<br>A-001 to A-999                |
| <b>SREUNIONES</b><br>A-001RACK2 to A-005RACK3 |
|                                               |
|                                               |
|                                               |
|                                               |
|                                               |
|                                               |

**Figura A 42** Selección de la opción Edit (Label Scheme)

- <span id="page-89-2"></span>• Presionar *Add New* (Ver [Figura A 43\)](#page-90-0).
- A continuación, se desplegará el menú de creación de etiquetas donde se solicita ingresar el nombre de la etiqueta, nomenclatura de inicio y fin.

• Presionar el ícono de **agregar** (Ver [Figura A 44\)](#page-90-1).

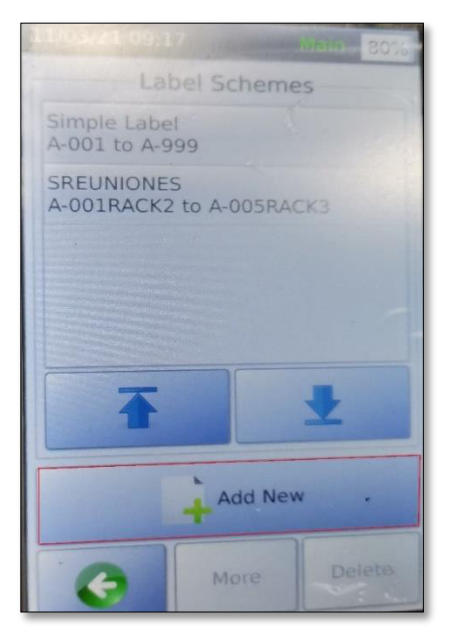

**Figura A 43** Selección de la opción Add New (Label Scheme)

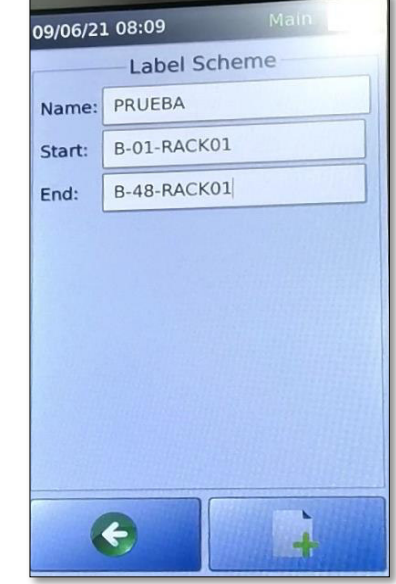

<span id="page-90-1"></span>**Figura A 44** Ingreso del nombre del esquema de etiquetas

<span id="page-90-0"></span>• En el mensaje desplegado se preguntará al usuario si desea establecer la etiqueta creada como el esquema de etiquetas para el proyecto actual (Ver [Figura A 45\)](#page-90-2). Aceptar cambios.

**Nota:** La etiqueta se debe regir al formato de identificación empleado en las instalaciones, por ejemplo: B-40-RACK01 (B-40 corresponde al puerto 40 del patch panel B ubicado en el Rack 1).

<span id="page-90-2"></span>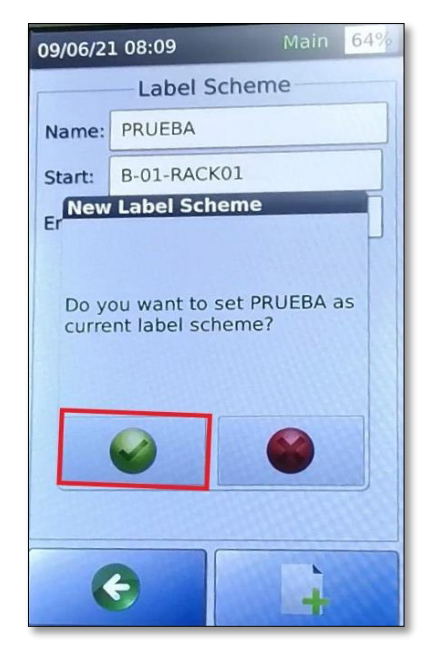

**Figura A 45** Guardar el esquema creado

#### **Asignar el operador**

- En la opción Operators del perfil de certificación que se presenta en la [Figura A 46](#page-91-0) se creará el operador que será el encargado de manipular el certificador de cobre durante el proceso de certificación.
- Presionar *Edit* (Ver [Figura A 47\)](#page-91-1).

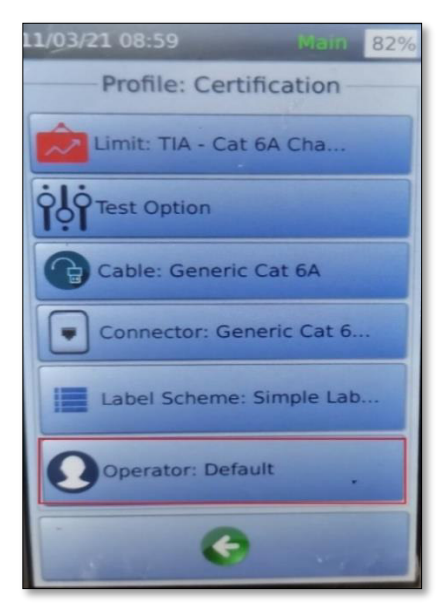

default FPN Edit

<span id="page-91-0"></span>**Figura A 46** Selección de la opción **Operator** 

<span id="page-91-1"></span>**Figura A 47** Selección de la opción Edit (Operators)

- Presionar *Add New* (Ver [Figura A 48\)](#page-91-2).
- Ingresar el nombre del operador (Ver [Figura A 49\)](#page-91-3).

<span id="page-91-2"></span>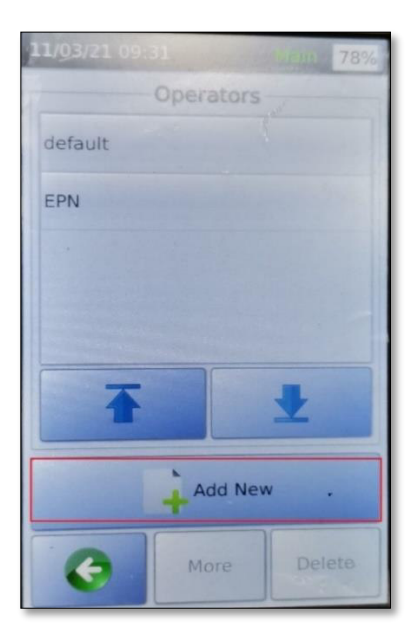

**Figura A 48** Selección de la opción Add New (Operators)

<span id="page-91-3"></span>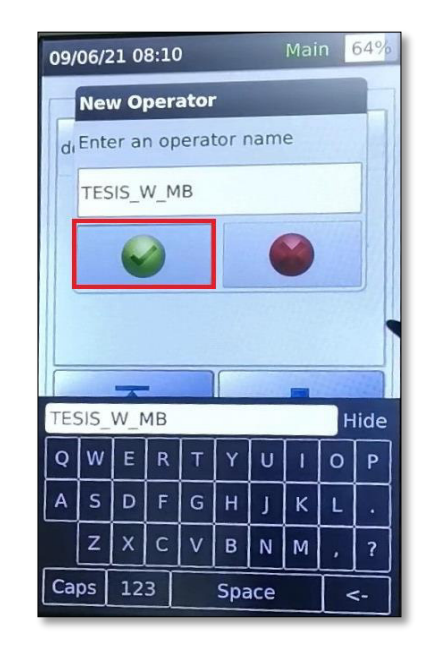

**Figura A 49** Ingreso del nombre del operador

- En el mensaje desplegado se preguntará al usuario si desea establecer el operador creado como el operador del proyecto actual, aceptar cambios (Ver [Figura A 50\)](#page-92-0).
- Para verificar los cambios efectuados retroceder al menú principal para observar el resumen de los parámetros establecidos para el proceso de certificación de cableado estructurado (Ver [Figura A 51\)](#page-92-1).

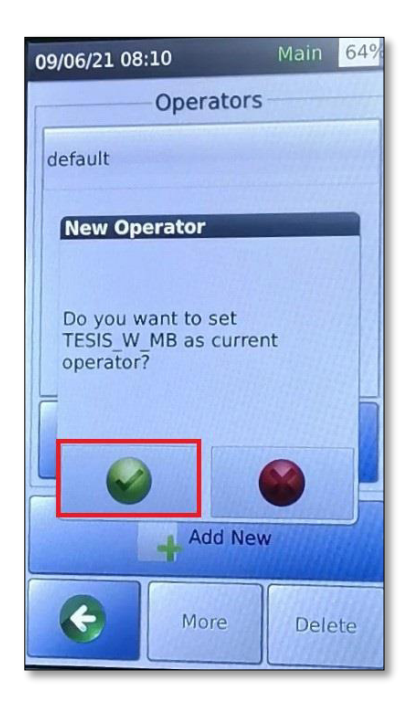

**Figura A 50** Asignar el operador para el

| 09/06/21 08:10                                                    |                                                                                                    | Main               | 64% |  |  |  |
|-------------------------------------------------------------------|----------------------------------------------------------------------------------------------------|--------------------|-----|--|--|--|
| Project: prueba                                                   |                                                                                                    |                    |     |  |  |  |
| Profile Name: Certification<br>Profile Type: Copper Certification |                                                                                                    |                    |     |  |  |  |
| Limit:                                                            | TIA - Cat 6A<br>Channel                                                                                                    |                    |     |  |  |  |
| Cable:                                                            | CAT 6A UTP.<br>Generic UTP.<br>Unshielded, NVP:<br>68%<br>UTP Mod Jack 6A,<br>Generic Unshielded,<br>Unshielded<br>Label Scheme: PRUEBA |                    |     |  |  |  |
| Connector:                                                        |                                                                                                    |                    |     |  |  |  |
|                                                                   |                                                                                                    |                    |     |  |  |  |
| Operator: TESIS W MB                                              |                                                                                                    |                    |     |  |  |  |
| Edit                                                              |                                                                                                    |                    |     |  |  |  |
|                                                                   |                                                                                                    | Profile<br>Manager |     |  |  |  |

<span id="page-92-1"></span>proyecto actual **Figura A 51** Resumen del perfil de certificación

#### <span id="page-92-0"></span>**4. RECOMENDACIONES**

- Se recomienda realizar el proceso de configuración en conjunto con los estudiantes para que, en caso de alguna duda, esta sea solventada por el instructor.
- Se recomienda que el instructor administre adecuadamente el tiempo de uso del certificador de cobre acorde al número de equipos de trabajo.

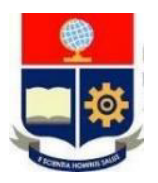

# **ESCUELA POLITÉCNICA NACIONAL ESCUELA DE FORMACIÓN DE TECNÓLOGOS**

# **HOJA GUÍA DOCENTES**

# **PRÁCTICA 4**

**1. TEMA:** Certificación de canal de par trenzado.

#### **2. DESARROLLO DE LA PRÁCTICA**

**NOTA:** Tiempo estimado para realizar la presente práctica de laboratorio es de 2 horas.

#### **3. PROCEDIMIENTO DE LA PRÁCTICA**

**Configuración de parámetros iniciales para el proceso de certificación de canal de par trenzado de cobre UTP** 

#### **Verificación de adaptadores para las unidades de trabajo.**

• Colocar los adaptadores de canal en las unidades principal y remota (Ver [Figura A](#page-93-0)  [52\)](#page-93-0).

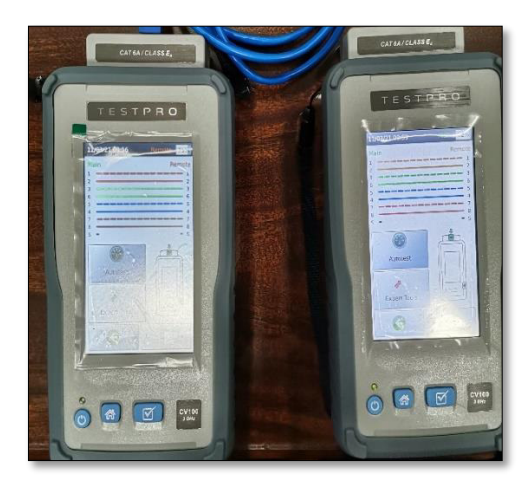

**Figura A 52** Uso de adaptadores de canal

#### <span id="page-93-0"></span>**Creación de un proyecto de trabajo.**

- Seleccionar la opción *Project: Default* del menú principal.
- Seleccionar la opción *Project Manager* que se encuentra dentro del proyecto establecido por defecto.
- Seleccionar la opción *Edit*.
- Seleccionar la opción *Add New*.
- Asignar un nombre al nuevo proyecto.
- Aceptar los cambios para agregar el nuevo proyecto.
- Establecer el proyecto creado como el proyecto de trabajo actual. Aceptar cambios.
- A continuación, seleccionar la opción *Certification Type: Copper Certification* y aceptar cambios.
- Presionar **atrás** para verificar el nombre del proyecto y tipo de perfil de certificación.
- Presionar *Edit***.**
- A continuación, se visualizará el resumen de los parámetros establecidos por defecto.
- Presionar *Edit* para visualizar los parámetros configurables del perfil de certificación.

#### **Cambio del tipo de prueba**

- En el perfil de certificación seleccionar la opción *Limit*.
- Seleccionar el estándar **TIA**.
- Seleccionar certificación de canal (**CHANNEL**).
- Seleccionar la categoría del cableado que se va a certificar. Aceptar cambios. El instructor debe especificar a los estudiantes la categoría que será certificada dependiendo del acceso al cableado disponible en las instalaciones.

#### **Seleccionar la terminación del** *patch cord*

- En el perfil de certificación seleccionar la opción *Test Option*.
- Escoger la terminación del enlace.

#### **Cambio del tipo de cable**

- En el perfil de certificación seleccionar la opción *Cable*.
- Seleccionar *Generic UTP* y aceptar cambios.
- Seleccionar la categoría del cable del enlace a certificar.

#### **Cambio del tipo de conector**

- En el perfil de certificación, seleccionar *Connectors*.
- Seleccionar la opción *Generic Unshielded*.
- En el menú desplegado seleccionar la categoría del conector RJ45.

#### **Creación de etiquetas**

- En la opción *Label Scheme* presionar el ícono de modificación **Z**
- A continuación, se visualizarán las etiquetas creadas por defecto, seleccionar *Edit*.
- Presionar *Add New*.
- A continuación, ingresar el nombre de la etiqueta, nomenclatura de inicio y fin.
- Presionar el ícono de agregar  $\mathbf{\hat{+}}$
- En el mensaje desplegado se preguntará al usuario si desea perfil de certificación, se debe establecer la etiqueta creada como el esquema de etiquetas para el proyecto actual. Aceptar cambios.

#### **Asignar el operador**

- En la opción *Operators* del perfil de certificación crear el operador que manipulará el certificador Test Pro CV100 durante el proceso de certificación.
- Presionar *Edit*.
- Presionar *Add New*.
- Ingresar el nombre del operador.
- Aceptar cambios para establecer el operador creado como el operador del proyecto actual.
- Para verificar los cambios efectuados ir al menú principal para observar el resumen con los parámetros que se establecieron previamente.

Nota: Para profundizar en la configuración inicial (instrucciones con figuras) del equipo revisar la práctica 3.

# **Certificación de canal de par trenzado: Certificación de cableado en una instalación**

- Identificar el enlace de red que se va a certificar revisando las etiquetas de cada enlace.
- Conectar la unidad principal del certificador al patch cord que está conectado al patch panel (Ver [Figura A 53\)](#page-96-0).

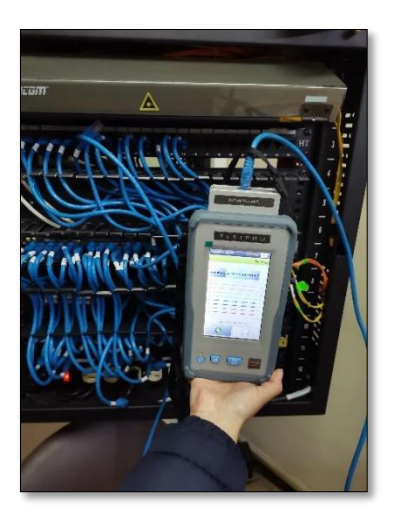

**Figura A 53** Conexión de la unidad principal al patch panel

<span id="page-96-0"></span>• En el extremo remoto del enlace que se está certificando, se debe conectar la unidad remota del certificador al patch cord que está conectado al face plate (Ver [Figura A 54\)](#page-96-1).

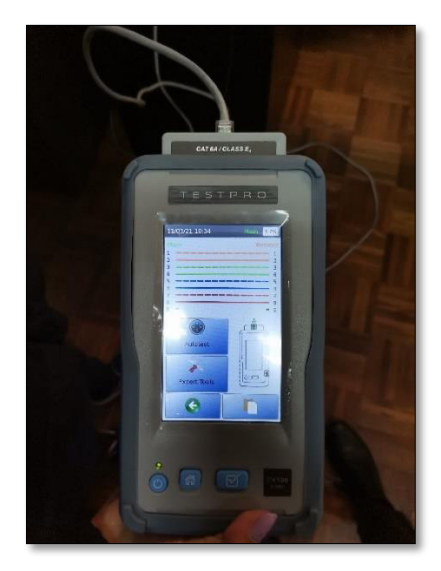

**Figura A 54** Conexión de la unidad remota al face plate

- <span id="page-96-1"></span>• Realizada la conexión el enlace será detectado de forma automática por las unidades desplegando el wiremap.
- Seleccionar la opción de *Autotest* y esperar que finalice el proceso (Ver [Figura A](#page-97-0)  [55\)](#page-97-0).
- Finalizada la certificación de ese enlace se presentará un menú con el resumen en el que se detalla cada una de las pruebas realizadas, su gráfica, sus datos y demás información adicional (Ver [Figura A 56\)](#page-97-1).

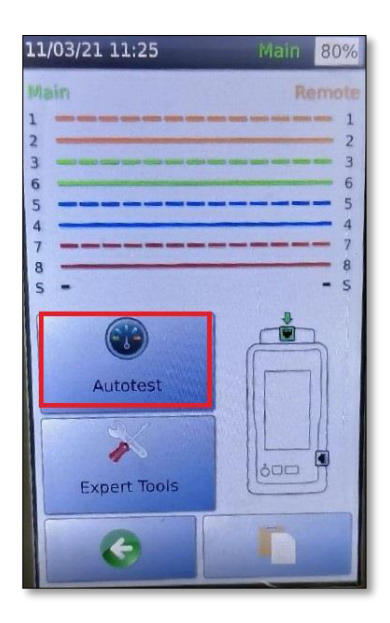

11/03/21 11:35 **Main** 799 **PASS** TIA - Cat 6 Channel Details Summary Wiremap Length(m) 43.4 Delay(ns) 226.0  $Resistance(\Omega)$  $6.2$ NEXT(dB)  $0.9$  $RL(dB)$  $6.3$  $IL(dB)$  $1.7$ PSNEXT(dB)  $2.9$  $\leftarrow$ 

<span id="page-97-0"></span>**Figura A 55** Selección de la opción Autotest

<span id="page-97-1"></span>**Figura A 56** Resumen de resultados

- Seleccionar la opción **guardar**. (Ver [Figura A 57\)](#page-97-2)
- Guardar los resultados en la etiqueta correspondiente según la identificación del enlace de red que se maneje en el laboratorio (Ver [Figura A 58\)](#page-97-3).

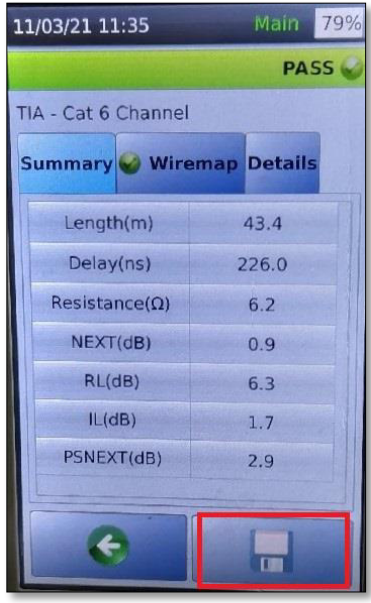

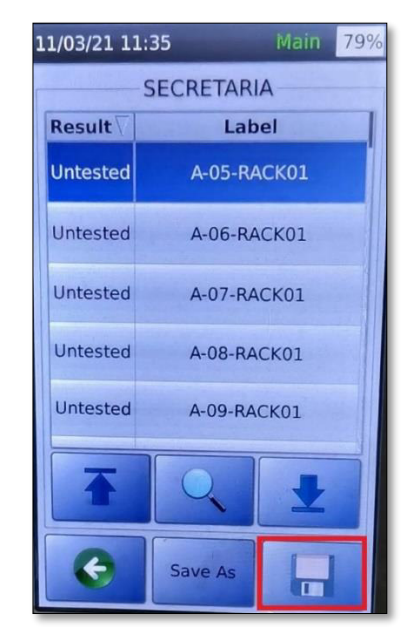

<span id="page-97-2"></span>**Figura A 57** Guardar resultados **Figura A 58** Asignar el resultado en la etiqueta correspondiente

<span id="page-97-3"></span>**Nota:** Los resultados serán utilizados en la siguiente práctica.

• Revisar el almacenamiento de los resultados de certificación de canal accediendo al menú *Data* del menú principal.

#### **Certificación de un** *patch cord*

Conectar uno de los extremos del patch cord que será certificado a la unidad principal del certificador y el extremo restante a la unidad remota (Ver [Figura A 59\)](#page-98-0).

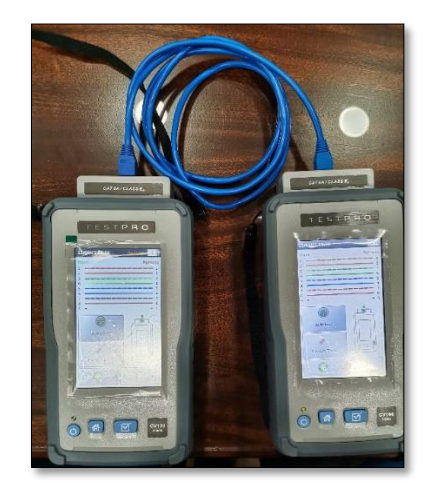

**Figura A 59** Certificación de un patch cord

- <span id="page-98-0"></span>• Seleccionar la opción de *Autotest* y esperar que finalice el proceso (Ver [Figura A](#page-97-0)  [55\)](#page-97-0).
- Finalizada la certificación del patch cord se presentará un menú con el resumen en el que se detalla cada una de las pruebas realizadas, su gráfica, sus datos y demás información adicional (Ver [Figura A 56\)](#page-97-1).
- Guardar los resultados en la etiqueta correspondiente acorde al formato de Label Scheme configurado previamente en el proyecto actual (Ver [Figura A 57\)](#page-97-2).

#### **4. RECOMENDACIONES**

- Verificar que los adaptadores que se emplean durante la certificación sean adaptadores de canal.
- Se solicita al instructor verificar que cada grupo de trabajo coloque sus apellidos como nombre del proyecto para identificar los resultados que serán obtenidos del certificador de forma sencilla.
- Se recomienda que el instructor se asegure de que los equipos de trabajo guarden los resultados de la certificación de canal, puesto que estos serán utilizados para la práctica de análisis y descarga de resultados para la certificación de canal.
- Se debe enviar el reporte de certificación de la [Figura A 70](#page-104-0) a los estudiantes para realizar el análisis en la práctica 5. Esto servirá de base para que los estudiantes realicen el análisis de sus propios resultados.

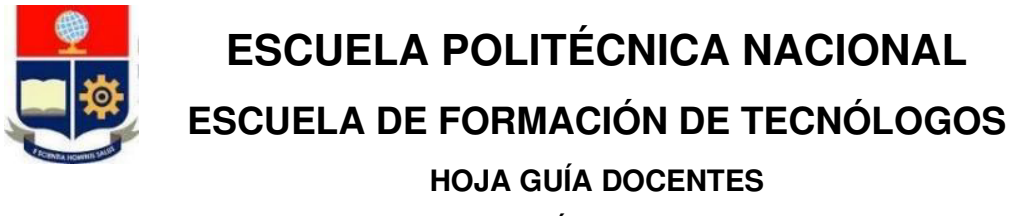

# **PRÁCTICA 5**

**1. TEMA:** Obtención e interpretación de resultados de la certificación de canal de par trenzado.

#### **2. DESARROLLO DE LA PRÁCTICA**

**NOTA:** Tiempo estimado para realizar la presente práctica de laboratorio es de 2 horas.

#### **3. PROCEDIMIENTO DE LA PRÁCTICA**

**Instalación del** *software* **de administración del fabricante** *TestDataPro*

- Insertar la memoria USB en la computadora / laptop.
- Buscar la carpeta "TestDataPro PC Software *v2.7.304.0"* (Ver [Figura A 60\)](#page-99-0).

| Formatos_Registro_Horas<br>×            | $\sim$<br>Nombre                   | Fecha de modificación | Tipo                | Tamaño |
|-----------------------------------------|------------------------------------|-----------------------|---------------------|--------|
| convalidación                           | TestData                           | 9/6/2020 12:00        | Carpeta de archivos |        |
| S. Formularios de convalidación - Archi | TestDataPro PC Software v2.7.304.0 | 14/1/2020 9:54        | Carpeta de archivos |        |
| Hoja de vida                            | <b>User Manual and quides</b>      | 14/1/2020 16:16       | Carpeta de archivos |        |
| Imágenes                                |                                    |                       |                     |        |
| Papeles Pasantías                       | R                                  |                       |                     |        |
| Proyecto de titulación                  |                                    |                       |                     |        |
| Este equipo                             |                                    |                       |                     |        |
| A360 Drive                              |                                    |                       |                     |        |

**Figura A 60** Carpeta del instalador TestDataPro

<span id="page-99-0"></span>• Ejecutar el instalador o Set Up con el nombre "*TestDataPro Installer"* (Ver [Figura A](#page-99-1)  [61\)](#page-99-1).

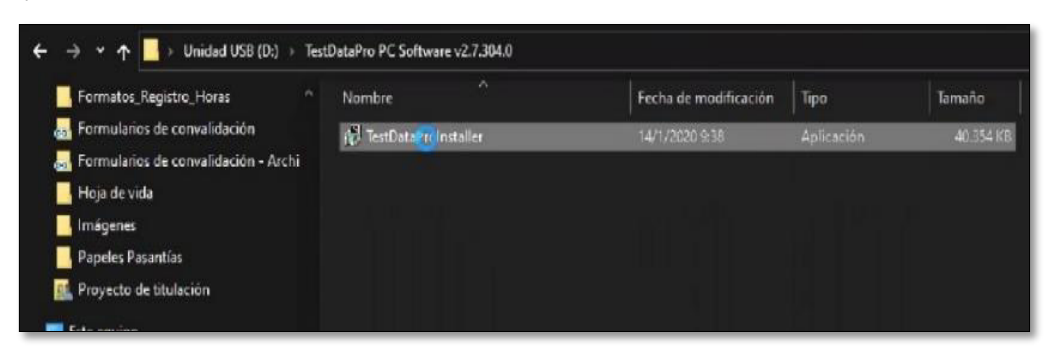

**Figura A 61** Instalador del software

- <span id="page-99-1"></span>Ejecutar el proceso de instalación normal de cualquier otro software convencional.
- Finalizada la instalación ejecutar el programa para visualizar el entorno gráfico de trabajo como se observa en la [Figura A 62.](#page-100-0)

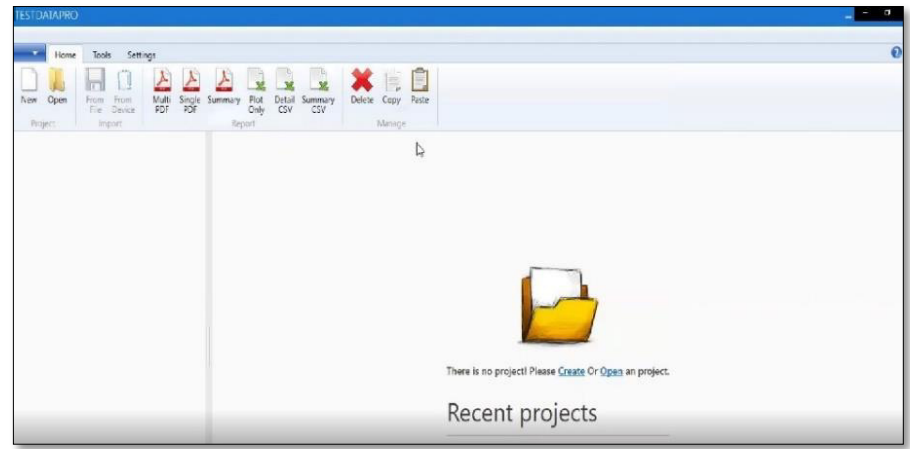

**Figura A 62** Entorno gráfico del software TestDataPro

#### <span id="page-100-0"></span>**Descarga de resultados**

- Conectar una memoria USB en el puerto lateral derecho de la unidad principal.
- A continuación, se desplegará automáticamente el menú USB (ver [Figura A 63\)](#page-100-1).
- Seleccionar la opción *Copy Test Results To USB*.
- A continuación, iniciará el proceso de transferencia de todos los resultados contenidos en la unidad principal a la memoria USB (ver [Figura A 64\)](#page-100-2).

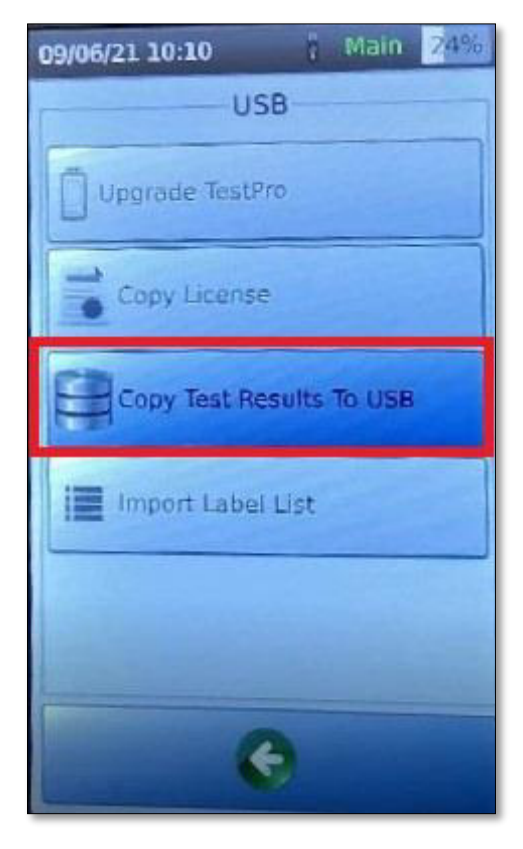

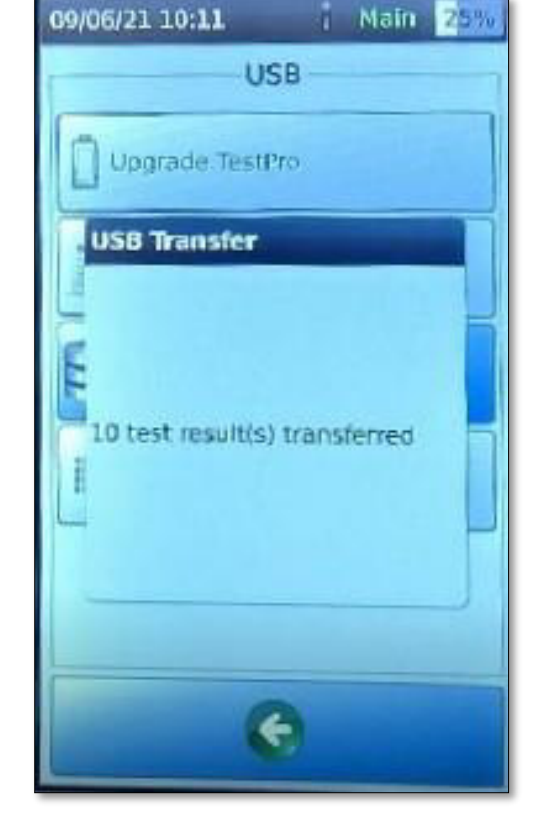

**Figura A 63** Copia de resultados a USB **Figura A 64** Proceso de transferencia

<span id="page-100-2"></span><span id="page-100-1"></span>completado

#### **Visualización de resultados en el** *software TestDataPro*

- Insertar la memoria USB que contiene los resultados en una computadora que tenga previamente instalado el software de administración del fabricante. La memoria USB debe tener el sistema de archivos FAT32 para que sea posible la transferencia de archivos.
- Buscar la carpeta principal *"TestData"* que contiene la subcarpeta "5200-1099" misma que almacena los resultados de los diferentes proyectos identificados con el nombre asignado durante la creación del proyecto (Ver [Figura A 65\)](#page-101-0).

| 5200-1099<br>URIEL (D:)<br><b>TestData</b>                                                |                                          |                     |        |
|-------------------------------------------------------------------------------------------|------------------------------------------|---------------------|--------|
| ■ Documentos 术<br>Nombre                                                                  | Fecha de modificación                    | Tipo                | Tamaño |
| Imágenes<br>×<br><b>Default</b><br>D                                                      | 16/3/2021 12:09                          | Carpeta de archivos |        |
| Evidencias de pr<br><b>ESFOT</b>                                                          | 16/3/2021 12:09                          | Carpeta de archivos |        |
| <b>SECRE LP</b><br>Manuales del Eq.                                                       | 16/3/2021 12:09                          | Carpeta de archivos |        |
| SECRETARIA<br>Proyecto de titul                                                           | 16/3/2021 12:09                          | Carpeta de archivos |        |
| Videos entrega<br>OneDrive - Escuel<br>Aplicaciones<br>Archivos de chal<br>Blocs de notas | Proyectos almacenados en el certificador |                     |        |

**Figura A 65** Carpeta contenedora de resultados

- <span id="page-101-0"></span>• Seleccionar la carpeta correspondiente al proyecto del cual se desea obtener los resultados.
- Para abrir un resultado del proyecto en curso se debe seleccionar el resultado, dar clic derecho y abrir con el software TestDataPro. (Ver [Figura A 66\)](#page-101-1).

| $\overline{\phantom{a}}$ SECRE_LP<br>Vista<br><b>Archivo</b><br>Compartir<br>Inicio                                                                                                    |                                    |   |                                                                                             |                                                                        |                                          |
|----------------------------------------------------------------------------------------------------|------------------------------------|---|---------------------------------------------------------------------------------------------|------------------------------------------------------------------------|------------------------------------------|
| OneDrive - Escuela Politécnica Nacional > Proyecto de titulación >                                                                                                    |                                    |   | Resultados Pruebas del Equipo > SECRE_LP                                                    |                                                                        |                                          |
| $\sim$<br>Imágenes<br><b>Nombre</b><br><b>Documento Escr</b><br>4 A04RACK01{f04025fd-8b5d-4c6c-9256-80<br>Evidencias de pr<br>4 A08RACK01{121673ed-5383-4d72-b43a-6<br>$\mathbb{R}$ is a construction of $\mathbb{R}$ is a constant of $\mathbb{R}$ is a constant of $\mathbb{R}$ is a constant of $\mathbb{R}$ | Estado<br>$\bullet$ $\circ$<br>OR. |   | Fecha de modificación<br>16/3/2021 12:09<br>16/3/2021 12:09<br>021 12:09                    | Tipo<br><b>Archivo TPD</b><br><b>Archivo TPD</b><br><b>Archivo TPD</b> | Tamaño<br><b>43 KB</b><br>34 KB<br>33 KB |
| <b>Abrir</b><br>Compartir con Skype<br>Compartir                                                                                                    |                                    |   | D21 12:09                                                                                   | <b>Archivo TPD</b>                                                     | <b>25 KB</b>                             |
| Ver en línea<br><b>Historial de versiones</b><br>Mantenerlo siempre en este dispositivo<br>Liberar espacio                                                                                                    |                                    |   |                                                                                             |                                                                        |                                          |
| Examinar con Microsoft Defender<br>Abrir con                                                                                                    |                                    | ⟩ | <b>Av</b> TestDataPro                                                                       |                                                                        |                                          |
| Conceder acceso a<br>Añadir al archivo<br>irguni<br>Añadir a "A10RACK01{06151442-7ca6-4cae-8d17-457928239642}.rar"<br><b>FOUR</b><br>Añadir y enviar por email<br>iw.                                                                                                    |                                    | ٦ | <b>TestDataPro</b><br>a.<br><b>Buscar en Microsoft Store</b><br>a<br>Elegir otra aplicación |                                                                        |                                          |
| Añadir a "A10RACK01{0615144a6-4cae-8d17-457928239642}.rar" y enviar por email<br>ituri<br><b>Restaurar versiones anteriores</b>                                                                                                    |                                    |   |                                                                                             |                                                                        |                                          |
| <b>Enviar a</b>                                                                                                    |                                    | 5 |                                                                                             |                                                                        |                                          |
| Cortar<br>Copiar                                                                                                    |                                    |   |                                                                                             |                                                                        |                                          |
| Crear acceso directo<br><b>Eliminar</b><br>Cambiar nombre                                                                                                    |                                    |   |                                                                                             |                                                                        |                                          |
| Propiedades                                                                                                    |                                    |   |                                                                                             |                                                                        |                                          |

<span id="page-101-1"></span>**Figura A 66** Abrir resultados con el software TestDataPro

• Para visualizar todos o varios resultados almacenados seleccionar el ícono "From *File"* ubicado en la barra de herramientas del software, buscar la carpeta del proyecto en curso que contiene los resultados y seleccionar los que desea visualizar. (Ver [Figura A 67\)](#page-102-0).

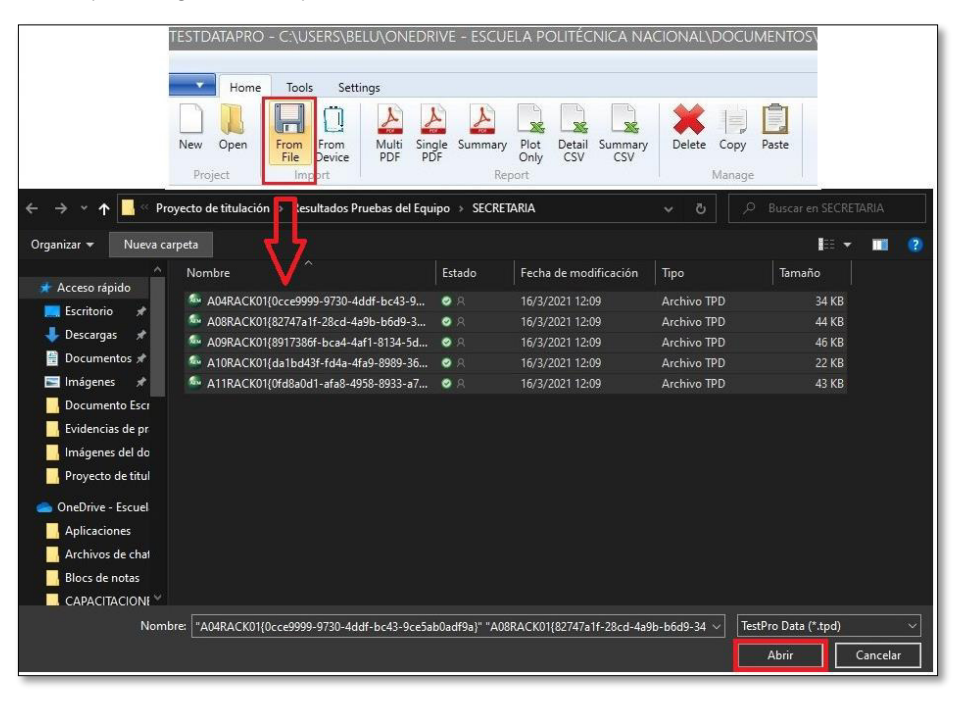

**Figura A 67** Importación de varios resultados

<span id="page-102-0"></span>• Visualizar los datos y gráficas (con la ayuda del software) obtenidas en el proceso de certificación, presionar el ícono (recuadro negro) que se presenta en la [Figura A](#page-102-1)  [68.](#page-102-1) Se obtendrá el panel de navegación de resultados del software propietario TestDataPro. Ver [Figura A 69.](#page-103-0)

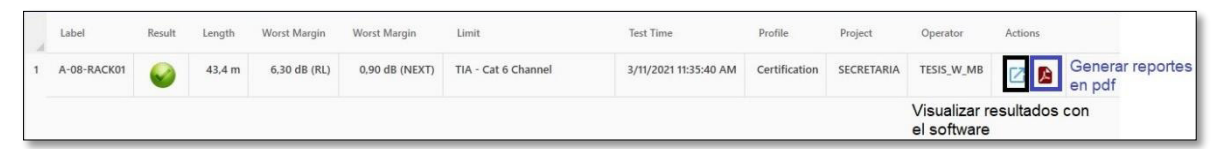

<span id="page-102-1"></span>**Figura A 68** Visualización de resultados con el software TestDataPro

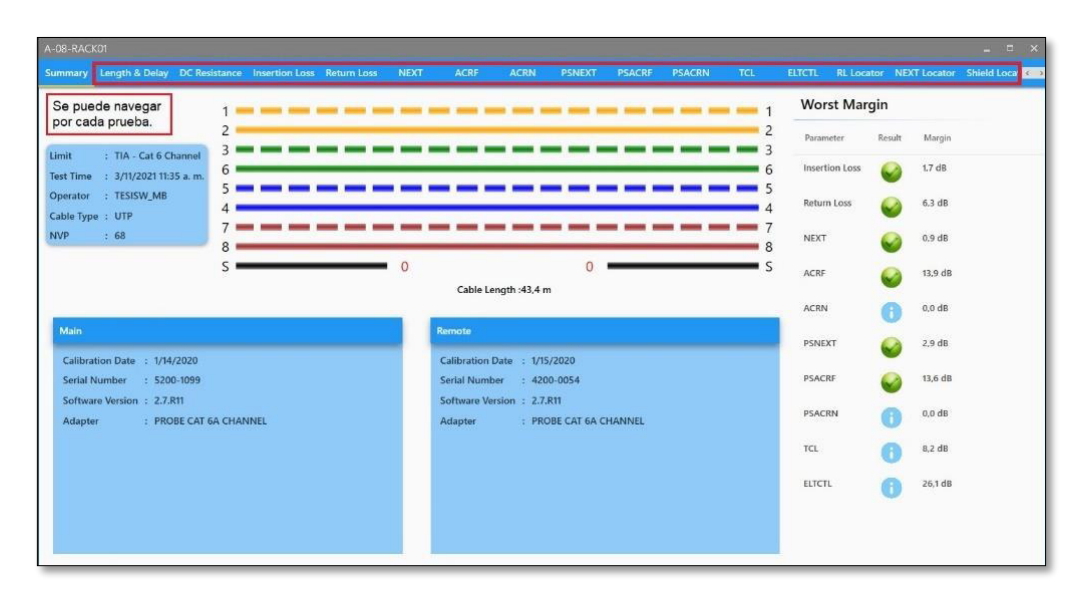

**Figura A 69** Panel de navegación de resultados

<span id="page-103-0"></span>• Generar un reporte de los resultados en formato pdf presionando el ícono (recuadro morado) que se presenta en la [Figura A 68.](#page-102-1) Este reporte se aprecia en la siguiente página.

#### **Interpretación de resultados**

A continuación, se presenta en la [Figura A 70](#page-104-0) el reporte de certificación de canal de par trenzado categoría 5e en el que se observa el fallo del enlace, además se incluye el análisis de los parámetros evaluados durante la certificación.

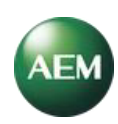

#### **A-04-RACK01**

l,  $\overline{1}$ 

 $\overline{\mathbf{s}}$ 

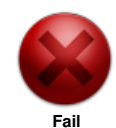

**Test Time \begin{array}{ll}\n\text{Test Time} & \text{: } 11/3/2021 \text{ } 11:26:59 \\
\text{Project} & \text{: } \text{SECRETARA} \text{ } & \text{Moo} \\
\text{?} & \text{?} & \text{?} & \text{?} \\
\text{Prefile} & \text{?} & \text{?} & \text{?} \\
\text{Caperator} & \text{: } \text{ESIS} \text{ } & \text{WIB} & \text{?} \\
\text{Cable Type} & / \text{NVP} & \text{: } \text{CAT 5e UTP, } 68\% \\
\text{Connection} & \text{: } Profile**<br> **Connector Connector**<br>
Cable Type / NVP : CAT 5e UTP , 68%<br>
Connector <br>
: UTP Mod Jack 5E

**Project** : SECRETARIA **Model** : TestPro CV100

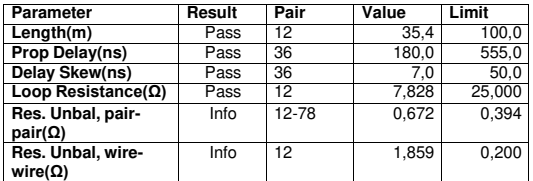

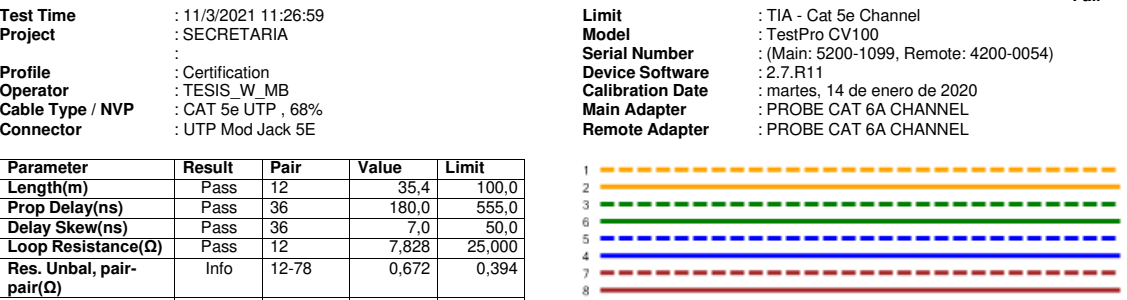

 $\overline{0}$ 

 $\theta$ **T568B** 

#### **RF Parameters**

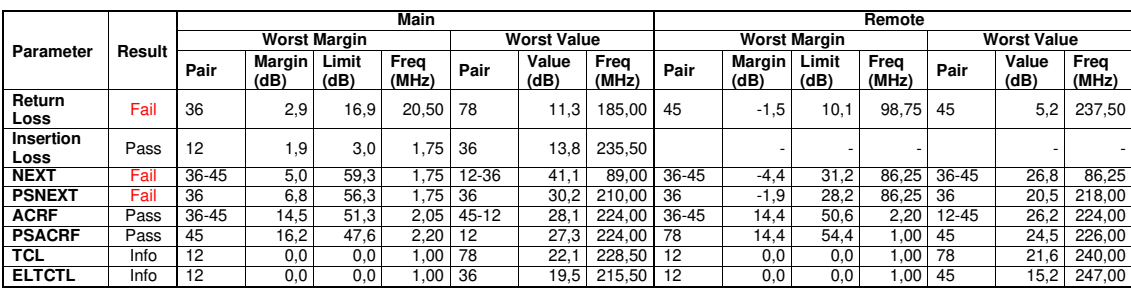

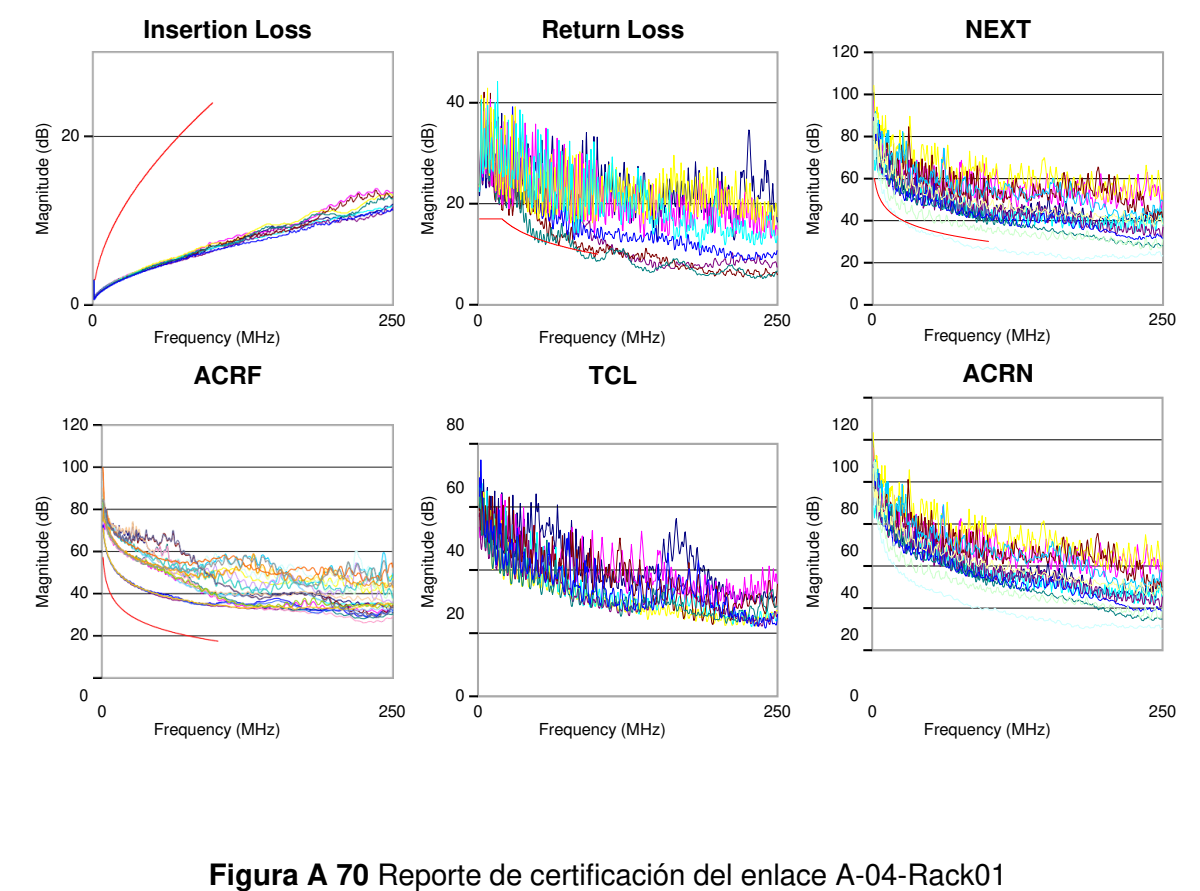

<span id="page-104-0"></span>

#### **Parámetros de validación de la certificación**

En el encabezado del reporte se encuentran los parámetros que fueron establecidos durante la configuración inicial del proyecto, bajo esta consideración la certificación será válida únicamente si:

- Los parámetros limit, cable type, connectors son de la misma categoría, en el caso específico del reporte presentado corresponden a la categoría 5e.
- Los adaptadores correspondan al tipo de certificación ejecutada. En el reporte se observa que las unidades principal y remota utilizaron los adaptadores *"PROBE*  CAT *6A CHANNEL"* que corresponde a la certificación de canal ejecutada.
- La fecha de ejecución de la prueba (11/Marzo/2021) se encuentra dentro del período de calibración establecido por el fabricante (12 meses).

En general es necesario verificar que los parámetros presentados en el reporte concuerden con los establecidos durante la creación del proyecto.

#### **Parámetros de medición del cable**

Los parámetros presentados en el reporte correspondientes a la medición del enlace A-04- Rack01 se recogen en la [Figura A 70.](#page-104-0) A continuación, se realiza el análisis de cada parámetro para determinar si aprueba o no la certificación de canal.

#### **Longitud**

La prueba considera la longitud del par más corto que debe estar dentro de los 100 (m) reglamentarios para la certificación de canal. En este caso corresponde al par 12 con 35.4 (m); por lo tanto, pasa la prueba.

#### **Retardo de propagación**

Considerando la recomendación de la norma TIA-568-C.2 que establece el cálculo del límite del retardo de propagación se emplea la [Ecuación A 1](#page-105-0) (aplica a las categorías 3, 5e, 6 y 6A) con una frecuencia de 10 (MHz) obteniendo un retardo de propagación máximo de 555 (ns), cualquier valor por debajo de este límite pasaría la prueba [32].

$$
\left(534 + \frac{36}{\sqrt{f}}\right) + (4 * 2.5)
$$

<span id="page-105-0"></span>Ecuación A 1 Retardo de propagación para certificación de canal [32]

Donde:

#### $f$  : Frecuencia (MHz)

Contemplando el resultado del equipo certificador que indica que el valor más alto de retardo de propagación, obtenido del escaneo de los 4 pares, es 180 (ns) para el par 36; por consiguiente, pasa la prueba.

#### **Diferencia de retardo de propagación**

Este resultado parte de la diferencia entre el par más lento y el más rápido para cada combinación de pares considerando los valores calculados en el retardo de propagación. En la [Figura A 71](#page-106-0) se presentan los resultados recopilados a través del software TestDataPro y que fueron obtenidos a partir de la prueba de retardo de propagación.

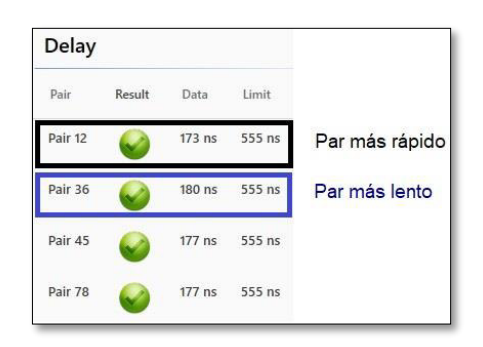

**Figura A 71** Valores de retardo de propagación del enlace A-04-Rack01

<span id="page-106-0"></span>La recomendación de la norma TIA-568-C.2 establece como límite 50 (ns) para la diferencia de retardo propagación en todas las categorías de cable [32]. El resultado presentado en el reporte de la [Figura A 72](#page-106-1) indica que la diferencia de retardo de propagación son 7 (ns) pasando la prueba.

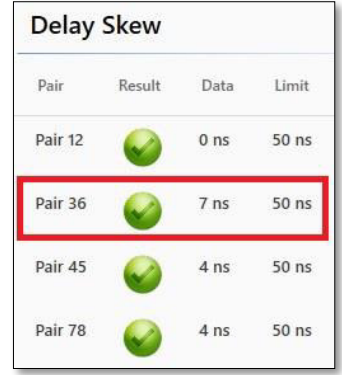

<span id="page-106-1"></span>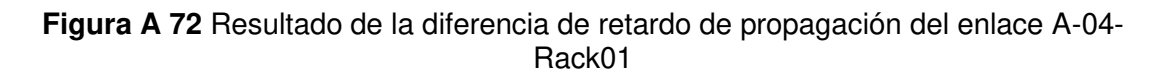

#### **Resistencia de bucle**

Este parámetro indica la resistencia que existe en un par entrelazado, por tal motivo este valor será distinto para cada par debido a que considera el diámetro, longitud de cada conductor y trenzado de pares. En la norma TIA-568-C.2 se establece que el valor límite es de 25 (Ω) para las categorías 3, 5e, 6 y 6A en certificación de canal [32] [35].

En la [Figura A 73](#page-107-0) se presenta los resultados de la resistencia de bucle en la que se observa que el par 12 tiene el valor más alto de 7.828 (Ω) y no supera el límite de 25 (Ω) pasando la prueba. Este valor es inversamente proporcional con el trenzado del par; es decir, el valor de resistencia será mayor mientras más corto sea el entrelazo del par.

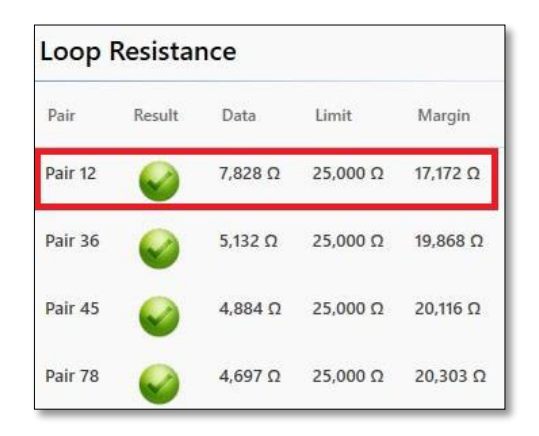

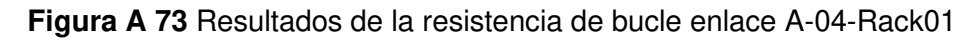

#### <span id="page-107-0"></span>**Parámetros de radiofrecuencia**

En esta sección se interpretarán los siguientes parámetros: pérdida de inserción, pérdida de retorno, NEXT, PSNEXT, ACRF, PSACRF, TCL, ELTCTL y ACRN; también se analizarán los valores para cada caso y por último las gráficas de cada prueba.

Para determinar la aprobación de un parámetro se utiliza la definición de margen cuyo resultado se calcula con la [Ecuación A 2;](#page-107-1) recapitulando si el resultado obtenido es positivo pasa la prueba, mientras que si el resultado es negativo falla la prueba. Este valor se obtiene directamente del reporte de certificación.

 $margin (dB) = valor medido(dB) - límite(dB)$ 

**Ecuación A 2** Cálculo del margen (dB) [32]

<span id="page-107-1"></span>Donde:

 $valor$   $medido$  : Valor en dB que toma el certificador para cada par a una determinada frecuencia
límite : Valor calculado a partir de las ecuaciones establecidas en la norma TIA 568C.2 para cada parámetro

#### **Pérdida de retorno**

Los resultados obtenidos de esta prueba se presentan en la [Tabla A 2](#page-108-0) en la que se evidencia que falla la prueba. El límite para determinar la aprobación de la prueba está regido por la [Ecuación A 3](#page-108-1) acorde a la norma TIA-568-C.2 para la categoría 5e.

$$
Pérdida de retorno = 17 - log(\frac{f}{20})
$$

<span id="page-108-1"></span>**Ecuación A 3** Cálculo del límite para la prueba de pérdida de retorno (Cat. 5e) [32] Donde:

 $f$  : Frecuencia 20  $\leq f \leq 100$  (MHz)

<span id="page-108-0"></span>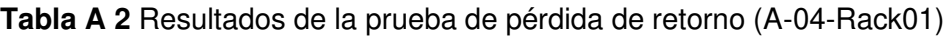

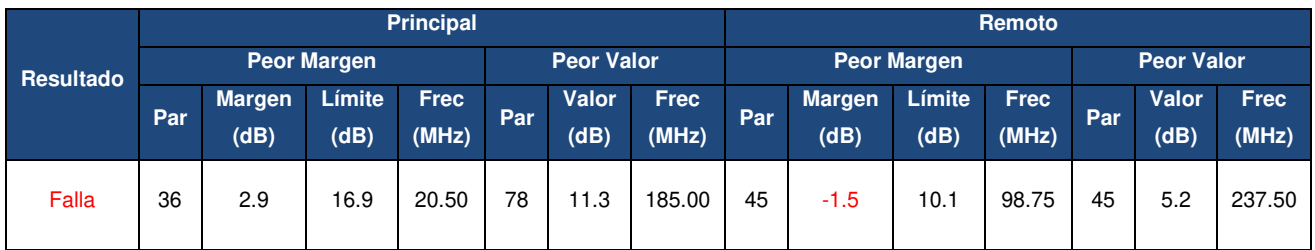

Para la unidad principal se calcula en función de la [Ecuación A 3](#page-108-1) que el límite para la frecuencia de 20.50 (MHz) es de 16.989 (dB). Partiendo de la definición de margen y considerando su valor de 2.9 (dB) tomado de la [Tabla A 2](#page-108-0) se justifica que pasa la prueba, esto también se puede observar en la [Figura A 74](#page-109-0) ya que el par principal 36 no sobrepasa el límite.

Para la unidad remota se observa un valor del peor margen negativo de -1.5 (dB) para el par 45 fallando la prueba debido a que sobrepasa la línea límite como se observa en la [Figura A 74.](#page-109-0)

Matemáticamente este resultado se podría justificar despejando el valor medido por el certificador de la [Ecuación A 2](#page-107-0) cuyo resultado siempre deberá ser mayor al límite para obtener un margen positivo y así pasar la prueba.

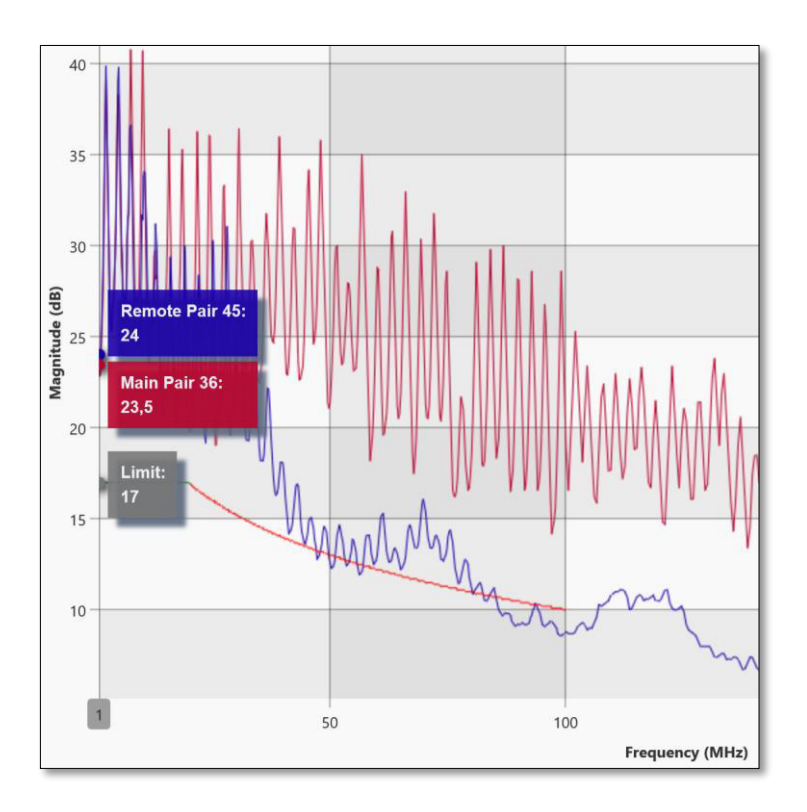

<span id="page-109-0"></span>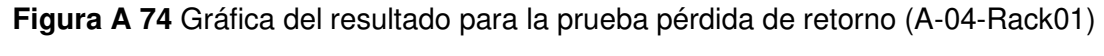

# **Pérdida de inserción**

Los resultados obtenidos de esta prueba se presentan en la [Tabla A 3](#page-109-1) en la que se evidencia que pasa la prueba. El límite para determinar la aprobación de la prueba está regido por la [Ecuación A 4](#page-109-2) acorde a la norma TIA-568-C.2 para la categoría 5e.

Pérdida de inserción = 
$$
1.02 \left( 1.967 \sqrt{f} + 0.023f + \frac{0.05}{\sqrt{f}} \right) + 4 * 0.04 \sqrt{f}
$$

**Ecuación A 4** Cálculo de la pérdida de inserción para Cat. 5e [32]

<span id="page-109-2"></span>Donde:

 $f$  : Frecuencia  $1 \le f \le 100$  (MHz)

<span id="page-109-1"></span>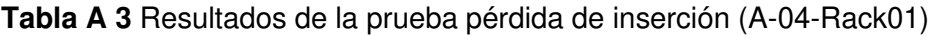

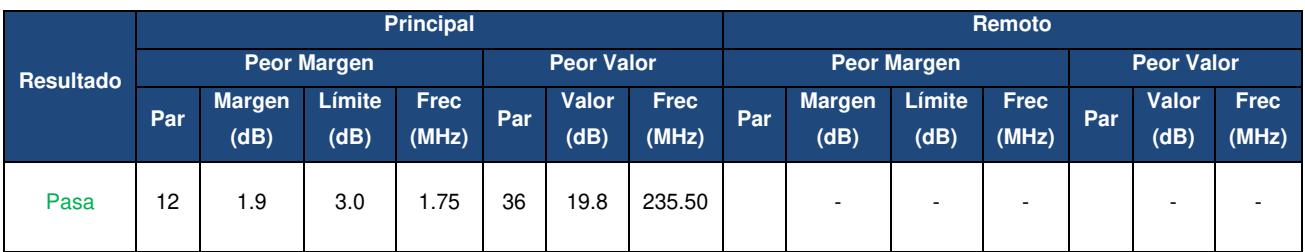

En la unidad principal se calcula con la [Ecuación A 4](#page-109-2) que el límite para la frecuencia de 1.75 (MHz) es de 2.945 (dB). Considerando el margen de 1.9 (dB) para el par 12, se justifica que pasa la prueba. Esto también se puede observar en la [Figura A 75](#page-110-0) donde el par principal 12 no sobrepasa el límite.

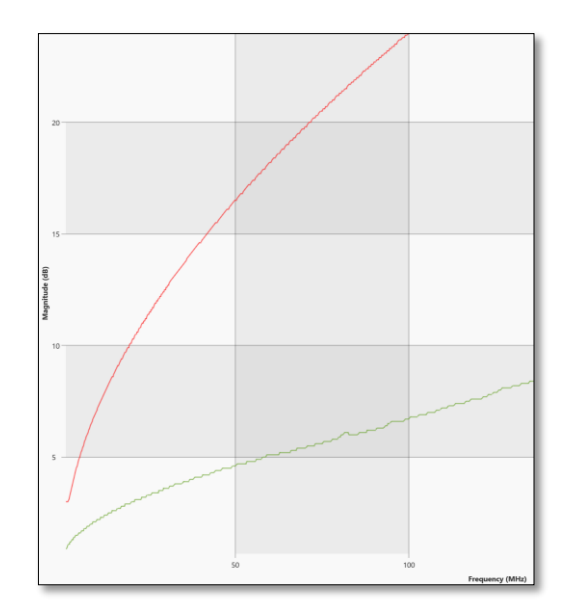

**Figura A 75** Gráfica de la prueba pérdida de inserción (A-04-Rack01)

#### <span id="page-110-0"></span>**NEXT**

En la unidad principal el límite de aprobación para la categoría 5e se calcula con la [Ecuación A 5](#page-110-1) en la frecuencia de 1.75 (MHz) obteniendo 59.37 (dB). En base al margen de 5 (dB) se concluye que pasa la prueba. En la [Figura A 76](#page-111-0) se observa que la gráfica que representa la diafonía del par 36 sobre el par 45 no sobrepasa el límite (indicador de color café).

Mientras que en la unidad remota el límite calculado con la [Ecuación A 5](#page-110-1) para la frecuencia de 86.25 (MHz) es de 31.18 (dB), dado que el resultado del margen es negativo (-4.4 dB) falla la prueba. Lo que también se observa en la [Figura A 76](#page-111-0) donde la gráfica de diafonía del par 36 sobre el par 45 (indicador de color rosa) sobrepasa la línea del límite. Los valores de margen para la unidad principal y remota se presentan en la [Tabla A 4.](#page-111-1)

$$
NEXT = -20\log(10^{-\frac{-(35.3-15\log(\bar{f}/_{100}))}{20}} + 2*10^{-\frac{-(43-20\log(\bar{f}/_{100}))}{20}})
$$

**Ecuación A 5** Cálculo del parámetro NEXT para Cat. 5e [32]

<span id="page-110-1"></span>Donde:

 $f$  : Frecuencia  $1 \le f \le 100$  (MHz)

<span id="page-111-1"></span>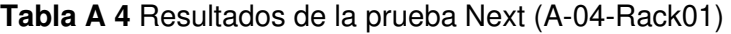

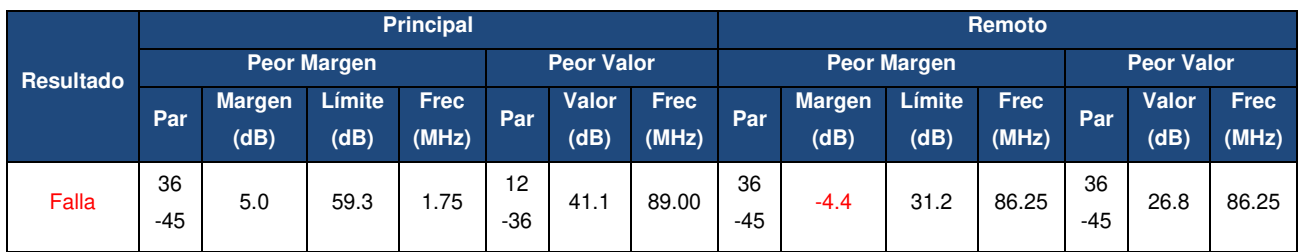

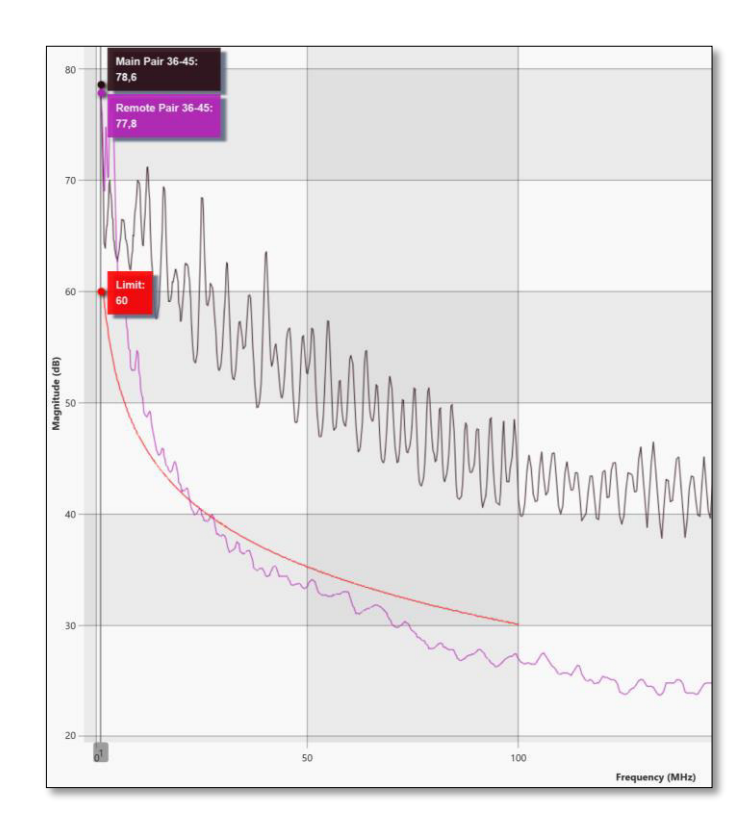

**Figura A 76** Gráfica de la prueba NEXT (A-04-Rack01)

#### <span id="page-111-0"></span>**PSNEXT**

El límite de aprobación para la categoría 5e se calcula con la [Ecuación A 6.](#page-112-0) Para el par principal 36 en la frecuencia de 1.75 (MHz) se obtiene como límite 56.37 (dB). El margen de 6.8 (dB) permite concluir que pasa la prueba. Esto también se puede observar en la [Figura A 77,](#page-112-1) ya que la gráfica del par principal 36 (marcador de color rosa) no sobrepasa el límite de aprobación.

En la unidad remota el límite de aprobación calculado con la [Ecuación A 6](#page-112-0) para la frecuencia 1.75 (MHz) es de 28.19 (dB) y considerando el resultado negativo del margen de -1.9 (dB) falla la prueba. Además, esto se evidencia en la [Figura A 77](#page-112-1) en la que se observa que la gráfica del par remoto 36 (indicador de color café) sobrepasa la línea del

límite. Los valores de margen para la unidad principal y remota se presentan en la [Tabla A](#page-112-2)  [5.](#page-112-2)

$$
PSNEXT = -20\log(10^{-\frac{-(32.3-15\log(f/_{100}))}{20}} + 2*10^{-\frac{-(40-20\log(f/_{100}))}{20}})
$$

**Ecuación A 6** Cálculo del parámetro PSNEXT [32]

<span id="page-112-0"></span>Donde:

 $f$  : Frecuencia  $1 \le f \le 100$  (MHz)

<span id="page-112-2"></span>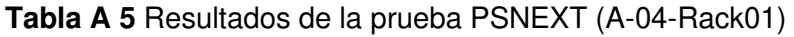

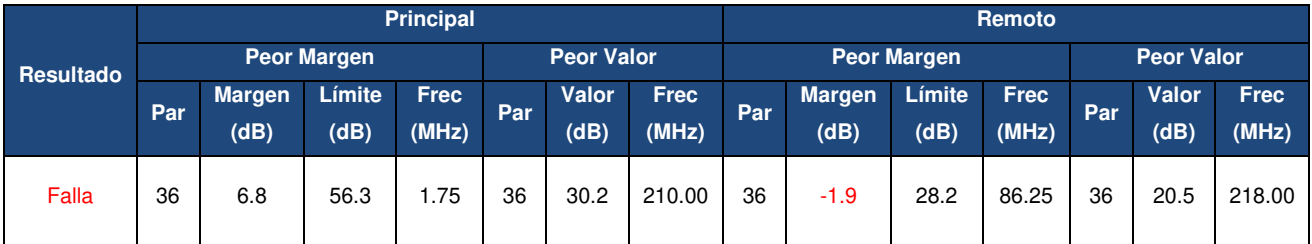

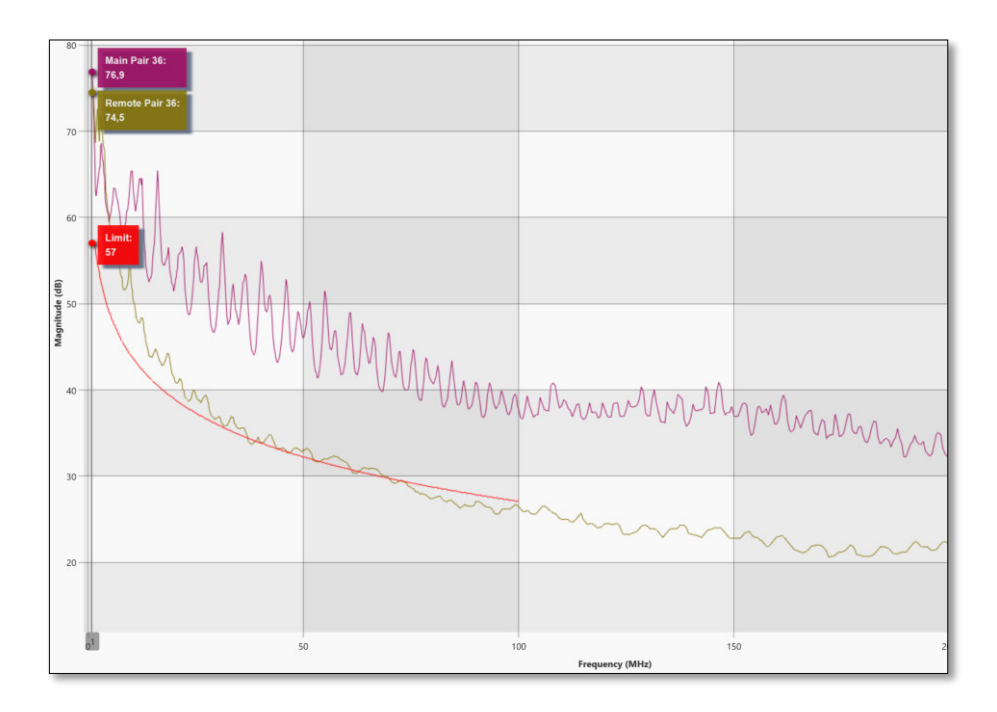

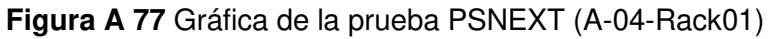

#### <span id="page-112-1"></span>*Attenuation to crosstalk ratio far-end* **(ACRF)**

El ACRF se obtiene de la diferencia entre la pérdida de inserción y la diafonía del extremo lejano (FEXT), de esta forma este parámetro ya no depende la longitud y refleja únicamente el valor de la diafonía en el extremo lejano [36].

Del cálculo de este parámetro se espera obtener un valor alto que indicaría una menor interferencia de otros pares en el par perturbado lo que se traduce en una disminución en la tasa de bits errados durante la transmisión evitando retardos en el envío de bits y recepción de paquetes [36].

En la unidad principal el límite de aprobación para la categoría 5e de canal se calcula con la [Ecuación A 7](#page-113-0) para la frecuencia 2.05 (MHz) obteniendo 51.17 (dB), considerando el valor del margen de 14.5 (dB) pasa la prueba, esta afirmación también se puede observar en la [Figura A 78,](#page-114-0) ya que las gráficas de comportamiento del ACRF de los pares principales 36- 45 (marcador de color turquesa) y los pares remotos 36-45 (marcador de color verde) no sobrepasan el límite. Los valores de margen para la unidad principal y remota se presentan en la [Tabla A 6.](#page-113-1)

En la unidad remota el límite de aprobación calculado para la frecuencia 2.20 (MHz) es de 50.55 (dB) y debido a que el valor del margen es de 14.4 (dB) pasa la prueba.

$$
ACRF = -20\log(10 \frac{-(23.8-20\log(f/_{100}))}{20} + 4*10 \frac{-(35.1-20\log(f/_{100}))}{20})
$$

**Ecuación A 7** Cálculo del parámetro ACRF [32]

<span id="page-113-0"></span>Donde:

 $f$  : Frecuencia  $1 \le f \le 100$  (MHz)

<span id="page-113-1"></span>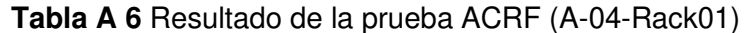

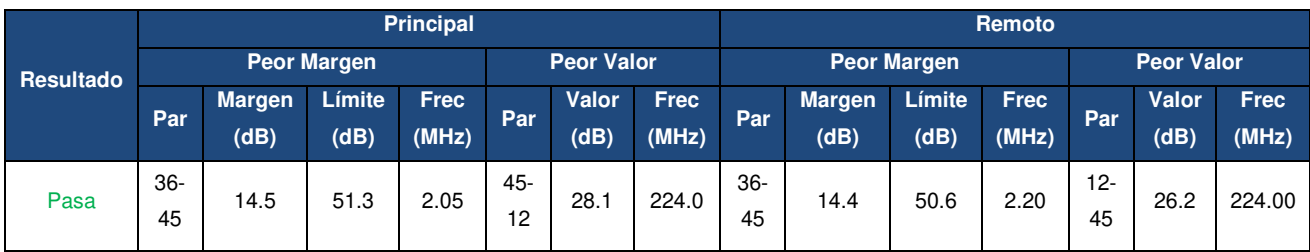

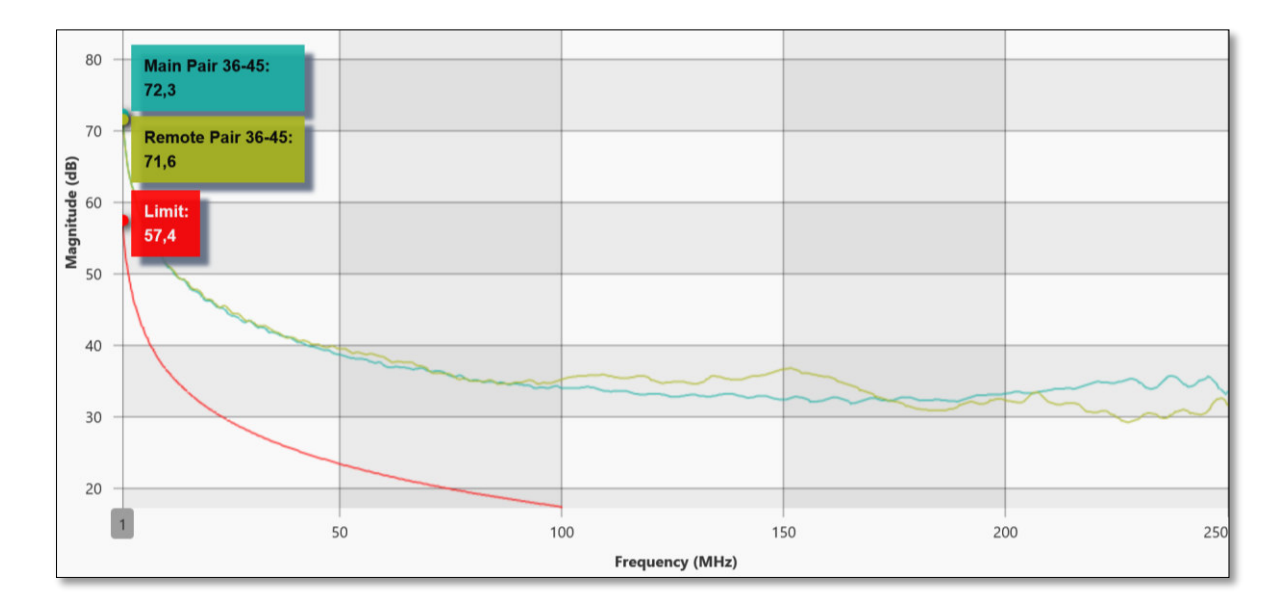

**Figura A 78** Gráfica de la prueba ACRF (A-04-Rack01)

### <span id="page-114-0"></span>*Power Sum Attenuation For Crosstalk Ratio* **(PSACRF)**

Este parámetro resulta de las sumas de las medidas de ACRF para cada uno de los 3 pares perturbadores en el extremo lejano, según la norma TIA-568-C.2 el límite de aprobación está regido por la [Ecuación A 8.](#page-114-1) Se espera que el resultado del PSACRF sea elevado, ya que esto indica menor interferencia entre el par perturbado y los perturbadores [36].

Evaluando los valores de márgenes de 16.2 (dB) en la unidad principal y 14.4 (dB) en la unidad remota se concluye que pasa la prueba. Los valores de margen para la unidad principal y remota se presentan en la [Tabla A 7.](#page-115-0)

Para realizar el cálculo de los límites de aprobación en los extremos principal y remoto se utiliza la [Ecuación A 8.](#page-114-1) En la unidad principal para la frecuencia 2.20 (MHz) se obtiene un límite de 47.55(dB), mientras en la unidad remota el límite calculado para la frecuencia 1 (MHz) es 54.40 (dB).

$$
\textit{PSACRF} = -20\log(10\frac{\frac{-\left(20.8 - 20\log\left(\hat{f}/_{100}\right)\right)}{20} + 4 \times 10\frac{-\left(32.1 - 20\log\left(\hat{f}/_{100}\right)\right)}{20}}{1})
$$

**Ecuación A 8** Cálculo del parámetro PSACRF [32]

<span id="page-114-1"></span>Donde:

 $f$  : Frecuencia  $1 \le f \le 100$  (MHz)

|           | <b>Principal</b> |                       |                |                      |     |               |                      | Remoto |                       |                   |                      |            |               |                      |
|-----------|------------------|-----------------------|----------------|----------------------|-----|---------------|----------------------|--------|-----------------------|-------------------|----------------------|------------|---------------|----------------------|
| Resultado | Peor Margen      |                       |                | <b>Peor Valor</b>    |     |               | <b>Peor Margen</b>   |        |                       | <b>Peor Valor</b> |                      |            |               |                      |
|           | Par              | <b>Margen</b><br>(dB) | Límite<br>(dB) | <b>Frec</b><br>(MHz) | Par | Valor<br>(dB) | <b>Frec</b><br>(MHz) | Par    | <b>Margen</b><br>(dB) | Límite<br>(dB)    | <b>Frec</b><br>(MHz) | <b>Par</b> | Valor<br>(dB) | <b>Frec</b><br>(MHz) |
| Pasa      | 45               | 16.2                  | 47.6           | 2.20                 | 12  | 27.3          | 224.00               | 78     | 14.4                  | 54.4              | 0.00                 | 45         | 24.5          | 226.00               |

<span id="page-115-0"></span>**Tabla A 7** Resultados de la prueba PSACRF (A-04-Rack01)

En la [Figura A 79](#page-115-1) se presenta las gráficas de comportamiento de la prueba PSACRF del par principal 45 y el par remoto 78 en la misma que se observan que no sobrepasan la línea de límite y por lo tanto, pasa la prueba.

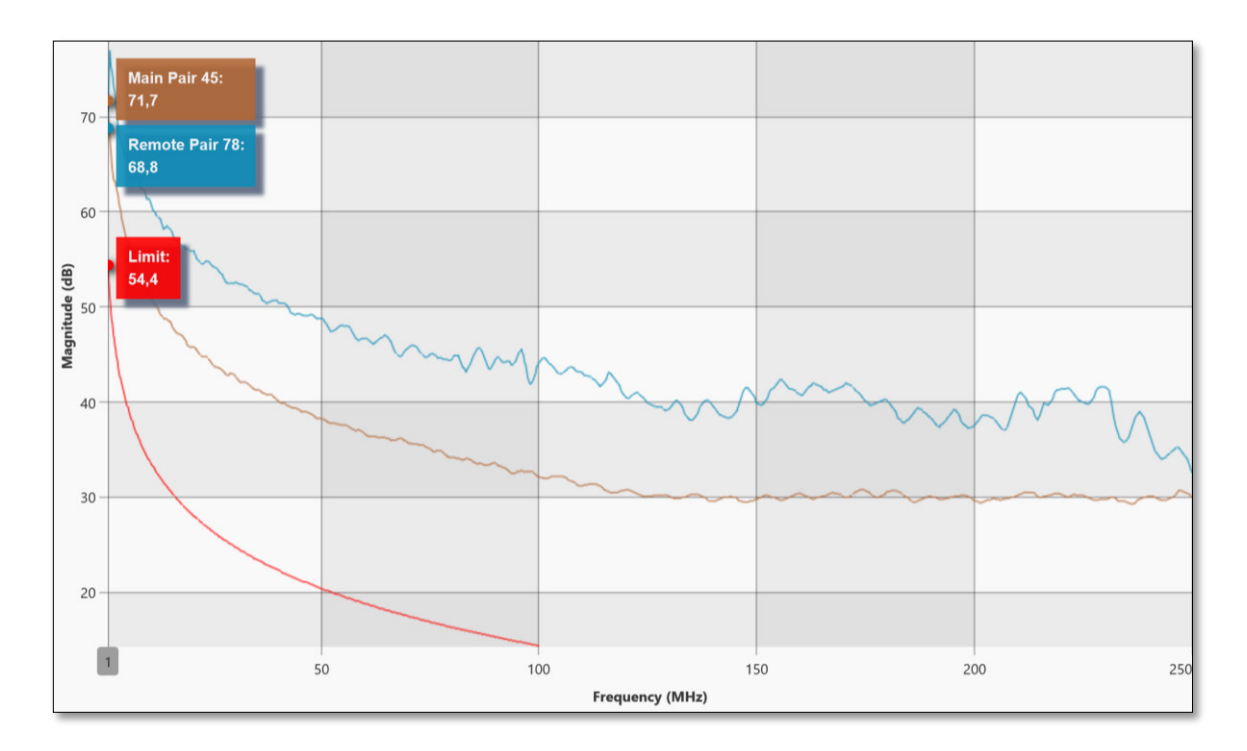

**Figura A 79** Gráfica de la prueba PSACRF (A-04-Rack01)

# <span id="page-115-1"></span>*Attenuation to crosstalk ratio near-end* (**ACRN)**

El ACRN se obtiene de la diferencia entre la pérdida de inserción y el NEXT, del cálculo de este parámetro se espera obtener un valor alto que indicaría una menor interferencia de otros pares en el par perturbado [37].

El ACRN no es un parámetro que intervenga en la aprobación de certificación, puesto que no está definido en la norma TIA-568-C.2. Este parámetro es informativo e indica la calidad real de transmisión del enlace mostrando que tan fuerte es la señal que se transmite en relación con el ruido del enlace [37].

Con relación a los dos parámetros restantes es necesario considerar los términos: par balanceado y modos de transmisión de señales.

Un par es balanceado cuando tiene la capacidad de anular la interferencia de ruido, el propósito es que cualquier señal de ruido sea anulada, de lo contrario el ruido inyectado se convertirá en parte de la señal generando errores en los datos que se envían [38].

Por otra parte, las señales eléctricas se transmiten en modo diferencial o común. El modo diferencial se da cuando las señales viajan en sentidos opuestos, mientras que en modo común las señales viajan en el mismo sentido como se observa en la [Figura A 80.](#page-116-0) Al inyectar una señal de ruido en modo común, esta se puede convertir en modo diferencial y sumarse a la señal *Ethernet* ocasionando la pérdida del balance del cable [39].

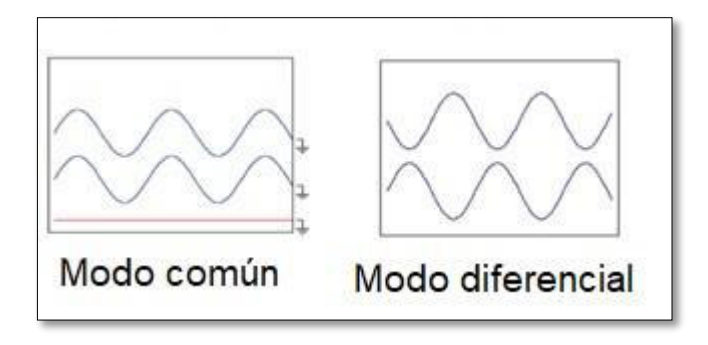

**Figura A 80** Modos de transmisión de señales eléctricas [39]

# <span id="page-116-0"></span>*[Transverse Conversion Loss](https://es.flukenetworks.com/content/tcl-transverse-conversion-loss-dsx-cableanalyzer)* **(TCL)**

Esta prueba mide la conversión de modo en el extremo cercano y consiste en inyectar una señal en modo diferencial en el par y medir cualquier señal devuelta en modo común, mientras más baja sea la señal devuelta significa que el cable tiene mejor balance y por lo tanto mejor inmunidad al ruido [39].

En el cálculo de este parámetro se espera obtener un valor alto, lo que indica que el cable tiene mejor inmunidad al ruido debido a que el valor de la señal en modo común recibida es más pequeño.

# *[Equal Level Transverse Conversion Transfer Loss](https://es.flukenetworks.com/content/eltctl-equal-level-transverse-conversion-transfer-loss-dsx-cableanalyzer)* **(ELTCTL)**

Esta prueba mide la conversión de modo en el extremo lejano inyectando una señal de modo diferencial en el par para medir cualquier señal recibida en modo común, mientras más baja sea la señal recibida significa que el cable tiene mejor balance y por lo tanto mejor inmunidad al ruido [39].

En la norma TIA-568-C.2 no se especifica un límite de aprobación en los parámetros TCL y ELTCTL para categorías inferiores a 5e, por lo que en el reporte se observan valores de cero [32].

# **4. RECOMENDACIONES**

- Es recomendable utilizar el software TestDataPro para realizar una interpretación de forma más sencilla, debido que permite observar mejor los valores de: margen, datos medidos, peor margen, el peor valor, límite y gráficas.
- Se recomienda utilizar este reporte de resultados como guía de explicación para los estudiantes en el laboratorio.
- El instructor deberá enviar los resultados que le corresponden a cada grupo en formato pdf, debido a que los estudiantes no cuentan con el software TestDataPro.

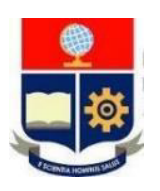

# **ESCUELA POLITÉCNICA NACIONAL ESCUELA DE FORMACIÓN DE TECNÓLOGOS HOJA GUÍA DOCENTES PRÁCTICA 6**

**1. TEMA:** Certificación de link permanente de par trenzado.

### **2. DESARROLLO DE LA PRÁCTICA**

**NOTA:** Tiempo estimado para realizar la presente práctica de laboratorio es de 2 horas.

#### **3. PROCEDIMIENTO DE LA PRÁCTICA**

**Configuración de parámetros iniciales para el proceso de certificación de** *link* **permanente par trenzado de cobre UTP.** 

#### **Verificación de adaptadores para las unidades de trabajo.**

• Colocar los adaptadores de link permanente en las unidades principal y remota

#### **Creación de un proyecto de trabajo.**

- En el menú principal seleccionar la opción de *Project: Default***.**
- Dentro del proyecto establecido por defecto, seleccionar la opción *Project Manager***.** Seleccionar la opción *Edit*.
- Seleccionar la opción *Add New*.
- Ingresar el nombre del proyecto.
- A continuación, aceptar los cambios para agregar el proyecto.
- En el mensaje desplegado se preguntará al usuario si desea establecer el proyecto creado como el proyecto actual de trabajo. Aceptar cambios.
- A continuación, en el menú desplegado seleccionar la opción *Certification Type: Copper Certification* y aceptar cambios.
- Seleccionar el proyecto creado, se visualizará el nombre del proyecto y el perfil de certificación.
- Presionar *Edit*.
- Se visualizará el resumen de los parámetros establecidos por defecto.
- Presionar *Edit* para visualizar los parámetros del perfil de certificación.

#### **Cambio del tipo de prueba**

- En el perfil de medición seleccionar la opción *Limit*.
- A continuación, seleccionar el estándar **TIA**.
- Seleccionar certificación de link permanente (**PERMANENT LINK)**.
- Seleccionar la categoría del cableado que se va a certificar considerando el cableado que se disponga. Aceptar los cambios.

## **Seleccionar la terminación del** *patch cord***.**

- En el perfil de certificación seleccionar la opción *Test Option*.
- Seleccionar la terminación T-568A o T-568B según corresponda.

# **Cambio del tipo de cable.**

- En el perfil de certificación seleccionar la opción *Cable*.
- Seleccionar la opción *Generic UTP* y aceptar los cambios.
- A continuación, seleccionar la categoría del cable a emplear durante la certificación.

#### **Cambio del tipo de conector**

- En la opción *Connectors* seleccionar *Generic Unshielded*.
- En el menú desplegado seleccionar la categoría del conector RJ45.

# **Creación de etiquetas**

- En la opción *Label Scheme* presionar el ícono de modificación **1**.
- Se visualizarán las etiquetas creadas por defecto, seleccionar *Edit*.
- Presionar *Add New*.
- A continuación, en el menú de creación de etiquetas ingresar el nombre de la etiqueta, nomenclatura de inicio y fin.
- $\bullet$  Presionar el ícono de agregar  $\bullet$ .
- Se preguntará al usuario si desea establecer la etiqueta creada como el esquema de etiquetas para el proyecto actual. Aceptar cambios. Nota: La etiqueta se debe regir al formato de identificación empleado en las instalaciones, por ejemplo: A-01-RACK02 (A-01 corresponde al puerto 01 del patch panel A del Rack 2).

#### **Asignar el operador**

- En la opción *Operators* del perfil de certificación crear el operador que manipulará el certificador.
- Presionar *Edit*.
- Presionar *Add New* para ingresar el nombre del operador, de otra forma seleccionar algún operador existente y aceptar cambios.
- Si se crea un nuevo operador se desplegará un mensaje preguntando al usuario si desea establecer el operador creado como el operador del proyecto actual, aceptar cambios.
- Para verificar la configuración realizada retroceder al menú principal para observar el resumen de los parámetros establecidos

# **Certificación de** *link* **permanente de par trenzado**

- Identificar el enlace de red que se va a certificar.
- Conectar el extremo del adaptador de link permanente de la unidad principal del certificador al puerto del patch panel (Ver [Figura A 81\)](#page-120-0).

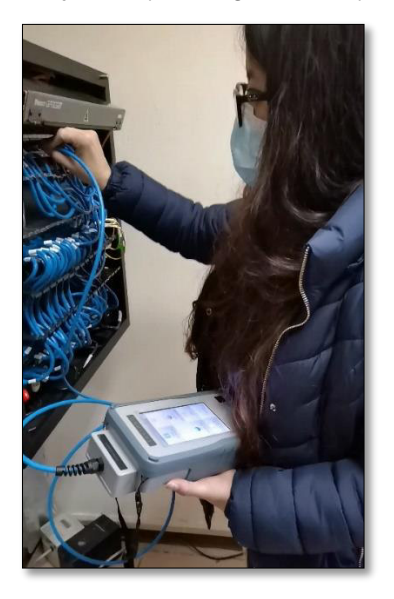

**Figura A 81** Conexión de la unidad principal al *patch panel (link* permanente)

<span id="page-120-0"></span>• Conectar el extremo del adaptador de link permanente de la unidad remota del certificador en el extremo remoto del enlace que se va a certificar, es decir en el face plate, ver [Figura A 82.](#page-120-1)

<span id="page-120-1"></span>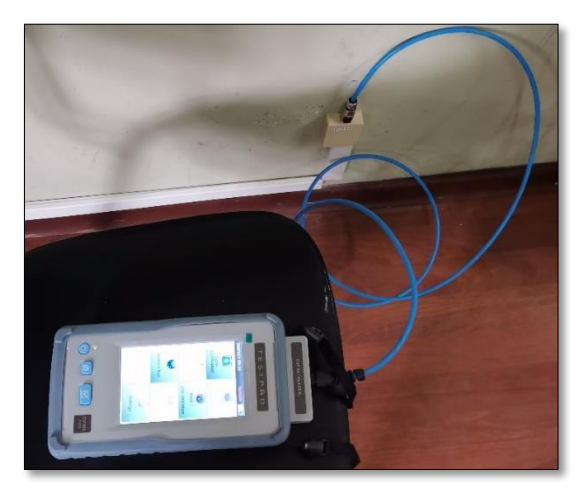

**Figura A 82** Conexión de la unidad remota al face plate (Link Permanente)

- Posterior a la conexión el enlace se detecta de forma automática por las unidades y se desplega el wiremap.
- Seleccionar la opción de *Autotest* y esperar que finalice el proceso.
- El menú con el resumen que detalla las pruebas realizadas, gráficas, datos y demás información adicional se presentará al finalizar la certificación del enlace.
- Seleccionar la opción **guardar**.
- Guardar los resultados en la etiqueta correspondiente según la identificación del enlace de red.

**Nota:** Los resultados serán utilizados en la siguiente práctica.

• Revisar el almacenamiento de los resultados de certificación de link permanente accediendo al menú *Data* del menú principal.

#### **4. RECOMENDACIONES**

- Se recomienda que el instructor administre adecuadamente el tiempo de uso del certificador de cobre acorde al número de equipos de trabajo.
- Se recomienda que el instructor verifique que los equipos de trabajo guarden los resultados de la certificación de link permanente, puesto que estos serán utilizados para la práctica de análisis y descarga de resultados para la certificación de link permanente.
- Enviar el reporte de certificación que se observa en la [Figura A 83](#page-123-0) a los estudiantes para realizar el análisis en conjunto en la práctica 7. Esto servirá de base para que los estudiantes realicen el análisis de sus propios resultados.

# **ESCUELA POLITÉCNICA NACIONAL ESCUELA DE FORMACIÓN DE TECNÓLOGOS HOJA GUÍA DOCENTES PRÁCTICA 7**

**1. TEMA:** Obtención e interpretación de resultados de la certificación de link permanente de par trenzado.

# **2. DESARROLLO DE LA PRÁCTICA**

**NOTA:** Tiempo estimado para realizar la presente práctica de laboratorio es de 2 horas.

# **3. PROCEDIMIENTO DE LA PRÁCTICA**

#### **Descarga de resultados**

- En el puerto lateral del certificador se debe insertar una memoria USB. **Nota:** La USB debe tener el sistema de archivos FAT32 para realizar la transferencia de resultados.
- A continuación, se desplegará el menú USB de forma automática.
- Seleccionar la opción *Copy Test Results To USB*.
- Posteriormente se iniciará la transferencia de todos los resultados contenidos en la unidad principal a la memoria USB.

#### **Visualización de resultados en el** *software TestDataPro*

- En una computadora que tenga instalado el *software TestDataPro* se debe insertar la memoria USB que contiene los resultados
- Buscar la carpeta "*TestData"* la misma que almacena la subcarpeta "5200-1099", esta carpeta almacena los resultados de los proyectos creados.
- Seleccionar la carpeta del proyecto del que se va a revisar los resultados.
- Abrir los resultados correspondientes al proyecto en curso con el software TestDataPro para visualizar los datos y gráficas obtenidas en el proceso de certificación.

#### **Interpretación de resultados.**

Los resultados que serán sujetos a la interpretación se presentan a continuación en el reporte generado por el software en la [Figura A 83](#page-123-0).

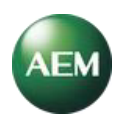

#### **A-10-RACK01**

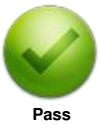

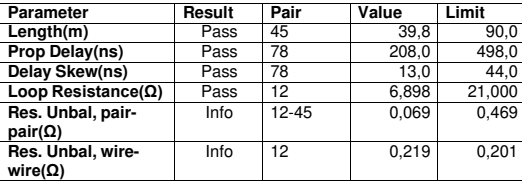

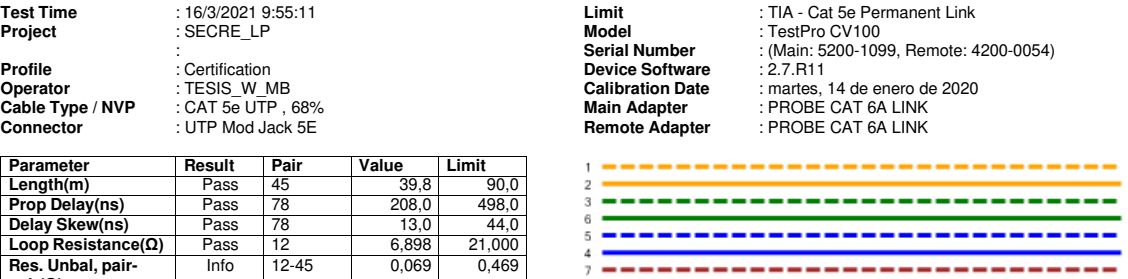

**T568B** 

#### **RF Parameters**

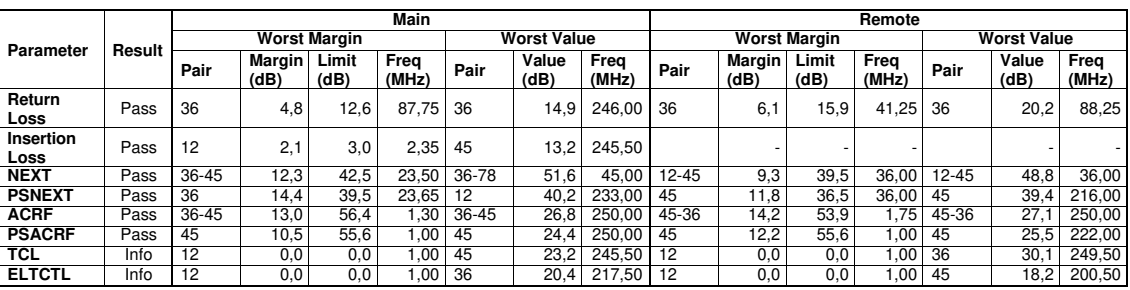

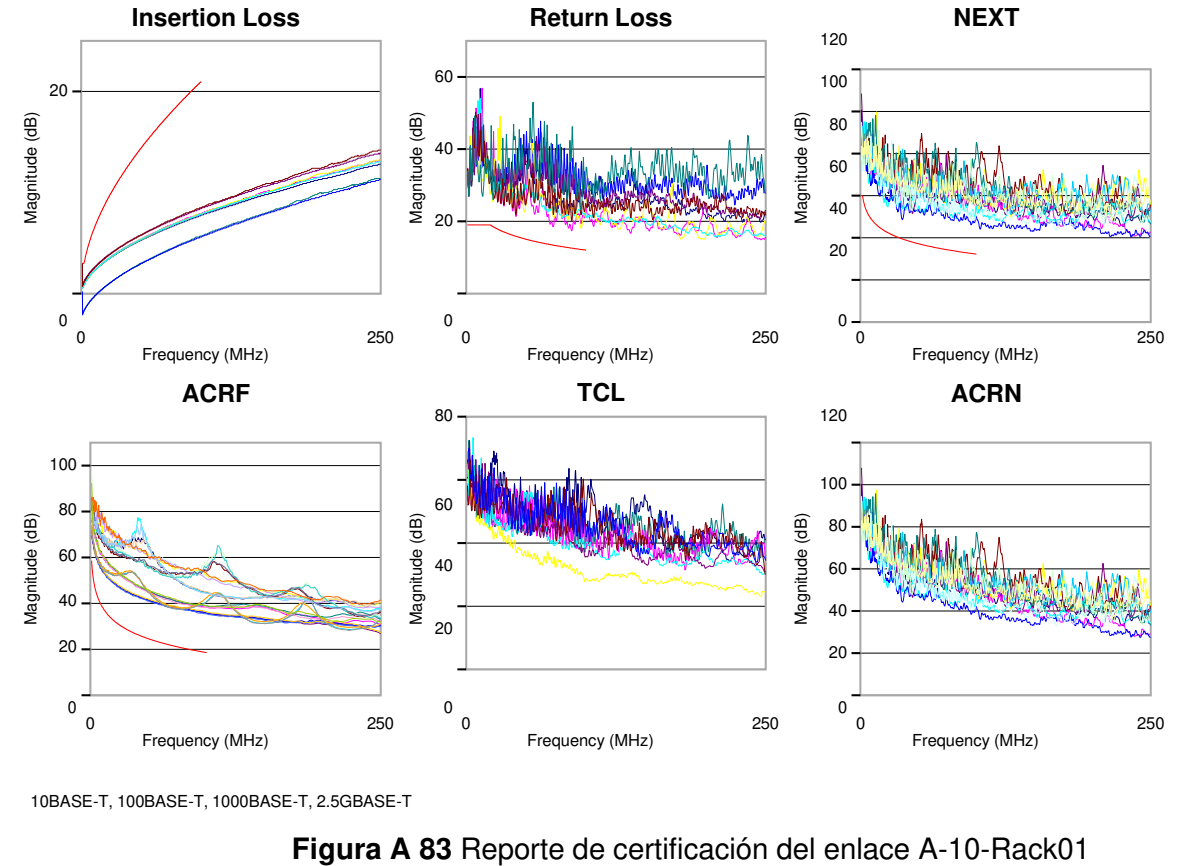

<span id="page-123-0"></span>

#### **Parámetros de validación de la certificación**

Los parámetros establecidos durante la configuración inicial del proyecto se ubican en el encabezado del reporte, la certificación de link permanente será válida sólo si:

- Parámetros como: limit, cable type, connectors están en la misma categoría, que para este caso es 5e.
- Se observa que las unidades principal y remota utilizaron los adaptadores *"PROBE*  CAT 6A LINK*"*.
- La certificación se realizó dentro del período de calibración establecido por el fabricante (12 meses).

De forma general se debe verificar que los parámetros establecidos durante la creación del proyecto concuerden con los presentados en el reporte.

#### **Parámetros de medición del cable**

Los parámetros presentados en el reporte correspondientes a la medición del enlace A-10- Rack01 se encuentran en la [Figura A 83.](#page-123-0)

# **Longitud**

En esta prueba se toma el valor de longitud del par más corto que debe estar dentro de los 90 (m) establecidos para la certificación de enlace permanente. En este caso corresponde al par 45 con 39.8 (m); por lo que, pasa la prueba.

#### **Retardo de propagación**

La norma TIA-568-C.2 establece que para las categorías 3, 5e, 6 y 6A el cálculo del límite del retardo de propagación sea con la [Ecuación A 9](#page-124-0) que para una frecuencia de 10 (MHz) da un retardo de propagación máximo de 498 (ns), cualquier valor por debajo de este límite aprobaría la prueba [32].

Retardo de propagación = 
$$
0.9\left(534 + \frac{36}{\sqrt{f}}\right) + (3 * 2.5)
$$

<span id="page-124-0"></span>**Ecuación A 9** Retardo de propagación para certificación de enlace permanente [32] Donde:

 $f :$  Frecuencia (MHz)

Analizando el resultado del reporte que indica que el valor más alto de retardo de propagación obtenido del escaneo de los 4 pares es de 208.0 (ns) para el par 78; por lo tanto, pasa la prueba.

#### **Diferencia de retardo de propagación**

En la [Figura A 84](#page-125-0) se presentan los resultados para la prueba de retardo de propagación recopilados a través del software TestDataPro.

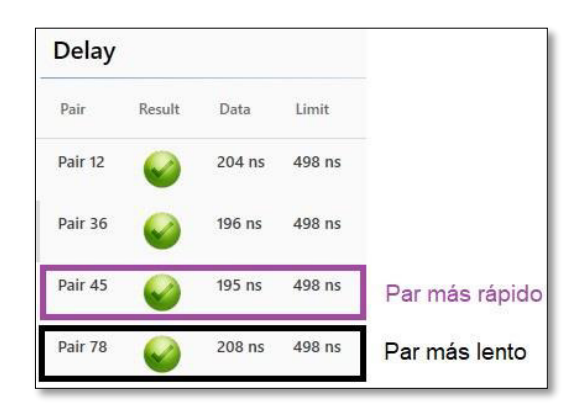

**Figura A 84** Valores obtenidos de la prueba retardo de propagación A-10-Rack01

<span id="page-125-0"></span>La norma TIA-568-C.2 establece como límite 44ns para la diferencia de retardo de propagación en todas las categorías de cable [32]. El retardo de propagación presentado en la [Figura A 85](#page-125-1) es de 13 (ns) pasando la prueba.

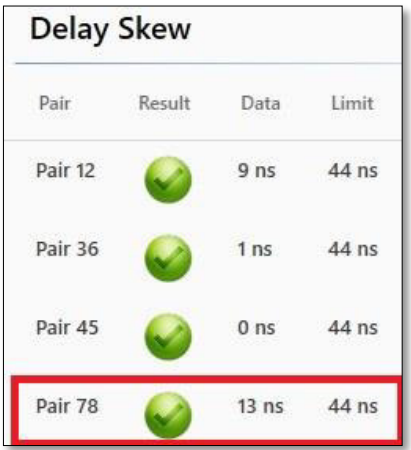

**Figura A 85** Resultado de la diferencia de retardo de propagación

#### <span id="page-125-1"></span>**Resistencia de bucle**

En la norma TIA-568-C.2 se establece que el valor límite es de 21 (Ω) para las categorías 3, 5e, 6 y 6A en certificación de enlace permanente [32]. En la [Figura A 86](#page-126-0) se observa que el par 12 tiene el valor más alto de 6.898 (Ω) de resistencia de bucle y debido a que es menor que el límite, pasa la prueba.

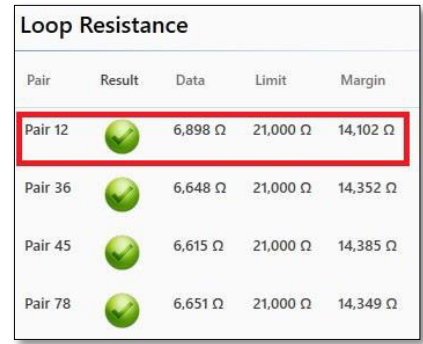

**Figura A 86** Resultados de la resistencia de bucle (A-10-Rack01)

# <span id="page-126-0"></span>**Parámetros de radiofrecuencia**

#### **Pérdida de retorno**

El límite de aprobación está regido por la [Ecuación A 10](#page-126-1) establecido a la norma TIA-568- C.2 para la categoría 5e. Los resultados obtenidos en esta prueba se presentan en la [Tabla](#page-126-2)  [A 8](#page-126-2) en la que se evidencia que pasa la prueba.

$$
Pérdida de retorno = 19 - 10log(\frac{f}{20})
$$

<span id="page-126-1"></span>**Ecuación A 10** Cálculo del límite para la prueba pérdida de retorno (Cat. 5e- Link Permanente) [32]

Donde:

 $f$  : Frecuencia 20  $\leq f \leq 100$  (MHz)

<span id="page-126-2"></span>**Tabla A 8** Resultados de la prueba de pérdida de retorno (A-10-Rack01)

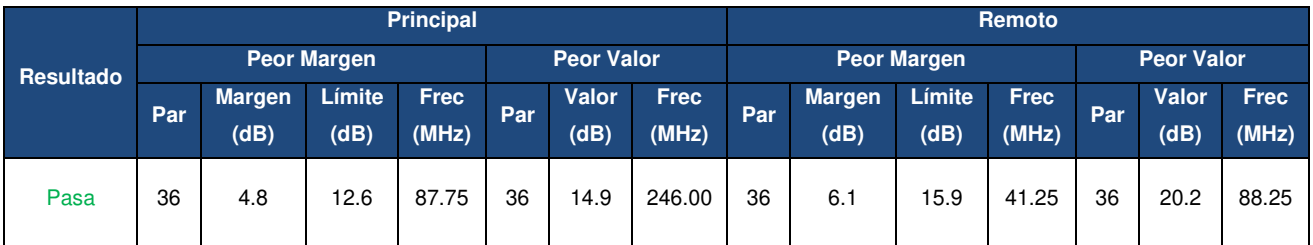

En la unidad principal con la [Ecuación A 10](#page-126-1) se calcula que el límite para la frecuencia 87.75 (MHz) es de 12.57 (dB), considerando la definición del margen que parte de la [Ecuación A](#page-107-0)  [2](#page-107-0) y es de 4.8 (dB) pasa la prueba. Esto se evidencia en la [Figura A 87](#page-127-0) donde la gráfica el par principal 36 no sobrepasa el límite.

Para la unidad remota se observa que el valor del peor margen corresponde al valor 6.1 (dB) para el par 36 pasando la prueba, ya que no sobrepasa la línea límite como se observa en la [Figura A 87.](#page-127-0)

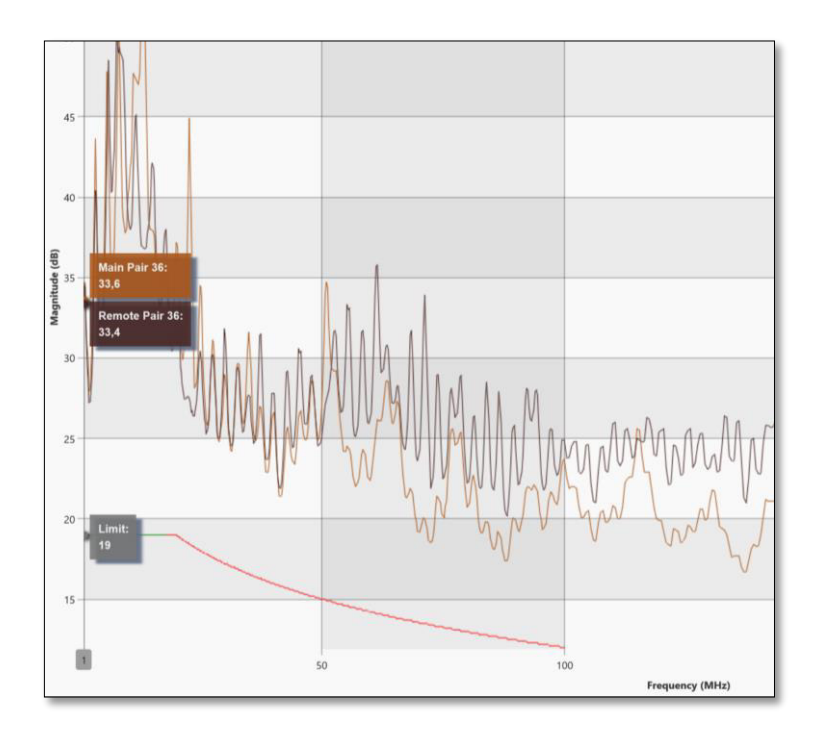

<span id="page-127-0"></span>**Figura A 87** Gráfica del resultado para la prueba pérdida de retorno (A-10-Rack01)

#### **Pérdida de inserción**

En la [Tabla A 9](#page-128-0) se presentan los resultados obtenidos en esta prueba donde se observa que pasa la prueba. El límite de aprobación de la prueba se rige por la [Ecuación A 11](#page-127-1) acorde a la norma TIA-568-C.2 para la categoría 5e.

Pérdida de inserción = 
$$
0.9 \left( 1.967 \sqrt{f} + 0.023 f + \frac{0.05}{\sqrt{f}} \right) + 3 * 0.04 \sqrt{f}
$$

<span id="page-127-1"></span>**Ecuación A 11** Cálculo de la pérdida de inserción para Cat. 5e- Link Permanente [32] Donde:

 $f$  : Frecuencia  $1 \le f \le 100$  (MHz)

| Resultado | <b>Principal</b>   |        |        |             |                   |       |             | Remoto             |               |        |             |                   |       |             |
|-----------|--------------------|--------|--------|-------------|-------------------|-------|-------------|--------------------|---------------|--------|-------------|-------------------|-------|-------------|
|           | <b>Peor Margen</b> |        |        |             | <b>Peor Valor</b> |       |             | <b>Peor Margen</b> |               |        |             | <b>Peor Valor</b> |       |             |
|           | Par.               | Margen | Límite | <b>Frec</b> | Par               | Valor | <b>Frec</b> | Par                | <b>Margen</b> | Límite | <b>Frec</b> | Par               | Valor | <b>Frec</b> |
|           |                    | (dB)   | (dB)   | (MHz)       |                   | (dB)  | (MHz)       |                    | (dB)          | (dB)   | (MHz)       |                   | (dB)  | (MHz)       |
| Pasa      | 12                 | 2.1    | 3.0    | 2.35        | 45                | 13.2  | 245.50      |                    |               |        |             |                   | -     |             |

<span id="page-128-0"></span>**Tabla A 9** Resultados de la prueba pérdida de inserción (A-10-Rack01)

En la unidad principal con la [Ecuación A 11](#page-127-1) se calcula que el límite para la frecuencia de 2.35 (MHz) es de 2.98 (dB). El margen de 2.1 (dB) que se observa en la [Tabla A 9](#page-128-0) justifica que pasa la prueba (definición de margen). Esta justificación también se observa de forma gráfica en la [Figura A 88,](#page-128-1) ya que el par principal 12 no sobrepasa el límite.

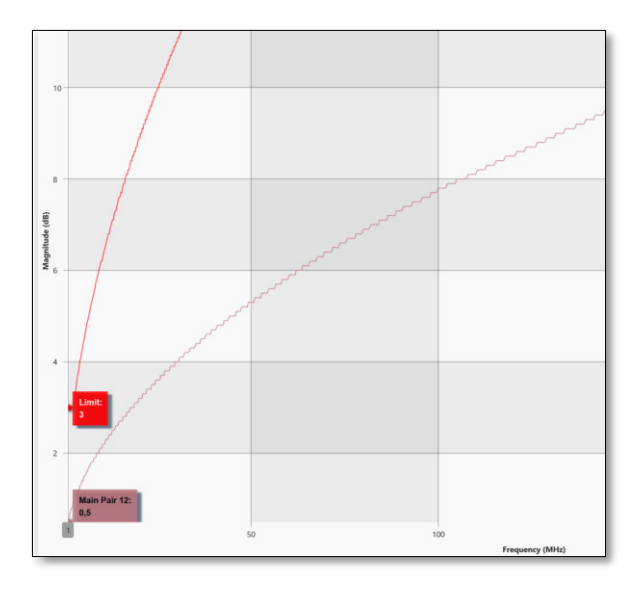

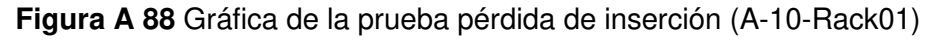

# <span id="page-128-1"></span>**NEXT**

Con la [Ecuación A 12](#page-129-0) en la unidad principal se calculó el límite para la frecuencia de 23.50 (MHz) dando como resultado 42.54 (dB). Con un margen de 12.3 (dB) y considerando que la gráfica de diafonía del par 36 sobre el par 45 evidenciada en la [Figura A 89](#page-129-1) no sobrepasa el límite se justifica la aprobación de manera gráfica y analítica.

El límite calculado con la [Ecuación A 12](#page-129-0) en la unidad remota para la frecuencia de 36 (MHz) es de 39.54 (dB), con un margen de 9.3 (dB), y analizando la gráfica de comportamiento de diafonía del par 12 sobre el 45 donde se observa que no sobrepasa la línea del límite (Ver [Figura A 89\)](#page-129-1) se concluye que pasa la prueba. Los valores de margen para la unidad principal y remota se presentan en la [Tabla A 10.](#page-129-2)

$$
NEXT = -20\log(10^{-\frac{(\frac{35.3-15\log(f/100)}{20})}{20}} + 10^{-\frac{(\frac{43-20\log(f/100)}{20})}{20}}
$$

<span id="page-129-0"></span>**Ecuación A 12** Cálculo del parámetro NEXT para Cat. 5e- Link Permanente [32] Donde:

 $f$  : Frecuencia  $1 \le f \le 100$  (MHz)

<span id="page-129-2"></span>**Tabla A 10** Resultados de la prueba Next (A-10-Rack01)

| Resultado | <b>Principal</b>   |               |        |                   |              |       |                    | Remoto       |               |        |                   |              |       |             |
|-----------|--------------------|---------------|--------|-------------------|--------------|-------|--------------------|--------------|---------------|--------|-------------------|--------------|-------|-------------|
|           | <b>Peor Margen</b> |               |        | <b>Peor Valor</b> |              |       | <b>Peor Margen</b> |              |               |        | <b>Peor Valor</b> |              |       |             |
|           | Par                | <b>Margen</b> | Límite | <b>Frec</b>       | Par          | Valor | <b>Frec</b>        | Par          | <b>Margen</b> | Límite | <b>Frec</b>       | Par          | Valor | <b>Frec</b> |
|           |                    | (dB)          | (dB)   | (MHz)             |              | (dB)  | (MHz)              |              | (dB)          | (dB)   | (MHz)             |              | (dB)  | (MHz)       |
| Pasa      | 36<br>-45          | 12.3          | 42.5   | 23.50             | $36 -$<br>78 | 51.6  | 45.00              | $12 -$<br>45 | 9.3           | 39.5   | 36.00             | $12 -$<br>45 | 48.8  | 36.00       |
|           |                    |               |        |                   |              |       |                    |              |               |        |                   |              |       |             |

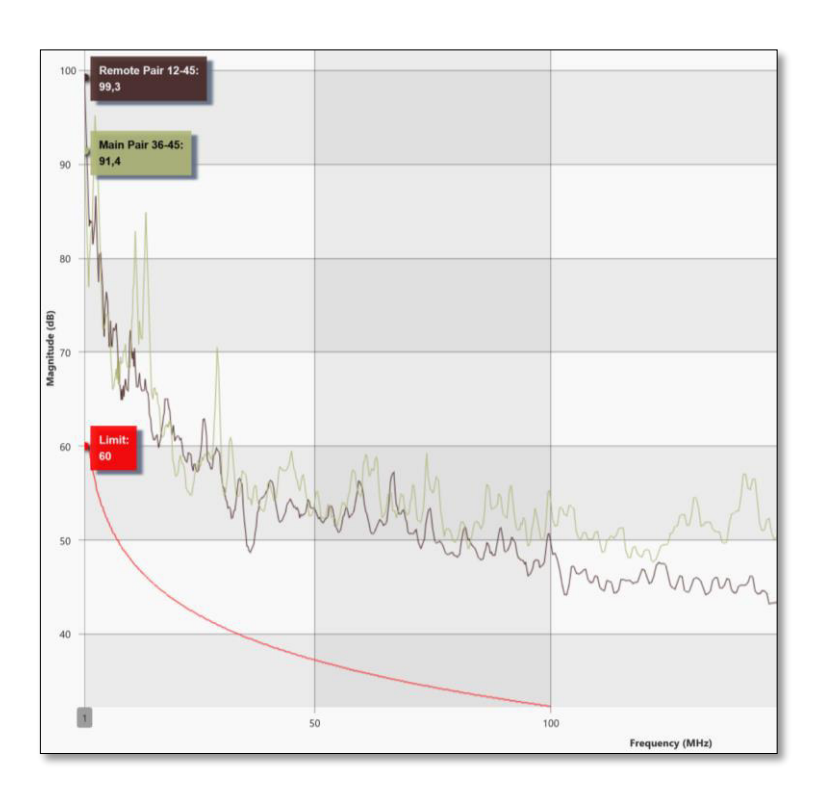

**Figura A 89** Gráfica de la prueba NEXT (A-10-Rack01)

#### <span id="page-129-1"></span>**PSNEXT**

La [Ecuación A 13](#page-130-0) determina que el límite de aprobación en la frecuencia 23.65 (MHz) es de 39.45 (dB). Considerando la definición del margen y que tiene un valor de 14.4 (dB) pasa la prueba, esto también se observa en la [Figura A 90,](#page-130-1) ya que el par principal 36 no sobrepasa el límite.

Mientras que en la unidad remota el límite de aprobación calculado en base a la [Ecuación](#page-130-0)  [A 13](#page-130-0) para la frecuencia 36 (MHz) es de 36.54 (dB) y con un margen de 11.8 (dB) se justifica que aprueba el parámetro. En la [Figura A 90](#page-130-1) se observa como el par remoto 45 no sobrepasa la línea del límite. Los valores de margen para la unidad principal y remota se recogen en la [Tabla A 11.](#page-130-2)

$$
PSNEXT = -20\log(10^{-\frac{(32.3-15\log(f/_{100}))}{20}} + 10^{-\frac{(40-20\log(f/_{100}))}{20}})
$$

**Ecuación A 13** Cálculo del parámetro PSNEXT- Link Permanente [32]

<span id="page-130-0"></span>Donde:

 $f$  : Frecuencia  $1 \le f \le 100$  (MHz)

<span id="page-130-2"></span>**Tabla A 11** Resultados de la prueba PSNEXT (A-10-Rack01)

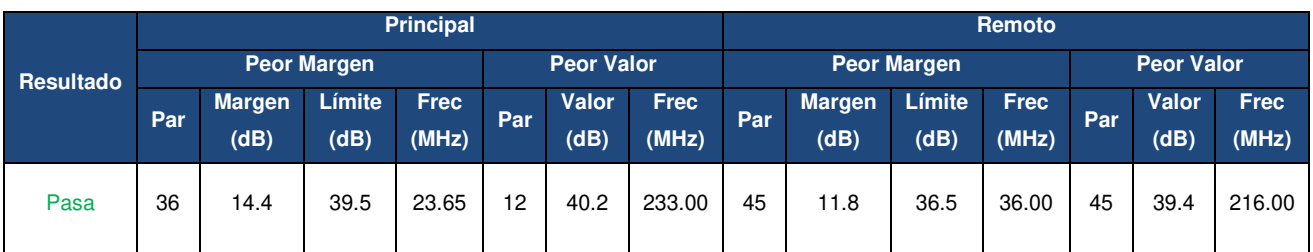

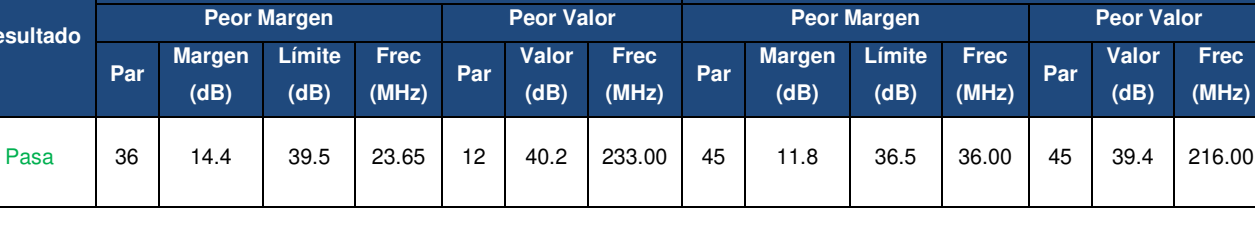

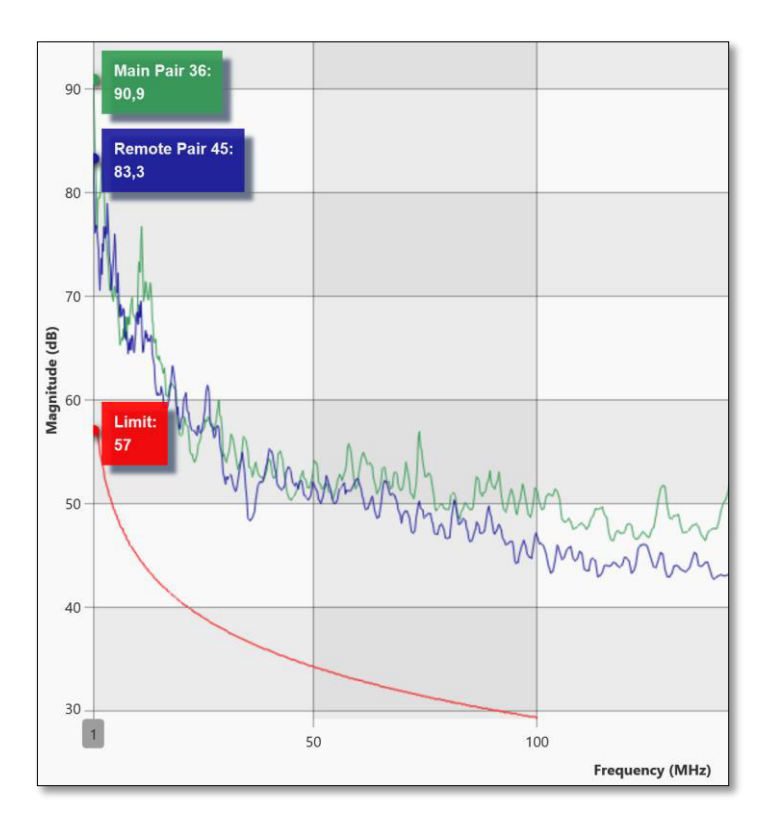

<span id="page-130-1"></span>**Figura A 90** Gráfica de la prueba PSNEXT (A-10-Rack01)

#### **Attenuation to crosstalk ratio far-end (ACRF)**

En la unidad principal, para la categoría 5e, se calcula el límite de aprobación con la [Ecuación A 14](#page-131-0) para la frecuencia de 1.30 (MHz) con un resultado de 56.35 (dB) y considerando el valor del margen de 13.0 (dB) pasaría la prueba; esta conclusión también se puede justificar con la [Figura A 91,](#page-131-1) puesto que las gráficas de los pares principales 36- 45 y los pares remotos 45-36 no sobrepasan el límite. Los valores de margen para la unidad principal y remota se evidencian en la [Tabla A 12.](#page-131-2)

El límite de aprobación calculado en la unidad remota para la frecuencia de 1.75 (MHz) es de 53.75 (dB) y considerando un valor de margen de 14.2 (dB) se justifica que pasa la prueba.

$$
ACRF = -20\log(10^{-\frac{-(23.8-20\log(\bar{f}/_{100}))}{20}} + 3*10^{-\frac{-(35.1-20\log(\bar{f}/_{100}))}{20}})
$$

**Ecuación A 14** Cálculo del parámetro ACRF- Link Permanente [32]

<span id="page-131-0"></span>Donde:

 $f$  : Frecuencia  $1 \le f \le 100$  (MHz)

| Resultado | <b>Principal</b>   |               |        |                   |              |       |                    | Remoto    |               |        |                   |           |       |             |
|-----------|--------------------|---------------|--------|-------------------|--------------|-------|--------------------|-----------|---------------|--------|-------------------|-----------|-------|-------------|
|           | <b>Peor Margen</b> |               |        | <b>Peor Valor</b> |              |       | <b>Peor Margen</b> |           |               |        | <b>Peor Valor</b> |           |       |             |
|           | Par                | <b>Margen</b> | Límite | <b>Frec</b>       | Par          | Valor | <b>Frec</b>        | Par       | <b>Margen</b> | Límite | <b>Frec</b>       | Par       | Valor | <b>Frec</b> |
|           |                    | (dB)          | (dB)   | (MHz)             |              | (dB)  | (MHz)              |           | (dB)          | (dB)   | (MHz)             |           | (dB)  | (MHz)       |
| Pasa      | $36 -$<br>45       | 13.0          | 56.4   | 30. ا             | $36 -$<br>45 | 26.8  | 250.00             | 45-<br>36 | 14.2          | 53.9   | 1.75              | 45-<br>36 | 27.7  | 250.00      |

<span id="page-131-2"></span>**Tabla A 12** Resultado de la prueba ACRF (A-10-Rack01)

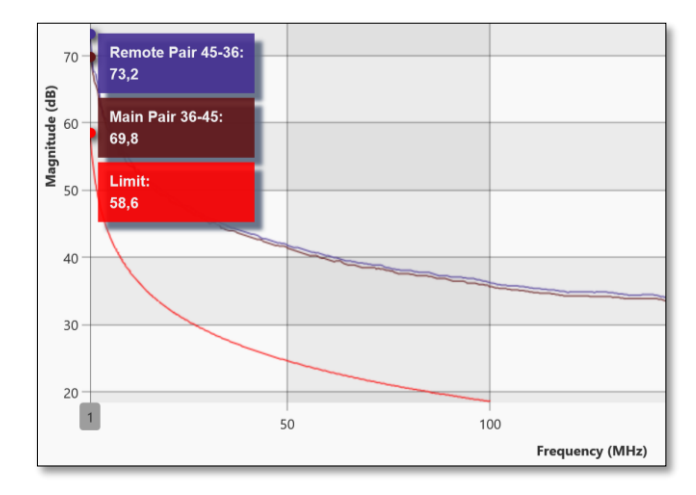

<span id="page-131-1"></span>**Figura A 91** Gráfica de la prueba ACRF (A-10-Rack01)

# *Power Sum Attenuation For Crosstalk Ratio* **(PSACRF)**

Para la unidad principal y remota en este caso el límite de aprobación de la prueba para la categoría 5e es el mismo y se calcula con la [Ecuación A 15](#page-132-0) para la frecuencia 1 (MHz) obteniendo un valor de 55.61 (dB). En ambos casos pasa la prueba, ya que tiene márgenes positivos. Estos valores se presentan en la [Tabla A 13.](#page-132-1)

$$
\text{PSACRF} = -20\log(10^{-\frac{-(20.8-20\log\left(\frac{f}{100}\right))}{20}} + 3*10^{-\frac{-(32.1-20\log\left(\frac{f}{100}\right))}{20}})
$$

**Ecuación A 15** Cálculo del parámetro PSACRF- Link Permanente [32]

<span id="page-132-0"></span>Donde:

f : Frecuencia  $1 \le f \le 100$  (MHz)

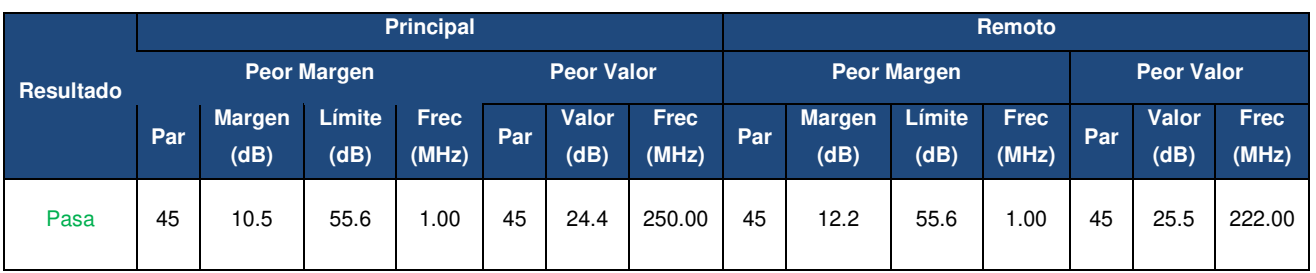

<span id="page-132-1"></span>**Tabla A 13** Resultados de la prueba PSACRF (A-10-Rack01)

En la [Figura A 92](#page-132-2) se presenta la gráfica de comportamiento de la prueba PSACRF del par principal y remoto 36, se observa que no sobrepasan la línea de límite y por lo tanto, pasa la prueba.

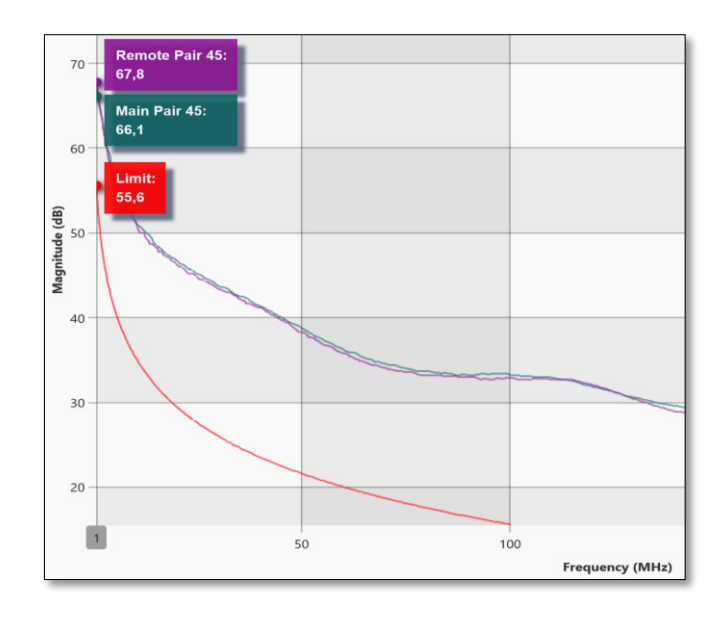

<span id="page-132-2"></span>**Figura A 92** Gráfica de la prueba PSACRF (A-10-Rack01)

# *Attenuation to crosstalk ratio near-end* (**ACRN)**

Conforme a la norma TIA-568-C.2 el ACRN no es un parámetro que se considere en la aprobación de la certificación en link permanente, puesto que no está definido. Este parámetro es informativo [37].

## *[Transverse Conversion Loss](https://es.flukenetworks.com/content/tcl-transverse-conversion-loss-dsx-cableanalyzer)* **(TCL)**

En la norma TIA-568-C.2 el límite de aprobación para este parámetro no se especifica en categorías inferiores a 5e de link permanente, por lo que en el reporte se observan valores de cero [32].

# *[Equal Level Transverse Conversion Transfer Loss](https://es.flukenetworks.com/content/eltctl-equal-level-transverse-conversion-transfer-loss-dsx-cableanalyzer)* **(ELTCTL)**

Debido a que para categorías inferiores a 5e en enlace permanente la norma TIA-568-C.2 no especifica el límite de aprobación se observa valores de cero en el reporte de certificación [32].

#### **4. RECOMENDACIONES**

- Es recomendable utilizar el software TestDataPro para realizar una interpretación de forma más sencilla, debido a que permite observar mejor los valores de: margen, datos medidos, peor margen, el peor valor, límite y gráficas.
- Se recomienda utilizar este reporte de resultados como guía de explicación para los estudiantes en el laboratorio.
- El instructor deberá enviar los resultados que le corresponden a cada grupo en formato pdf, debido a que los estudiantes no cuentan con el software TestDataPro.

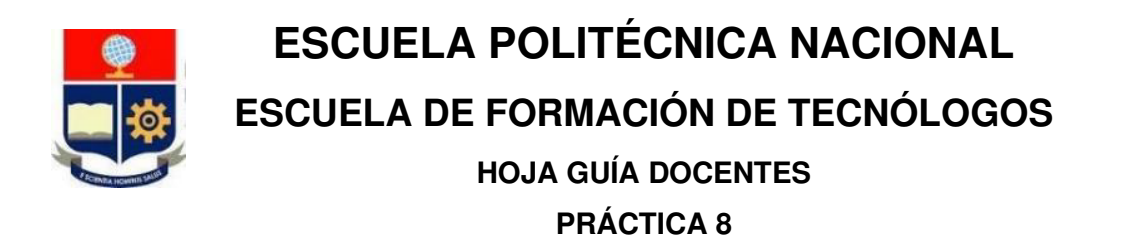

**1. TEMA:** Identificar la topología en una red.

# **2. DESARROLLO DE LA PRÁCTICA**

**NOTA:** Tiempo estimado para realizar la presente práctica de laboratorio es de 2 horas.

# **3. PROCEDIMIENTO DE LA PRÁCTICA**

#### **Identificación de la topología de una red LAN**

- Conectar uno de los extremos de un *patch cord* al puerto de red ubicado al costado derecho de la unidad principal de la certificadora de cobre, el extremo restante debe ser conectado a un equipo activo de la red (Ver [Figura A 93\)](#page-134-0).
- Una vez el certificador esté conectado a una red LAN activa, en el menú principal seleccionar la opción *Network Test* (Ver [Figura A 94\)](#page-134-1).

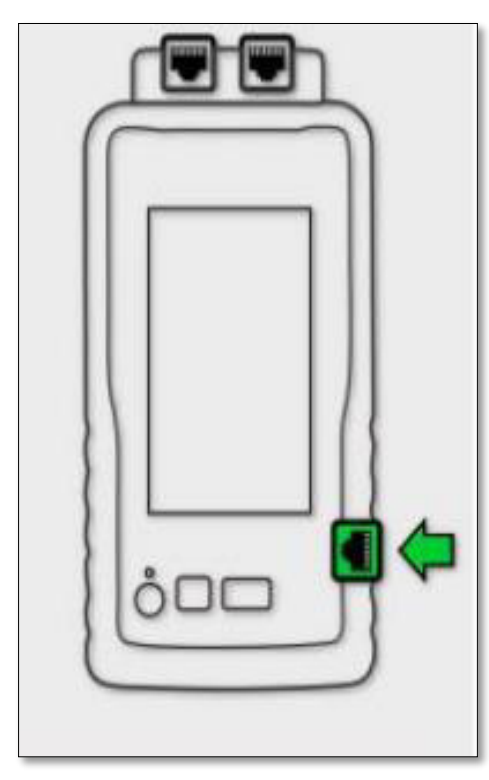

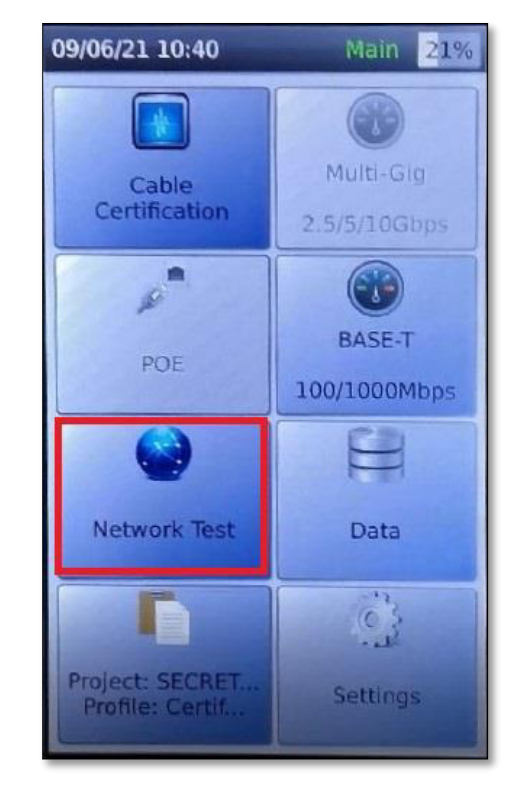

<span id="page-134-0"></span>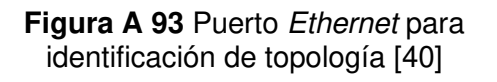

<span id="page-134-1"></span>**Figura A 94** Selección de la opción Network Test

• A continuación, seleccionar la opción **BASE-T** para ejecutar la detección de los dispositivos conectados a la red (Ver [Figura A 95\)](#page-135-0).

• Finalizado el proceso de detección de dispositivos se visualizará un diagrama de red que lista todos los dispositivos conectados a la red (Ver [Figura A 96\)](#page-135-1).

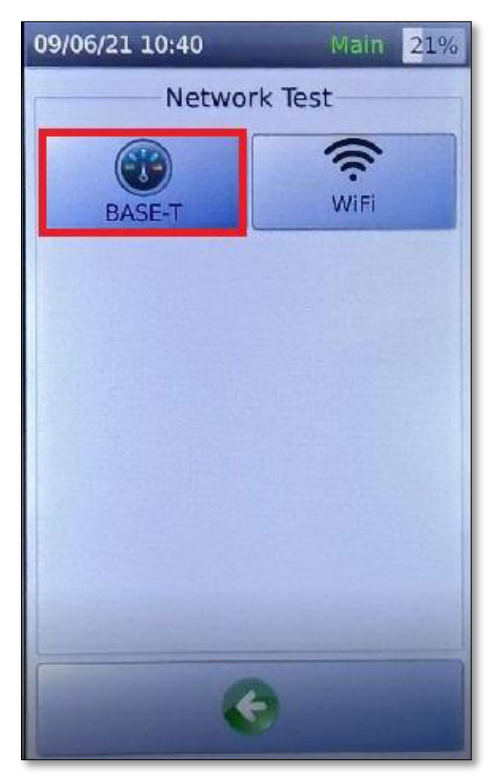

**Figura A 95** Selección de la opción BASE-T

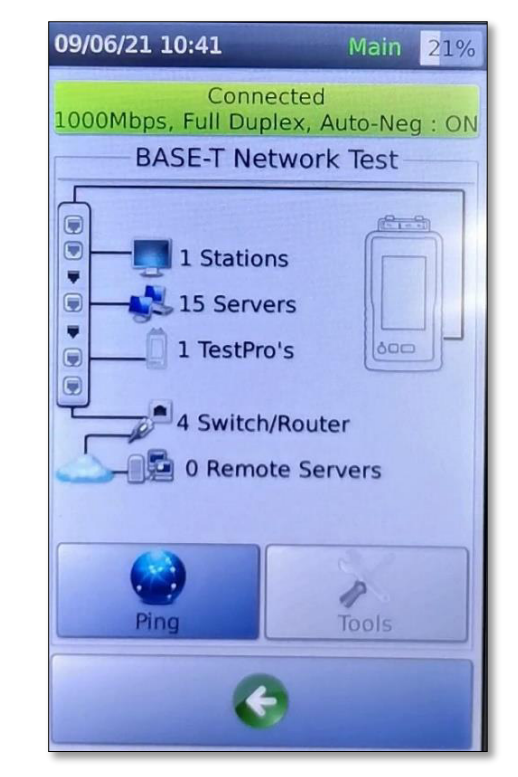

**Figura A 96** Diagrama de red por función de descubrimiento automático

<span id="page-135-1"></span><span id="page-135-0"></span>• Los dispositivos conectados a la red son clasificados en las siguientes categorías: stations, servers, Test Pro, switches, routers, remote servers.

#### **Detalles de una dirección IP**

- Al seleccionar una categoría de dispositivos, se desplegará una lista de direcciones IP correspondientes a todos los equipos dentro de esa categoría (Ver [Figura A](#page-136-0) 97).
- Seleccionar una dirección IP de la lista.
- A continuación, se presentará la dirección IP, dirección MAC y la distancia de red correspondiente a la dirección IP seleccionada (Ver [Figura A 98\)](#page-136-1).

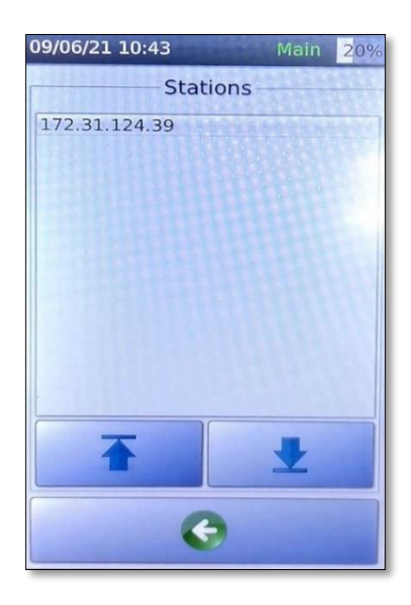

**Figura A 97** Lista de direcciones IP de la categoría Stations

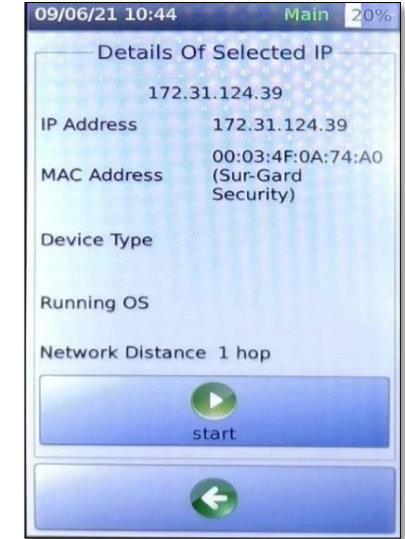

<span id="page-136-1"></span>**Figura A 98** Detalles de la dirección IP

#### <span id="page-136-0"></span>**Uso de la función** *ping*

- Con la función *ping* se podrá visualizar las estadísticas de conectividad a una determinada dirección IP o Internet.
- En el diagrama de red de la [Figura A 99,](#page-136-2) seleccionar la opción *ping*.
- Se desplegará el menú Target que permite visualizar la longitud del paquete, intervalo de tiempo, TTL y el objetivo (dirección IP o dirección web) (Ver [Figura A](#page-136-3)  [100\)](#page-136-3).
- Seleccionar la opción *Start* para iniciar el envío de paquetes y visualizar las estadísticas de ping (Ver [Figura A 101\)](#page-137-0).

<span id="page-136-2"></span>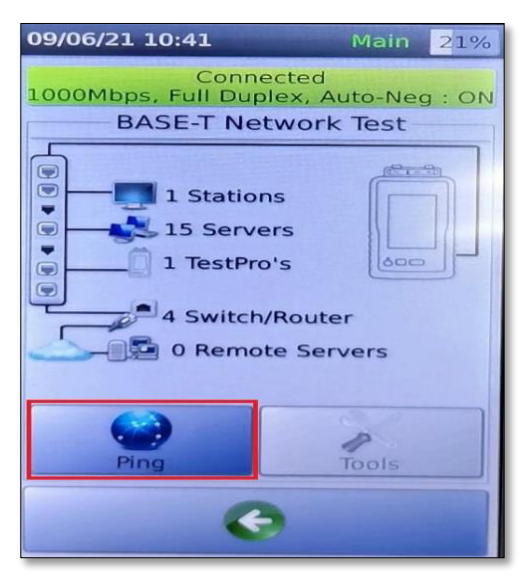

**Figura A 99** Selección de la opción Ping **Figura A 100** Menú Target

| 09/06/21 10:45         | Main<br>20%  |  |  |  |  |  |
|------------------------|--------------|--|--|--|--|--|
| Target                 |              |  |  |  |  |  |
| 172.31.124.1           |              |  |  |  |  |  |
| Options                |              |  |  |  |  |  |
| Length (bytes)<br>64   |              |  |  |  |  |  |
| <b>Iterations</b><br>T |              |  |  |  |  |  |
|                        | Continuous   |  |  |  |  |  |
| IP Option              |              |  |  |  |  |  |
| <b>TTL (Seconds)</b>   | 255          |  |  |  |  |  |
| Interval (Seconds)     | $\mathbf{1}$ |  |  |  |  |  |
|                        | Fragment     |  |  |  |  |  |
|                        |              |  |  |  |  |  |
|                        |              |  |  |  |  |  |

<span id="page-136-3"></span>

|                        | Main 21% |  |  |  |  |  |  |  |  |
|------------------------|----------|--|--|--|--|--|--|--|--|
| 172.31.124.6           |          |  |  |  |  |  |  |  |  |
| <b>Ping Statistics</b> |          |  |  |  |  |  |  |  |  |
| 64                     |          |  |  |  |  |  |  |  |  |
| 17                     |          |  |  |  |  |  |  |  |  |
| 17                     |          |  |  |  |  |  |  |  |  |
| $\Omega$               |          |  |  |  |  |  |  |  |  |
| Response Time (msec)   |          |  |  |  |  |  |  |  |  |
| 0.54                   |          |  |  |  |  |  |  |  |  |
| 0.60                   |          |  |  |  |  |  |  |  |  |
| 0.99                   |          |  |  |  |  |  |  |  |  |
| 0.46                   |          |  |  |  |  |  |  |  |  |
| stop                   |          |  |  |  |  |  |  |  |  |
|                        |          |  |  |  |  |  |  |  |  |

**Figura A 101** Estadísticas de Ping

### <span id="page-137-0"></span>**Detalles de la red**

• Para conocer más detalles de la red a la que está conectada el certificador, como son la dirección IP, Gateway, la máscara de red, servidor DHCP, etc; (Ver Figura A [102\)](#page-137-1). Se debe seleccionar el ícono Test Pro que se observa en la [Figura A 103.](#page-137-2)

| 09/06/21 10:49                                                                      | Main<br>20%                                             |
|-------------------------------------------------------------------------------------|---------------------------------------------------------|
|                                                                                     | <b>Device Information</b>                               |
| <b>Host Name</b><br><b>MAC Address</b>                                              | TestProAC144A<br>70:B3:D5:AC:14:4A                      |
| <b>PPPoE Assigned</b><br><b>IP Address</b><br><b>Subnet Mask</b><br>Default Gateway | 172.31.124.130<br>255.255.255.0<br>172.31.115.1         |
| <b>DNS Domain</b><br><b>DNS Server</b><br><b>DHCP Server</b><br><b>Lease Time</b>   | 172.31.4.2<br>172.31.4.100<br>172.31.4.8<br>0d 0h:5m:0s |
| <b>Network</b><br>Connection<br><b>Network Speed</b><br><b>Duplex</b>               | 1000Mbps<br><b>Full Duplex</b><br>ON                    |
| <b>Auto Negotiation</b>                                                             |                                                         |
|                                                                                     |                                                         |

<span id="page-137-2"></span>

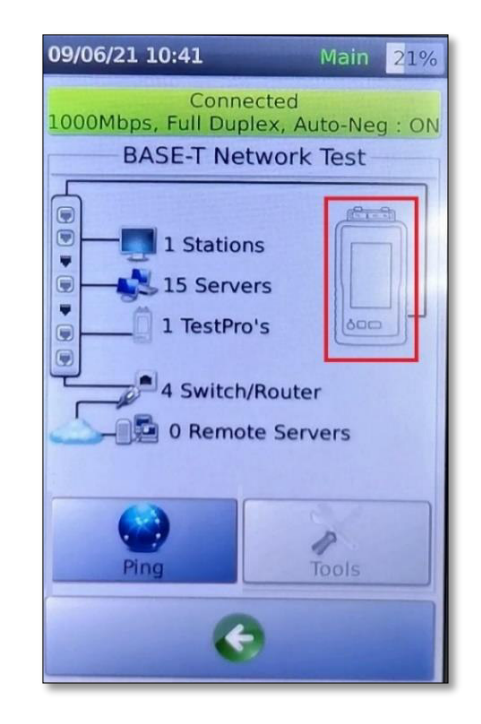

<span id="page-137-1"></span>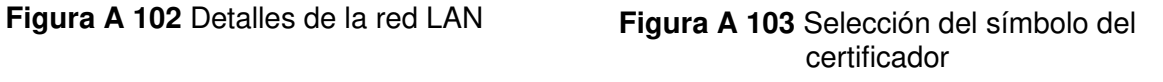

#### **Conexión a una red WLAN**

- Del menú principal seleccionar la opción *Network Test*.
- A continuación, seleccionar la opción *WiFi* (Ver [Figura A 104\)](#page-138-0).
- La función de descubrimiento de redes inalámbricas estará disponible después de encender el WiFi.
- A continuación, se listará los SSID's con su respectivo nivel de Received Signal Strength Indicator (RSSI) disponibles en la zona, de esta forma será posible determinar las áreas con mayor intensidad de señal (Ver [Figura A 105\)](#page-138-1).

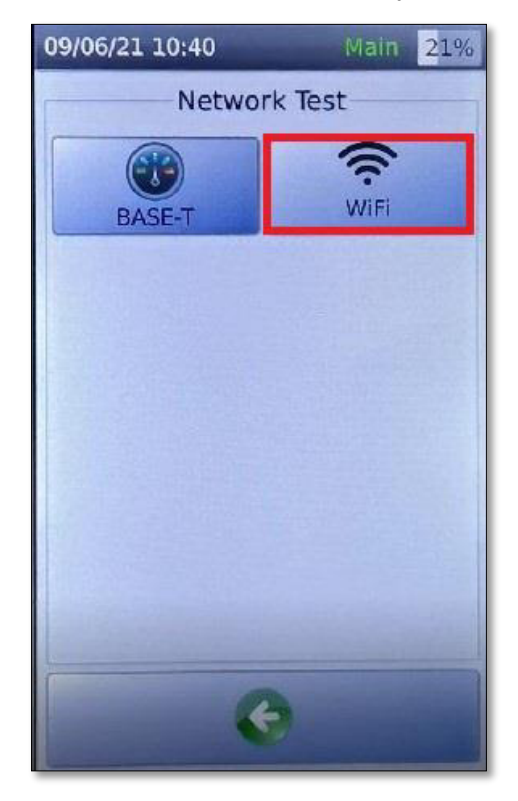

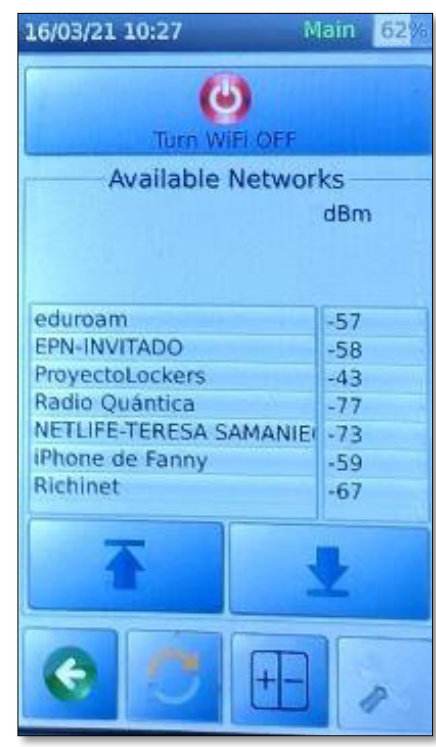

<span id="page-138-0"></span>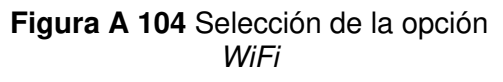

<span id="page-138-1"></span>**Figura A 105** Listado de redes inalámbricas y RSSI

- Establecer el proceso de autenticación con la red inalámbrica deseada utilizando las credenciales correspondientes (Ver [Figura A 106\)](#page-139-0).
- Una vez establecida la conexión es posible realizar un ping a otros dispositivos conectados a la red o Internet y visualizar los detalles de latencia. Para realizar este proceso se debe seleccionar el ícono de ajustes que se presenta en la [Figura A](#page-139-1)  [107.](#page-139-1)

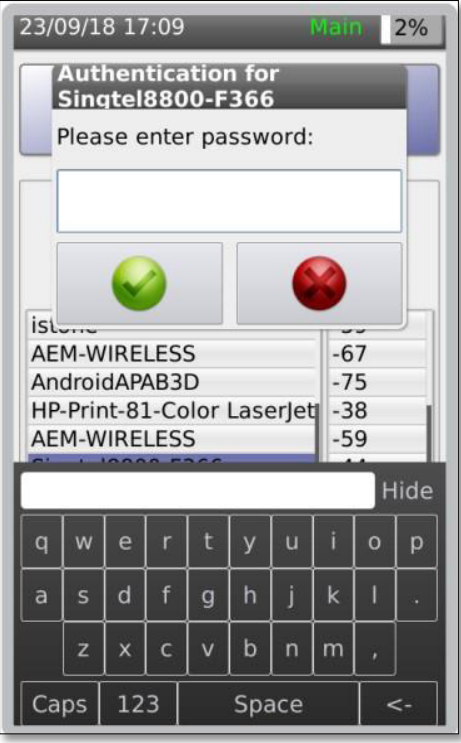

<span id="page-139-0"></span>**Figura A 106** Proceso de autenticación [22]

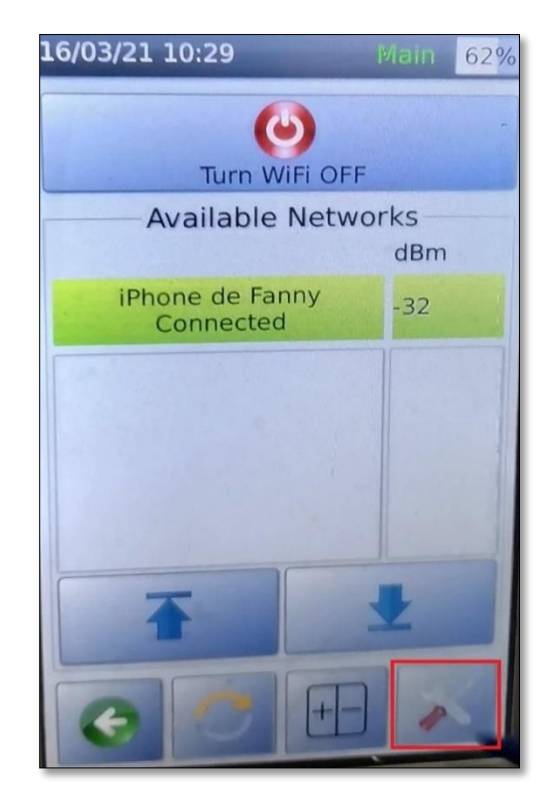

**Figura A 107** Opción de ajustes

- <span id="page-139-1"></span>• A continuación, se debe seleccionar la opción *Ping* (Ver [Figura A 108\)](#page-139-2).
- Del menú desplegado seleccionar el objetivo (dirección web) y presionar *Start* para visualizar las estadísticas de ping (Ver [Figura A 109\)](#page-139-3)

<span id="page-139-3"></span>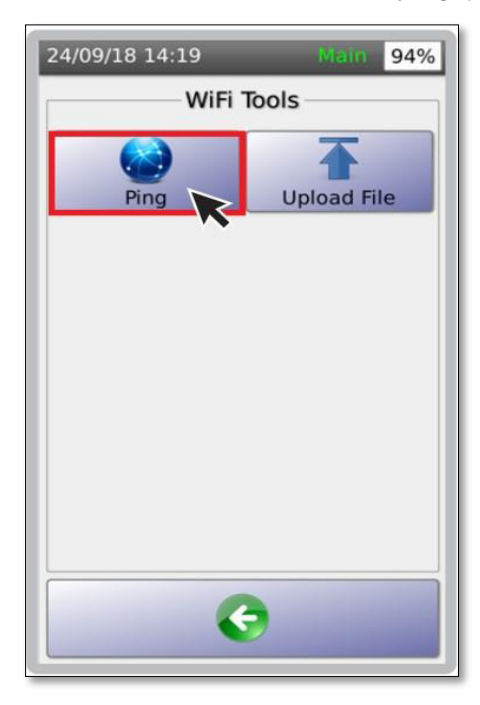

<span id="page-139-2"></span>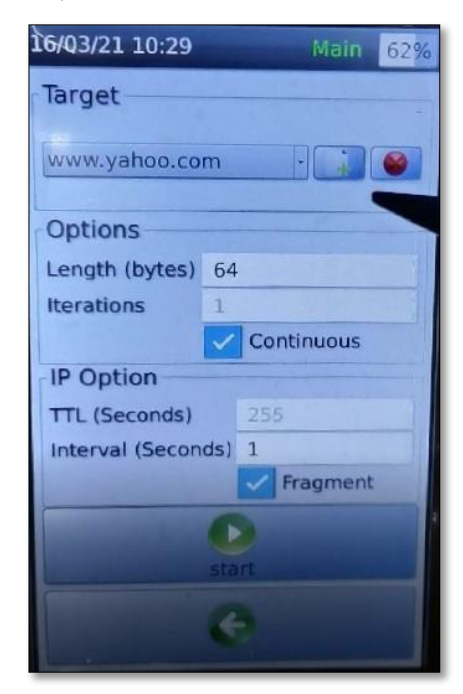

**Figura A 108** Opción Ping [22] **Figura A 109** Menú Target (WiFi)

• Finalizado el proceso se visualizarán las estadísticas del ping realizado (Ver [Figura A 110\)](#page-140-0).

| 16/03/21 10:30              | Main           | 62% |  |  |  |  |  |  |  |
|-----------------------------|----------------|-----|--|--|--|--|--|--|--|
| www.google.com              |                |     |  |  |  |  |  |  |  |
| <b>Ping Statistics</b>      |                |     |  |  |  |  |  |  |  |
| <b>Packet Size</b>          | 64             |     |  |  |  |  |  |  |  |
| Request                     | 4              |     |  |  |  |  |  |  |  |
| <b>Replies</b>              | $\overline{4}$ |     |  |  |  |  |  |  |  |
| $\Omega$<br>Error           |                |     |  |  |  |  |  |  |  |
| <b>Response Time (msec)</b> |                |     |  |  |  |  |  |  |  |
| Current                     | 20.30          |     |  |  |  |  |  |  |  |
| Average                     | 20.23          |     |  |  |  |  |  |  |  |
| Maximum                     | 20.30          |     |  |  |  |  |  |  |  |
| Minimum                     | 20.10          |     |  |  |  |  |  |  |  |
|                             |                |     |  |  |  |  |  |  |  |
|                             |                |     |  |  |  |  |  |  |  |
|                             |                |     |  |  |  |  |  |  |  |
|                             |                |     |  |  |  |  |  |  |  |
|                             |                |     |  |  |  |  |  |  |  |

**Figura A 110** Estadísticas de ping

#### <span id="page-140-0"></span>**4. RECOMENDACIONES**

- Se recomienda utilizar una red de datos móviles, debido a que en la institución se maneja el protocolo de autenticación Radius y en el quipo certificador no es posible introducir el nombre de usuario y contraseña a diferencia de las redes convencionales que solo manejan una contraseña como método de autenticación.
- Para el descubrimiento de dispositivos en una red LAN se debe siempre conectar el equipo certificador a un equipo activo de la red.
- Se recomienda que el instructor administre adecuadamente el tiempo de uso del certificador de cobre acorde al número de equipos de trabajo.

**ANEXO 2: HOJAS GUÍAS DE ESTUDIANTES** 

# **ESCUELA POLITÉCNICA NACIONAL ESCUELA DE FORMACIÓN DE TECNÓLOGOS HOJA GUÍA ESTUDIANTES**

# **PRÁCTICA 1**

**1. TEMA:** Manejo de los elementos del kit de herramientas

# **2. OBJETIVOS**

- Identificar la función de cada uno de los elementos que integran el kit de herramientas.
- Elaborar patch cords que cumplan los estándares T-568A Y T-568B empleando los elementos del kit de herramientas.
- Verificar el funcionamiento de los patch cords elaborados a través del probador de cables de red.

# **3. MATERIALES**

Adquirir los siguientes materiales:

- 10 metros de cable UTP cat 6A
- Mínimo 6 conectores RJ45 cat 6A
- Capuchones

# **4. TRABAJO PREPARATORIO**

- Consultar la terminación para los estándares T-568A, T-568B y la terminación para un cable cruzado.
- Consultar las funciones de los siguientes elementos:
	- Probador de cable de red
	- Herramienta de impacto (88/110)
	- Tenaza modular
	- Desforrador de cables UTP/STP
	- Cortador de cables

# **5. DESCRIPCIÓN DE LAS ACTIVIDADES Y PROCEDIMIENTO DE LA PRÁCTICA**

- Seccionar el total del cable en tres partes utilizando el cortador de cable.
- Empleando el desforrador de cables UTP/STP retirar la chaqueta del cable por ambos extremos aproximadamente 2cm.
- Colocar los capuchones en cada extremo del cable.
- Introducir los hilos de cobre acorde a las terminaciones T-568A, T-568B y la terminación para un cable cruzado.
- Utilizar la tenaza modular para el ponchado/crimpado del cable de red.
- Presentar en total 3 cables de un metro cada uno. Un cable de red cruzado, un cable con la terminación T-568A y por último un cable con la terminación T-568B.
- Verificar el funcionamiento de los diferentes patch cords, a través del probador de cables de red.

#### **6. INFORME**

Realizar el informe conforme al formato establecido por el instructor.
# **ESCUELA POLITÉCNICA NACIONAL ESCUELA DE FORMACIÓN DE TECNÓLOGOS**

# **HOJA GUÍA ESTUDIANTES**

# **PRÁCTICA 2**

**1. TEMA:** Crimpado de regletas de telefonía y conectores jacks

# **2. OBJETIVOS**

- Comprender el campo de aplicación y uso de regletas de telefonía.
- Utilizar la herramienta necesaria para el proceso de crimpado de regletas de telefonía y conectores jacks.
- Practicar el crimpado de regletas de telefonía y conectores jacks utilizando la herramienta de impacto.

# **3. MATERIALES**

- Cable UTP cat 6A (mínimo 1 metro)
- 1 regleta de telefonía
- 2 jacks hembra RJ45 cat 6A
- Herramienta de impacto (disponible en el laboratorio)

# **4. TRABAJO PREPARATORIO**

- Consultar acerca del uso de regletas de telefonía en una central telefónica.
- Investigar el código de colores para la conexión del conector jack hembra RJ45.
- Investigar el código de colores para la conexión de las regletas de telefonía.
- Revisar los siguientes videos: <https://www.youtube.com/watch?v=LkasmFZC64k> (Crimpar/montar conector hembra RJ45), <https://www.youtube.com/watch?v=UTRusxPBXyw&feature=youtu.be>(Tutoriales eléctricos "Regletas de telefonía")

# **5. DESCRIPCIÓN DE LAS ACTIVIDADES Y PROCEDIMIENTO DE LA PRÁCTICA**

# **Crimpado de conectores** *jack* **hembra RJ45**

- Retirar la chaqueta del cable UTP alrededor de 5 cm usando el cortador de cables.
- Destrenzar los pares de cobre y ubicarlos según el estándar de terminación a utilizar.
- Emplear la herramienta de impacto para fijar los hilos de cobre a cada conector en ambos extremos del patch cord.

#### **Crimpado de regletas de telefonía**

- Retirar la chaqueta del cable UTP alrededor de 5 cm usando el cortador de cables.
- Destrenzar los pares de cobre y ubicarlos adecuadamente en la regleta de telefonía.
- Emplear la herramienta de impacto para fijar los hilos de cobre a la regleta de telefonía.

#### **6. INFORME**

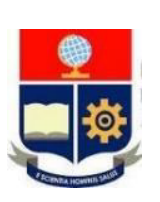

**1. TEMA:** Manejo y uso de certificadora de cobre

# **2. OBJETIVOS**

- Analizar las funcionalidades de la certificadora de cobre
- Comprender el manejo de la certificadora de cobre Test Pro CV100-K50
- Configurar parámetros iniciales para la creación de un proyecto de trabajo en la certificadora de cobre.

# **3. MATERIALES**

- Patch cord elaborado en la práctica 1
- Certificadora de cobre Test Pro CV100-K50 (disponible en el laboratorio)

# **4. TRABAJO PREPARATORIO**

- Consultar acerca de las funciones principales de la certificadora de cobre Test Pro CV100-K50.
- Representar a través de ilustraciones cada uno de los puertos de la certificadora de cobre CV100-K50 e incluya su respectiva función.
- Consultar el modo de funcionamiento básico de la motorola serie T2XX.

# **5. DESCRIPCIÓN DE LAS ACTIVIDADES Y PROCEDIMIENTO DE LA PRÁCTICA**

# **Manejo de las radios Motorola**

- Encender las radios Motorola.
- Establecer un canal para comunicación.
- Establecer el código de eliminación de interferencias.
- Guardar la configuración del canal.

# **Manipulación de la certificadora de cobre Test Pro CV100-K50**

# **Reconocimiento de adaptadores**

• Colocar los adaptadores de canal y enlace permanente en las unidades principal y remota de certificación.

# **Cambio de unidad principal a remota y de remota a principal**

- Encender la certificadora de cobre.
- Identificar la unidad principal y la unidad remota de la certificadora.
- En el menú principal seleccionar *Project: Default*.
- En el menú de ajustes seleccionar la opción *System*.
- Seleccionar *Device Type*.
- Cambiar el modo de funcionamiento de modo que la unidad principal trabaje como unidad remota y viceversa.
- Una vez efectuado el cambio las unidades se reiniciarán.
- Finalizado el reinicio en las unidades verificar el cambio en el modo de funcionamiento.

# **Visualización del valor de NVP conociendo la longitud del cable**

- Conectar uno de los extremos de un enlace a la unidad principal y el extremo restante debe ser conectado a la unidad remota.
- En el menú principal seleccionar la opción *Cable Certification*.
- Seleccionar la opción *Expert Tools*.
- Seleccionar *Learn NVP*.
- Ingresar el valor de la longitud en metros y aceptar los cambios.
- A continuación, se visualizará el valor de NVP.

# **Obtención de la longitud del cable conociendo el valor NVP**

- Conectar uno de los extremos de un enlace a la unidad principal y el extremo restante debe ser conectado a la unidad remota.
- El enlace será detectado de forma automática por las unidades desplegando el wiremap.
- Seleccionar la opción *Expert Tools*.
- Seleccionar *Length Test*.
- Ingresar el valor de NVP y aceptar los cambios.
- A continuación, se visualizará el valor de la longitud en metros del cable.

# **Configuración de parámetros iniciales para la creación de un proyecto de trabajo**

# **Creación de un Proyecto.**

- En el menú principal seleccionar la opción *Project: Default*.
- Seleccionar la opción *Project Manager.*
- Seleccionar *Edit*.
- Seleccionar *Add New*.
- Ingresar el nombre del proyecto.
- A continuación, aceptar los cambios para agregar el proyecto.
- Establecer el proyecto creado como el proyecto actual.
- Seleccionar la opción *Certification Type: Copper Certification* y aceptar cambios.
- Presionar atrás para verificar el nombre del proyecto y perfil de certificación.

#### **Cambio del tipo de prueba**

- En el perfil de certificación seleccionar la opción *Limit*.
- Seleccionar el estándar **TIA**.
- Seleccionar el tipo de certificación de canal o link permanente.
- Seleccionar la categoría del cable a certificar y aceptar cambios.

#### **Seleccionar la terminación del** *patch cord*

- En el perfil de medición seleccionar la opción *Test Option*.
- Seleccionar la terminación T-568A o T-568B según sea el caso.

#### **Cambio del tipo de cable**

- En el perfil de certificación seleccionar la opción *Cable.*
- Seleccionar la opción *Generic UTP* y aceptar los cambios.
- Seleccionar la categoría del cable y aceptar cambios.

#### **Cambio del tipo de conector**

- En la opción *Connectors* seleccionar *Generic Unshielded*.
- En el menú desplegado seleccionar la categoría del conector RJ45.

#### **Creación de etiquetas**

- En la opción *Label Scheme* presionar el ícono de modificación **1**.
- Se visualizarán las etiquetas creadas por defecto, seleccionar *Edit*.
- Presionar *Add New*.
- Ingresar el nombre de la etiqueta, nomenclatura de inicio y fin.
- Presionar el signo de agregar  $\pm$ .
- Establecer la etiqueta creada como el esquema de etiquetas para el proyecto. Aceptar cambios. La etiqueta se debe regir al formato de identificación empleado en las instalaciones.

# **Asignar el operador**

- En la opción *Operators* del perfil de certificación crear el operador.
- Presionar *Edit*.
- Presionar *Add New*.
- Ingresar el nombre del operador.
- Establecer el operador creado como el operador del proyecto actual, aceptar cambios.
- Para verificar los cambios efectuados retroceder al menú principal para observar el resumen de los parámetros establecidos.

# **6. INFORME**

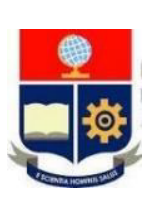

**1. TEMA:** Certificación de canal de par trenzado

# **2. OBJETIVOS**

- Comprender los parámetros de medición para el proceso de certificación de canal de par trenzado.
- Establecer en la certificadora de cobre los parámetros iniciales necesarios previos al proceso de certificación de cableado estructurado.
- Realizar el proceso de certificación canal de par trenzado.

# **3. MATERIALES**

• Certificadora de cobre Test Pro CV100-K50.

# **4. TRABAJO PREPARATORIO**

- Investigar en que consiste la certificación de canal.
- Investigar los elementos que componen el cableado estructurado.
- Representar a través de una ilustración el cableado horizontal e identificar el enlace que será certificado (Work Station – Telecommunications Room), coloque la ubicación de la unidad principal y de la unidad remota con los adaptadores correspondientes para certificación de canal.

**Nota:** Colocar los nombres de cada elemento dentro de la ilustración

- Investigar los siguientes parámetros de medición para la certificación de cableado estructurado.
	- NEXT
	- PSNEXT
	- Pérdida de retorno
	- Pérdida de inserción
	- Mapa de cableado
	- Retardo de propagación
	- NVP y determine su función.

# **5. DESCRIPCIÓN DE LAS ACTIVIDADES Y PROCEDIMIENTO DE LA PRÁCTICA**

# **Configuración de parámetros iniciales para la certificación de par trenzado de cobre.**

- Colocar los adaptadores de canal en las unidades principal y remota.
- Creación de un nuevo proyecto.
- Creación del perfil de certificación para el proyecto.
- Cambio del tipo de prueba.
- Seleccionar la terminación del enlace.
- Cambio del tipo de cable.
- Cambio del tipo de conector.
- Creación del esquema de etiquetas.
- Asignar el operador.
- Verificación de la configuración de parámetros.

# **Certificación de canal de par trenzado en una instalación**

- Identificar el enlace de red que se va a certificar.
- Conectar la unidad principal al enlace que está conectado al patch panel.
- En el extremo remoto del enlace se debe conectar a la unidad remota.
- Realizada la conexión el enlace se detecta automáticamente por las unidades desplegando el wiremap.
- Seleccionar la opción de *Autotest* en la unidad principal.
- Finalizada la certificación se presentará el resumen de cada prueba realizada.
- Guardar los resultados en el espacio de la etiqueta correspondiente según la identificación del enlace de red que se maneje en el laboratorio.
- Revisar los resultados accediendo a la opción *Data* del menú principal. **Nota:** Los resultados serán utilizados en la siguiente práctica.

# **Certificación de canal de par trenzado en un** *patch cord*

- Conectar uno de los extremos del *patch cord* que será certificado a la unidad principal del certificador y el extremo restante a la unidad remota.
- Seleccionar la opción de *Autotest*.
- Finalizada la certificación se presentará el resumen de cada prueba realizada.
- Guardar los resultados en la etiqueta correspondiente.

# **6. INFORME**

**1. TEMA:** Obtención e interpretación de resultados de la certificación de canal de par trenzado.

# **2. OBJETIVOS**

- Obtener los resultados recabados por la certificadora de cobre durante del proceso de certificación.
- Determinar la validez de los resultados obtenidos por la certificadora de cobre durante el proceso de certificación.
- Interpretar los resultados obtenidos a través de las pruebas de certificación de canal.

# **3. MATERIALES**

• Certificadora de cobre Test Pro CV100-K50.

# **4. TRABAJO PREPARATORIO**

- Investigar que parámetros validan los resultados de la certificación y coloque un ejemplo.
- Imprimir el reporte de certificación de canal enviado por el instructor.

# **5. DESCRIPCIÓN DE LAS ACTIVIDADES Y PROCEDIMIENTO DE LA PRÁCTICA**

# **Instrucción sobre el análisis de resultados por parte del docente**

• Análisis en conjunto del ejemplo de resultados obtenidos de la certificación de un enlace.

# **Análisis de resultados del certificador**

• Realizar el análisis de los resultados propios obtenidos a partir del proceso de certificación realizado en la práctica anterior. Colocar el respectivo análisis en el informe de laboratorio.

# **6. INFORME**

Realizar el informe analizando los resultados obtenidos durante la práctica 4 conforme al formato establecido por el instructor.

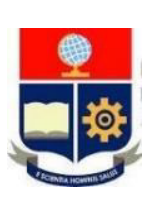

**1. TEMA:** Certificación de link permanente de par trenzado

# **2. OBJETIVOS**

- Comprender el proceso de certificación de link permanente de par trenzado.
- Establecer en la certificadora de cobre los parámetros necesarios previos al proceso de certificación de cableado estructurado.
- Realizar el proceso de certificación de link permanente de par trenzado.

# **3. MATERIALES**

• Certificadora de cobre Test Pro CV100-K50.

# **4. TRABAJO PREPARATORIO**

- Investigar en que consiste la certificación de link permanente.
- A través de una ilustración represente el cableado horizontal e identifique el enlace que será certificado, coloque la ubicación de la unidad principal y remota con los adaptadores correspondientes para certificación de link permanente.

**Nota:** Colocar los nombres de cada elemento dentro de la ilustración

# **5. DESCRIPCIÓN DE LAS ACTIVIDADES Y PROCEDIMIENTO DE LA PRÁCTICA**

# **Configuración de parámetros para la certificación de** *link* **permanente de par trenzado de cobre.**

- Insertar los adaptadores de *link* permanente en las unidades principal y remota.
- Crear un nuevo proyecto.
- Crear un perfil de certificación para el proyecto.
- Cambiar el tipo de prueba.
- Seleccionar la terminación del enlace.
- Seleccionar el tipo de cable.
- Seleccionar el tipo de conector.
- Crear el esquema de etiquetas.
- Asignar el operador.
- Revisar la configuración de parámetros.

#### **Certificación de** *link* **permanente de par trenzado**

- Identificar el enlace de red que se va a certificar.
- Conectar la unidad principal al puerto del patch panel del enlace que será certificado.
- Conectar la unidad remota a la toma (face plate) del enlace de red que será certificado.
- El enlace será detectado automáticamente desplegando el wiremap.
- Seleccionar *Autotest*.
- Guardar los resultados en la etiqueta correspondiente. **Nota:** Los resultados serán utilizados en la siguiente práctica.

#### **6. INFORME**

# **PRÁCTICA 7**

**1. TEMA:** Obtención e interpretación de resultados de la certificación de link permanente de par trenzado.

# **2. OBJETIVOS**

- Obtener los resultados recabados por la certificadora de cobre durante del proceso de certificación.
- Determinar la validez de los resultados obtenidos por la certificadora de cobre durante el proceso de certificación.
- Interpretar los resultados obtenidos a través de las pruebas de certificación de link de permanente.

# **3. MATERIALES**

- Certificadora de cobre Test Pro CV100-K50.
- Computadora

# **4. TRABAJO PREPARATORIO**

• Imprimir el reporte de certificación de *link* permanente entregado por el instructor.

# **5. DESCRIPCIÓN DE LAS ACTIVIDADES Y PROCEDIMIENTO DE LA PRÁCTICA**

# **Instrucción sobre el análisis de resultados por parte del docente**

• Análisis en conjunto del reporte de resultados de certificación de link permanente.

# **Análisis de resultados del certificador**

• Realizar el análisis de los resultados de la certificación realizada en la práctica anterior. Colocar el análisis en el informe de laboratorio.

# **6. INFORME**

Realizar el informe analizando los resultados obtenidos durante la práctica 6 conforme al formato establecido por el instructor.

**1. TEMA:** Identificar la topología en una red.

# **2. OBJETIVOS**

- Identificar los dispositivos dentro de la topología de una red cableada a través de la certificadora de cobre.
- Determinar los detalles de una red LAN a través de la certificadora de cobre.
- Determinar las zonas muertas de WiFi por roaming para evaluar los valores de RSSI en diferentes ubicaciones.

# **3. MATERIALES**

- Certificadora de cobre Test Pro CV100-K50
- Patch cord

# **4. TRABAJO PREPARATORIO**

- Investigar los siguientes conceptos:
	- SSID
	- RSSI
	- Wi-Fi Dead zones
	- Roaming
	- Latencia
- Investigar el concepto de dBm y especificar si es deseable un mayor o menor valor en la medición de intensidad de una señal inalámbrica.

# **5. DESCRIPCIÓN DE LAS ACTIVIDADES Y PROCEDIMIENTO DE LA PRÁCTICA**

# **Identificación de la topología de una red LAN**

- Conectar uno de los extremos del patch cord al puerto RJ45 de la certificadora de cobre, el extremo restante debe ser conectado a un punto de red.
- Conectar el certificador a una red LAN activa.
- En el menú principal seleccionar la opción *Network Test*.
- Seleccionar la opción **BASE-T** para ejecutar la detección de los dispositivos conectados a la red.

• Visualizar el diagrama de red con los dispositivos conectados a partir del punto de conexión.

### **Detalles de una dirección IP**

- Al seleccionar una categoría de dispositivos, se desplegará una lista de direcciones IP correspondientes a todos los equipos dentro de esa categoría.
- Seleccionar una dirección IP de la lista para conocer más detalles.
- A continuación, se desplegará una ventana presentando la dirección IP, dirección MAC y la distancia de red correspondiente a la dirección IP seleccionada.

#### **Detalles de la red**

• Seleccionar el ícono del Test Pro del diagrama de red generado para conocer dirección IP, Gateway, máscara de red, servidor DHCP, etc de la red a la que se conectó el dispositivo.

#### **Uso de la función** *Ping*

- Con la función *ping* se visualizará las estadísticas de conectividad a una determinada dirección IP o Internet.
- En la ventana que presenta el diagrama de red, seleccionar la opción *ping*.
- A continuación, se desplegará el menú Target mostrando la longitud del paquete, intervalo de tiempo, TTL y el objetivo (dirección IP o dirección web).
- Seleccionar la opción *Start* para iniciar el envío de paquetes y visualizar las estadísticas del ping.

#### **Conexión a una red WLAN**

- En el menú principal seleccionar la opción *Network Test*.
- A continuación, seleccionar el ícono de ajustes (herramientas).
- Encender el *WiFi*.
- A continuación, se listará los SSID's con su respectivo nivel RSSI.
- Establecer el proceso de autenticación con la red inalámbrica deseada utilizando las credenciales correspondientes.
- Seleccionar el ícono de ajustes.
- Seleccionar la opción *Ping*.
- Del menú desplegado seleccionar el objetivo (dirección web) y presionar *Start* para visualizar las estadísticas de ping.
- Finalizado el proceso se visualizarán las estadísticas del *ping* realizado.

# **6. INFORME**